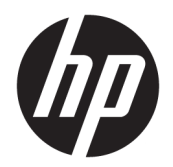

Vartotojo vadovas

© Copyright 2019 HP Development Company, L.P.

"Bluetooth" yra savininkui priklausantis prekės ženklas, kuriuo pagal licenciją naudojasi bendrovė "HP Inc.". "Intel", "Celeron", "Pentium" ir "Thunderbolt" yra bendrovės "Intel Corporation" arba jos patronuojamųjų įmonių prekių ženklai JAV ir (arba) kitose šalyse. "Lync", "Office 365", "Skype" ir "Windows" yra arba registruotieji bendrovės "Microsoft Corporation" prekių ženklai, arba prekių ženklai Jungtinėse Amerikos Valstijose ir (arba) kitose šalyse.

Čia pateikta informacija gali būti pakeista apie tai nepranešus. Vienintelės produktų ir paslaugų garantijos yra išdėstytos raštiškuose garantijų patvirtinimuose, pateikiamuose su tam tikrais produktais ir paslaugomis. Nė vienas iš išdėstytų dalykų negali būti laikomas papildoma garantija. HP neprisiima atsakomybės už šio dokumento technines ar redagavimo klaidas ar praleidimus.

Pirmasis leidimas: 2019 m. liepos mėn.

Dokumento dalies numeris: L66195-E21

#### **Produkto informacija**

Šiame vartotojo vadove aprašytos funkcijos, bendros daugumai modelių. Kai kurių funkcijų jūsų kompiuteryje gali nebūti.

Visos funkcijos veikia ne visuose "Windows" leidimuose ar versijose. Norint pasinaudoti visomis "Windows" funkcijomis, gali reikėti atnaujintos ir (arba) atskirai įsigyjamos aparatinės įrangos, tvarkyklių, programinės įrangos arba BIOS naujinimo. "Windows 10" automatiškai atnaujinama, ši funkcija visada įjungta. Gali būti taikomi ISP mokesčiai ir naujinant gali atsirasti papildomų reikalavimų. Žr. [http://www.microsoft.com.](http://www.microsoft.com)

Norėdami pasiekti naujausius naudotojo vadovus, eikite į<http://www.hp.com/support> ir vykdydami nurodymus susiraskite savo gaminį. Paskui pasirinkite **User Guides** (naudotojo vadovai).

#### **Programinės įrangos sąlygos**

Įdiegdami, kopijuodami, atsisiųsdami ar kitaip naudodamiesi bet kuriuo programinės įrangos produktu, kuris yra iš anksto įdiegtas šiame kompiuteryje, sutinkate laikytis HP galutinio vartotojo licencinės sutarties (GVLS) sąlygų. Jei nesutinkate su šios licencijos sąlygomis, per 14 dienų turite grąžinti visą nenaudotą produktą (aparatūrą ir programinę įrangą) į pirkimo vietą, kad atgautumėte visus pinigus.

Jei reikia daugiau informacijos arba norite pateikti prašymą dėl pinigų už kompiuterį grąžinimo, kreipkitės į pardavėją.

### **Įspėjimas dėl saugos**

**PERSPĖJIMAS!** Kad nesusižeistumėte dėl karščio arba perkaitus kompiuteriui, nedėkite kompiuterio ant kelių ir neuždenkite kompiuterio ventiliacijos angų. Kompiuterį dėkite tik ant kieto, plokščio paviršiaus. Saugokite, kad kieti daiktai, pavyzdžiui, prijungiamas spausdintuvas, arba minkšti daiktai, pavyzdžiui, pagalvės, patiesalai arba drabužiai, neuždengtų ventiliacijos angų. Be to, užtikrinkite, kad kompiuteriui veikiant kintamosios srovės adapteris nesiliestų prie odos arba minkšto paviršiaus, pavyzdžiui, pagalvių, patiesalų arba drabužių. Kompiuteris ir kintamosios srovės adapteris atitinka vartotojui tinkamos paviršiaus temperatūros apribojimus, nustatytus remiantis tarptautiniu informacinių technologijų įrangos saugos standartu (International Standard for Safety of Information Technology Equipment) (IEB 60950-1).

### **Procesoriaus konfigūracijos nustatymas (tik tam tikruose gaminiuose)**

**SVARBU:** kai kurie kompiuteriai sukonfigūruoti su "Intel® Pentium®" N35xx/N37xx arba "Celeron®" N28xx/ N29xx/N30xx/N31xx serijos procesoriais ir operacine sistema "Windows®". Jei jūsų kompiuteris sukonfigūruotas kaip nurodyta, nekeiskite procesoriaus konfigūracijos nuostatų, esančių msconfig.exe, **iš 4 ar 2 procesorių į 1 procesorių.** Pakeitę negalėsite kompiuterio paleisti iš naujo. Kad sugrąžintumėte pradinius parametrus, turėsite atlikti gamyklinių nuostatų atkūrimą.

# **Turinys**

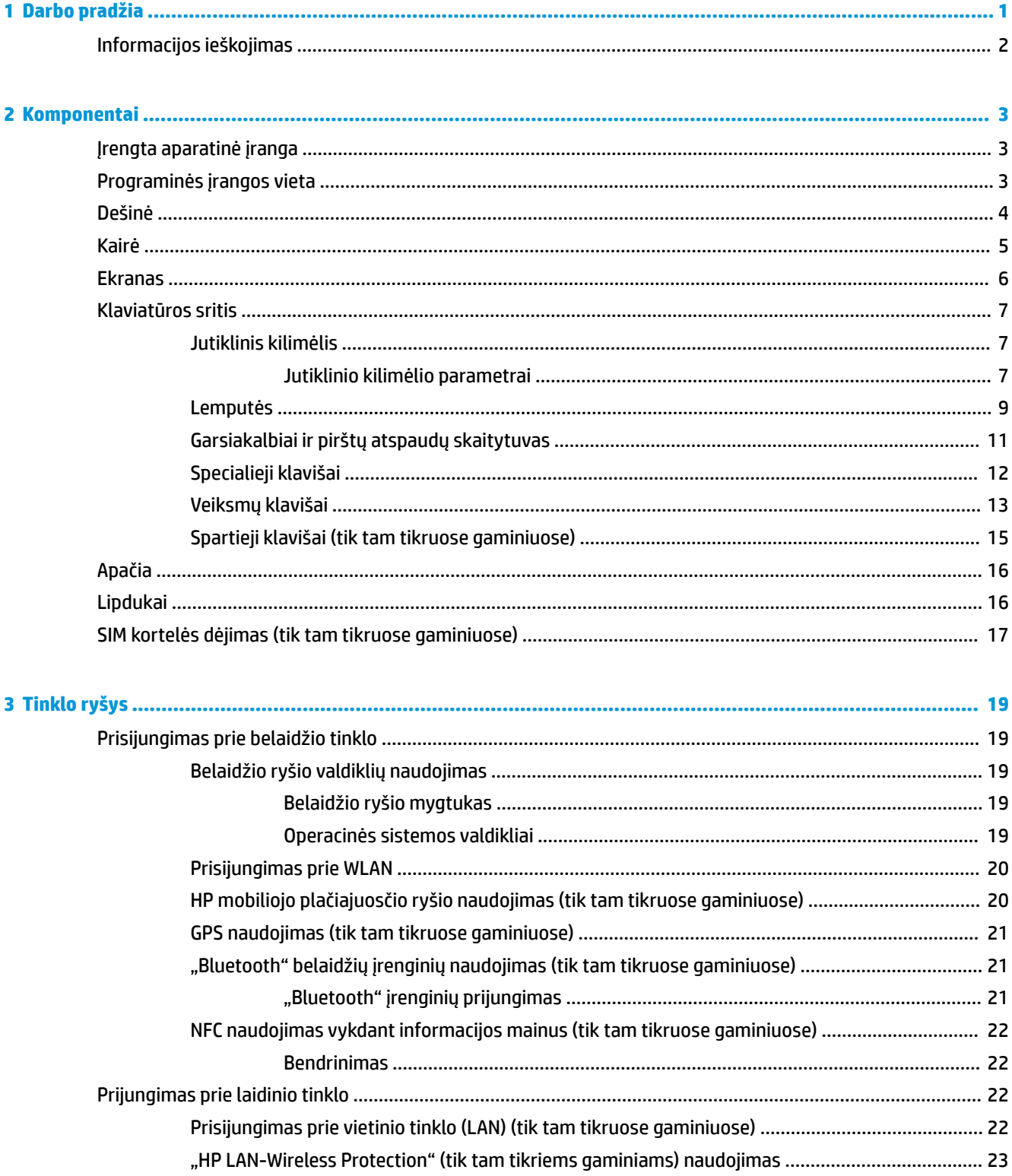

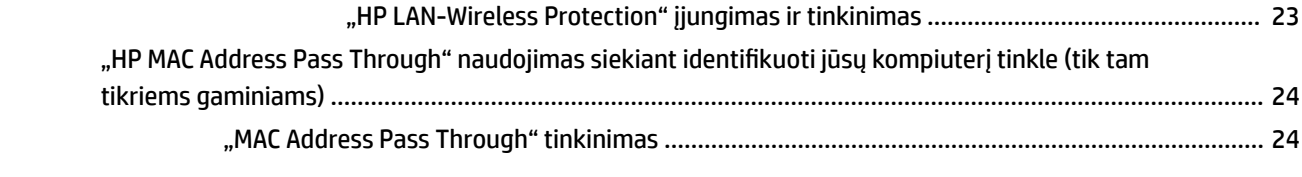

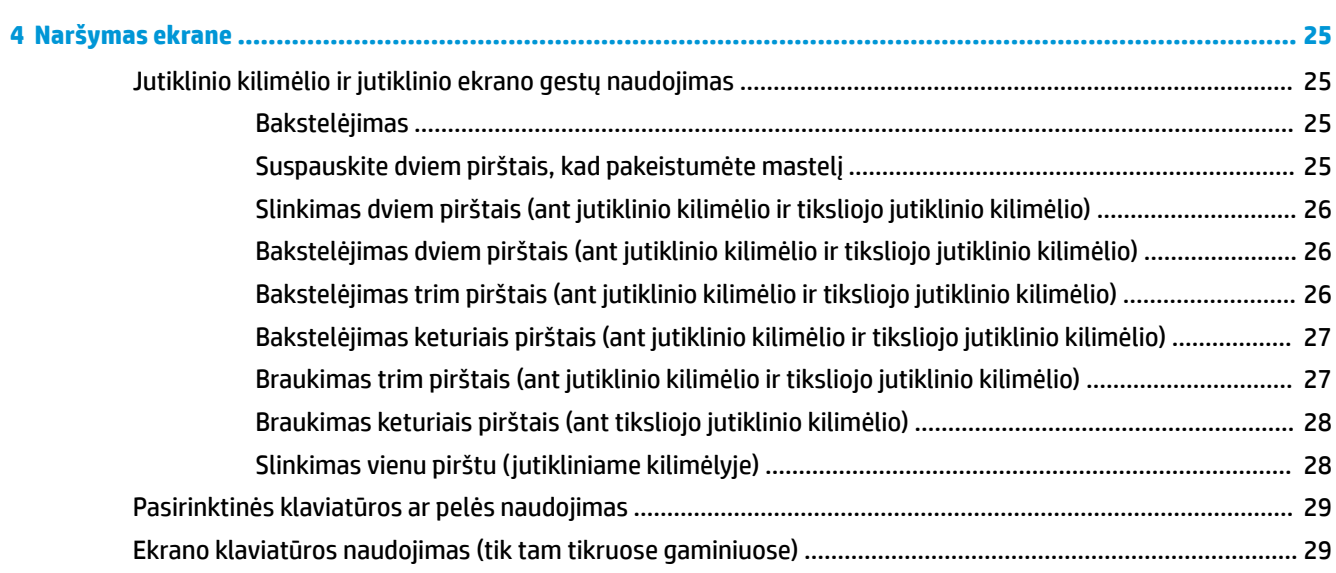

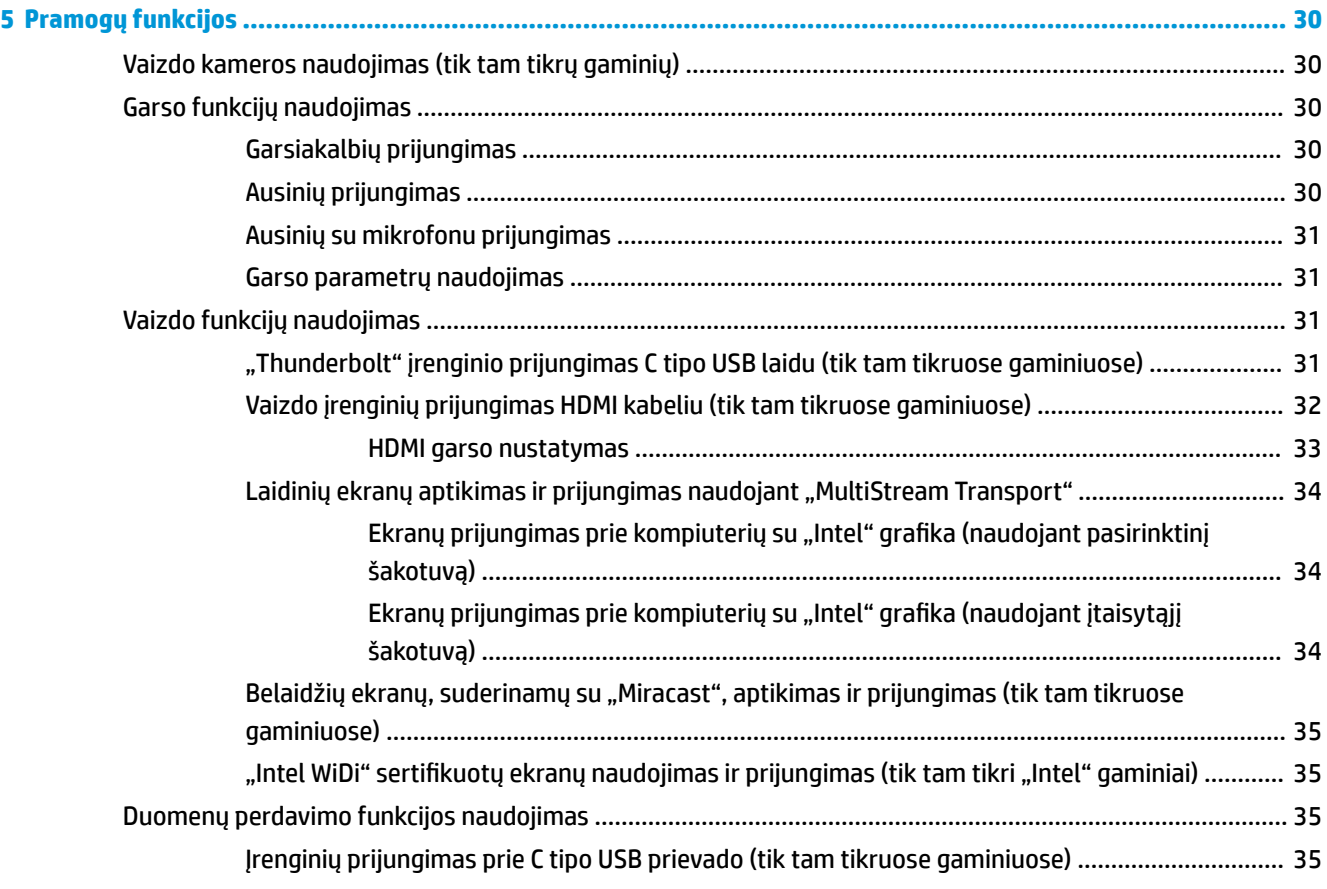

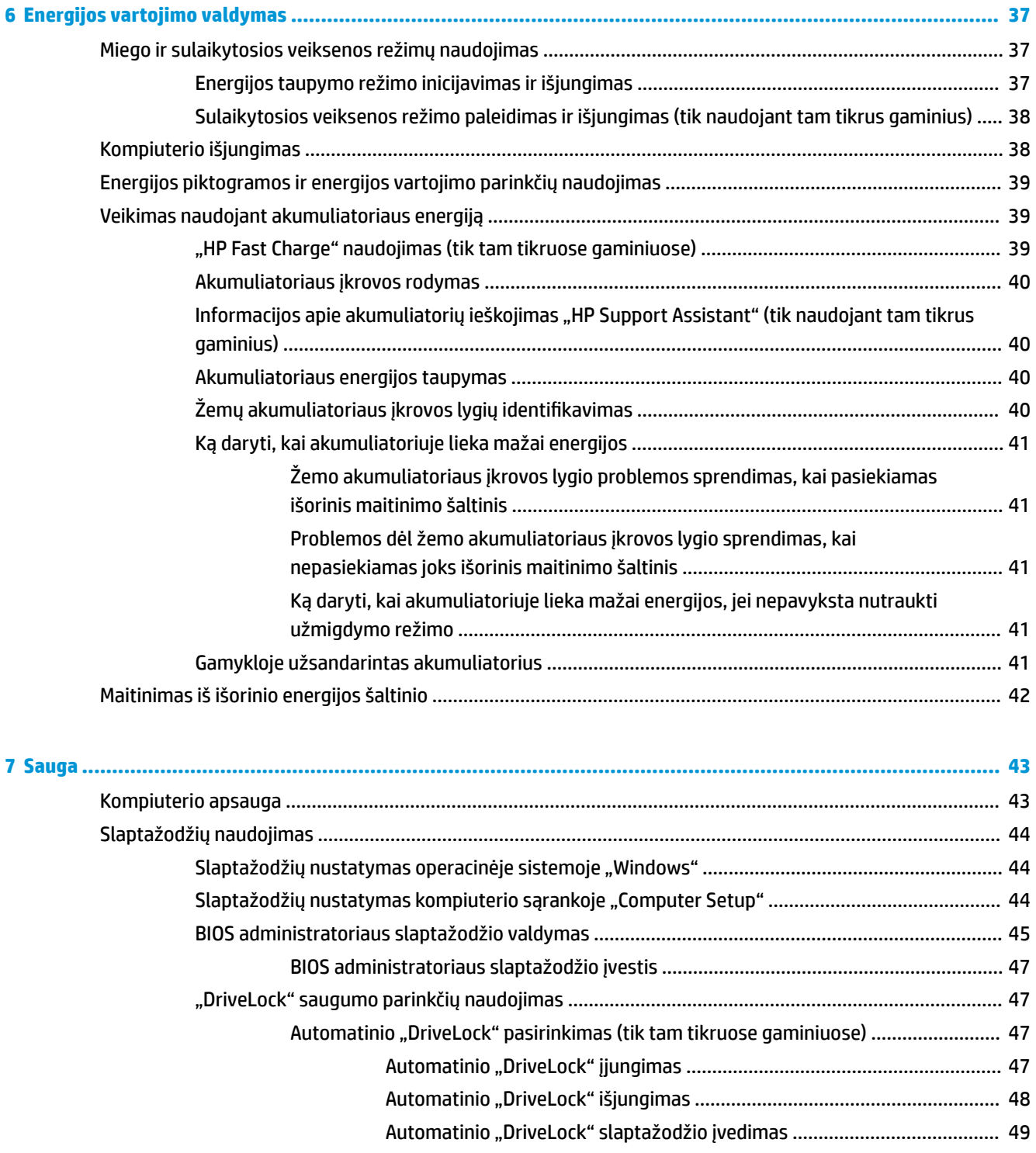

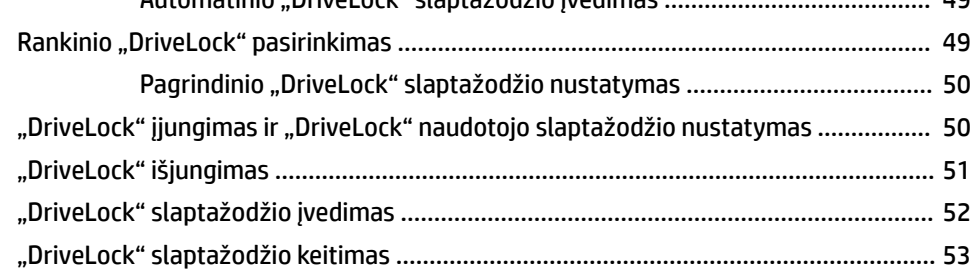

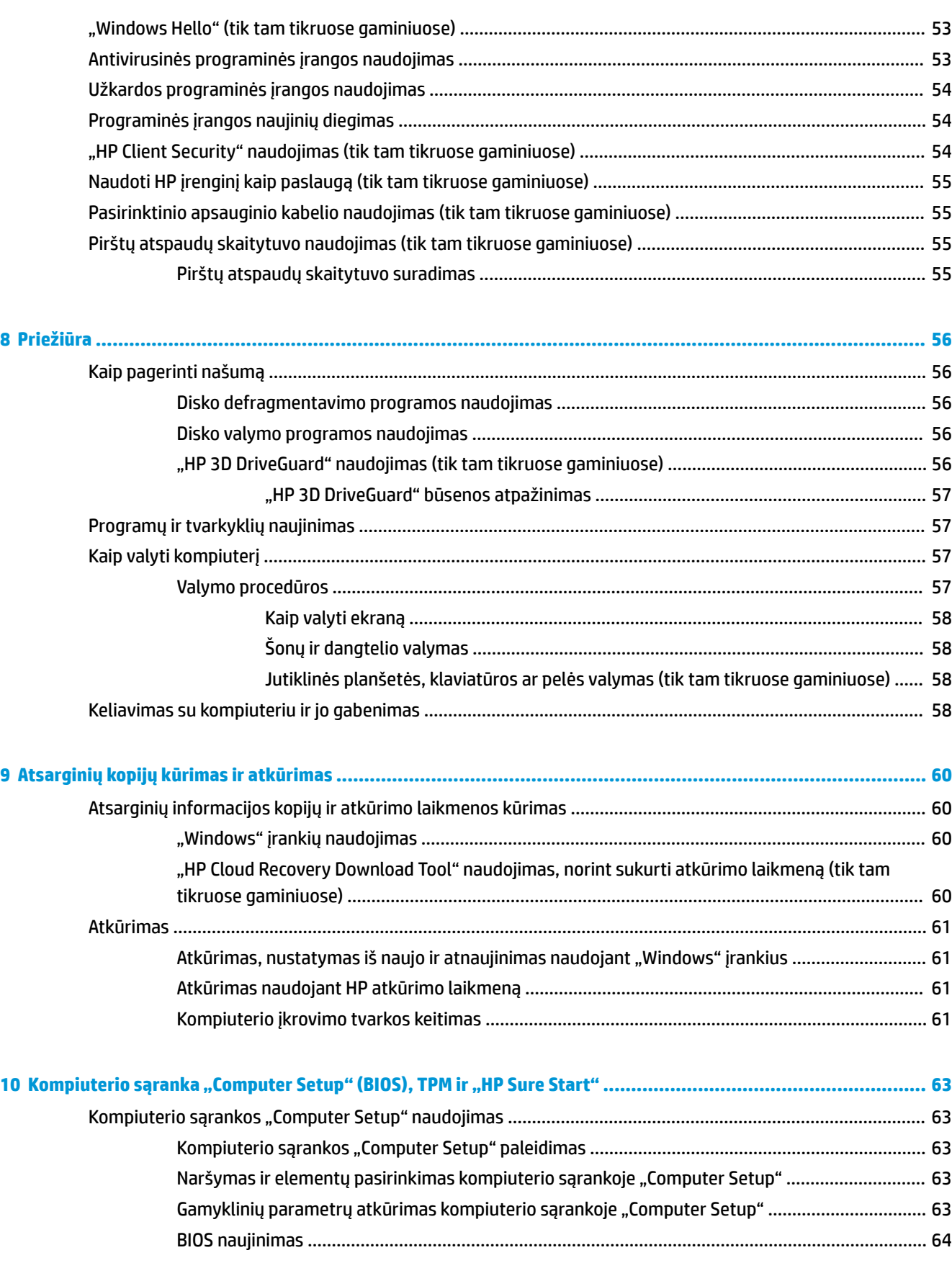

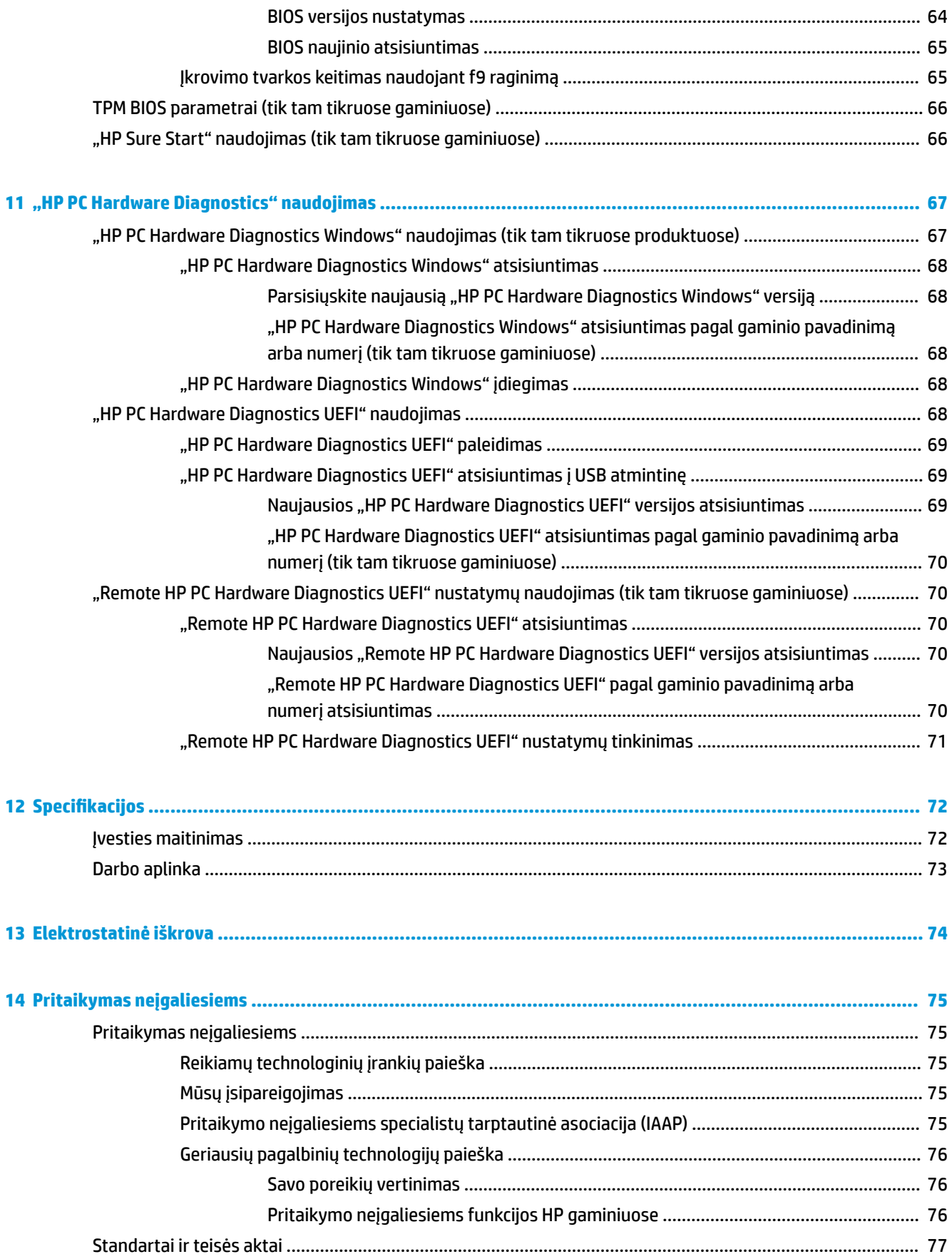

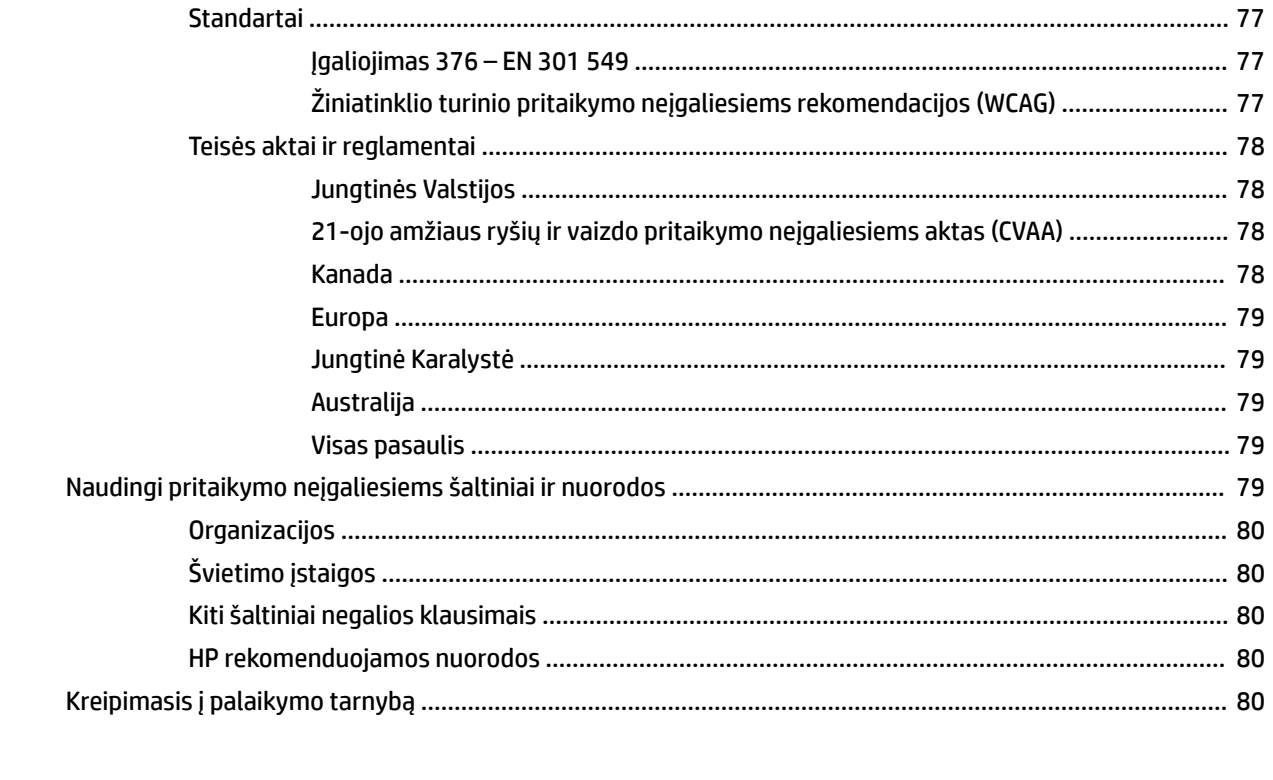

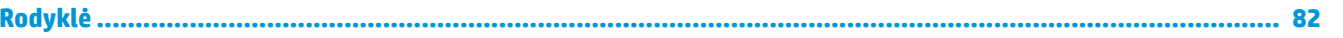

# <span id="page-12-0"></span>**1 Darbo pradžia**

Kai nustatote ir užregistruojate kompiuterį, rekomenduojama atlikti toliau nurodytus veiksmus, kad išnaudotumėte visas šios puikios investicijos suteikiamas galimybes:

- **PATARIMAS:** jei iš atvertos programos ar "Windows" darbalaukio norite greitai grįžti į kompiuterio pradžios ekraną, paspauskite "Windows" klavišą klaviatūroje. Paspaudę "Windows" klavišą dar kartą, grįšite į ankstesnį ekraną.
	- **Prisijunkite prie interneto** nustatykite laidinį arba belaidį tinklą, kad galėtumėte prisijungti prie interneto. Daugiau informacijos rasite skyriuje ["Tinklo ryšys"](#page-30-0) 19 puslapyje.
	- **Atnaujinkite antivirusinę programinę įrangą** apsaugokite kompiuterį nuo virusų keliamos žalos. Programinė įranga iš anksto įdiegta jūsų kompiuteryje. Daugiau informacijos rasite skyriuje [Antivirusinės programinės įrangos naudojimas](#page-64-0) 53 puslapyje.
	- **Susipažinkite su savo kompiuteriu** sužinokite apie kompiuterio funkcijas. Papildomos informacijos rasite ["Komponentai"](#page-14-0) 3 puslapyje ir ["Naršymas ekrane"](#page-36-0) 25 puslapyje.
	- **Raskite įdiegtą programinę įrangą** pasiekite iš anksto kompiuteryje įdiegtos programinės įrangos sąrašą:

Pasirinkite mygtuką **Pradžia**.

– arba –

Dešiniuoju pelės klavišu spustelėkite mygtuką **Pradėti** ir tada pasirinkite **Programėlės ir funkcijos**.

● **Padarykite atsarginę standžiojo disko duomenų kopiją** – sukurkite atkūrimo diskų rinkinį arba atkūrimo USB "flash" diską ir sukurkite atsarginę standžiojo disko kopiją. Žr. "Atsarginių kopijų kūrimas [ir atkūrimas"](#page-71-0) 60 puslapyje.

## <span id="page-13-0"></span>**Informacijos ieškojimas**

Toliau pateiktoje lentelėje nurodyta, kur rasti informacijos apie gaminį, mokomosios medžiagos ir kt.

#### **1-1 lentelė Papildoma informacija**

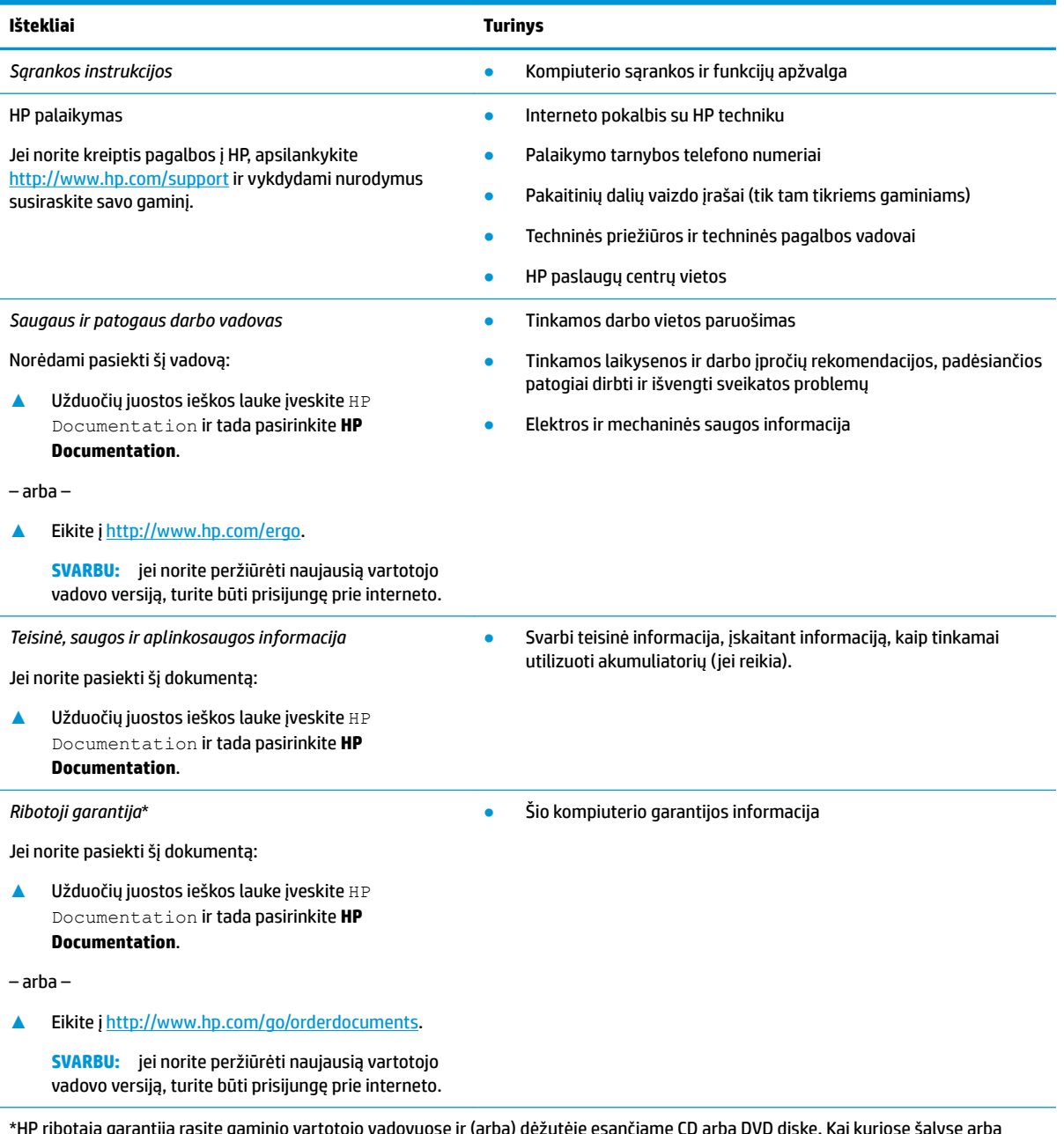

\*HP ribotąją garantiją rasite gaminio vartotojo vadovuose ir (arba) dėžutėje esančiame CD arba DVD diske. Kai kuriose šalyse arba regionuose spausdintą garantijos versiją HP gali pateikti dėžutėje. Šalyse arba regionuose, kuriuose išspausdinta garantija nepateikiama, ją galite užsisakyti iš [http://www.hp.com/go/orderdocuments.](http://www.hp.com/go/orderdocuments) Jei HP gaminius esate įsigiję Azijos ir Ramiojo vandenyno regiono šalyse, HP galite rašyti šiuo adresu: POD, PO Box 161, Kitchener Road Post Office, Singapūras 912006. Nurodykite gaminio pavadinimą, savo vardą ir pavardę, telefono numerį ir pašto adresą.

# <span id="page-14-0"></span>**2 Komponentai**

Jūsų kompiuteryje yra aukščiausios kokybės komponentai. Šiame skyriuje pateikiama informacija apie komponentus, jų vietą kompiuteryje ir paaiškinta, kaip jie veikia.

**PASTABA:** įsigyto kompiuterio spalva, funkcijos, funkcijų vieta kompiuteryje ir piktogramų vaizdai gali skirtis nuo pavaizduotųjų iliustracijose.

## **Įrengta aparatinė įranga**

Norėdami sužinoti, kokia aparatinė įranga įdiegta jūsų kompiuteryje:

**▲** Užduočių juostos ieškos lauke įveskite įrenginių tvarkytuvė ir tada pasirinkite programėlę **Įrenginių tvarkytuvė**.

Parodomas visų kompiuteryje įrengtų įrenginių sąrašas.

Jei norite peržiūrėti informaciją apie sistemos aparatūros komponentus ir BIOS versijos numerį, paspauskite fn+esc (tik tam tikruose gaminiuose).

## **Programinės įrangos vieta**

Norėdami sužinoti, kokia programinė įranga įdiegta kompiuteryje:

**▲** Dešiniuoju pelės klavišu spustelėkite mygtuką **Pradėti** ir paskui pasirinkite **Programėlės ir funkcijos**.

## <span id="page-15-0"></span>**Dešinė**

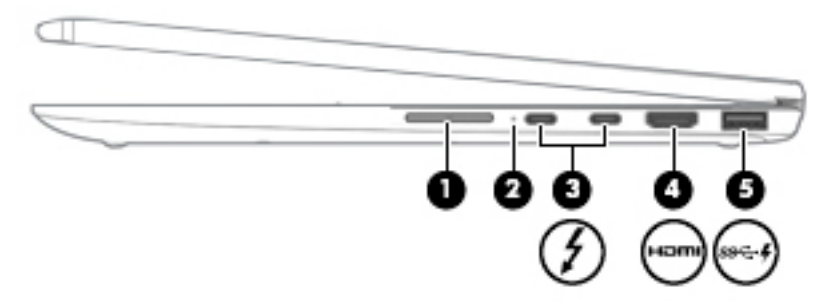

### **2-1 lentelė Dešinės pusės komponentai ir jų aprašas**

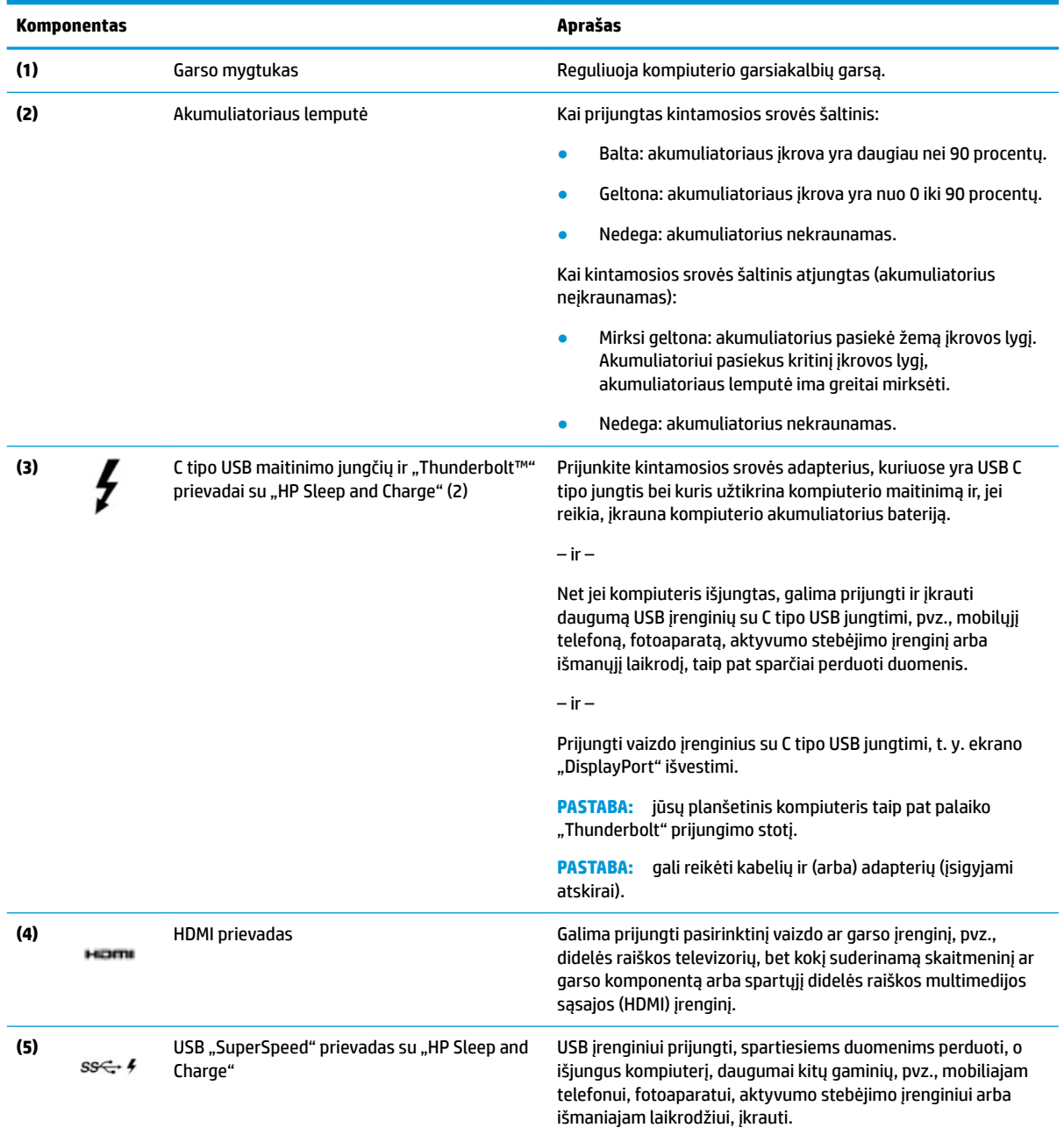

## <span id="page-16-0"></span>**Kairė**

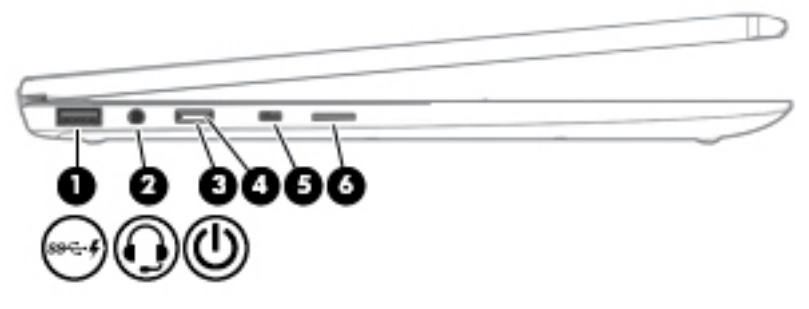

### **2-2 lentelė Kairės pusės komponentai ir jų aprašas**

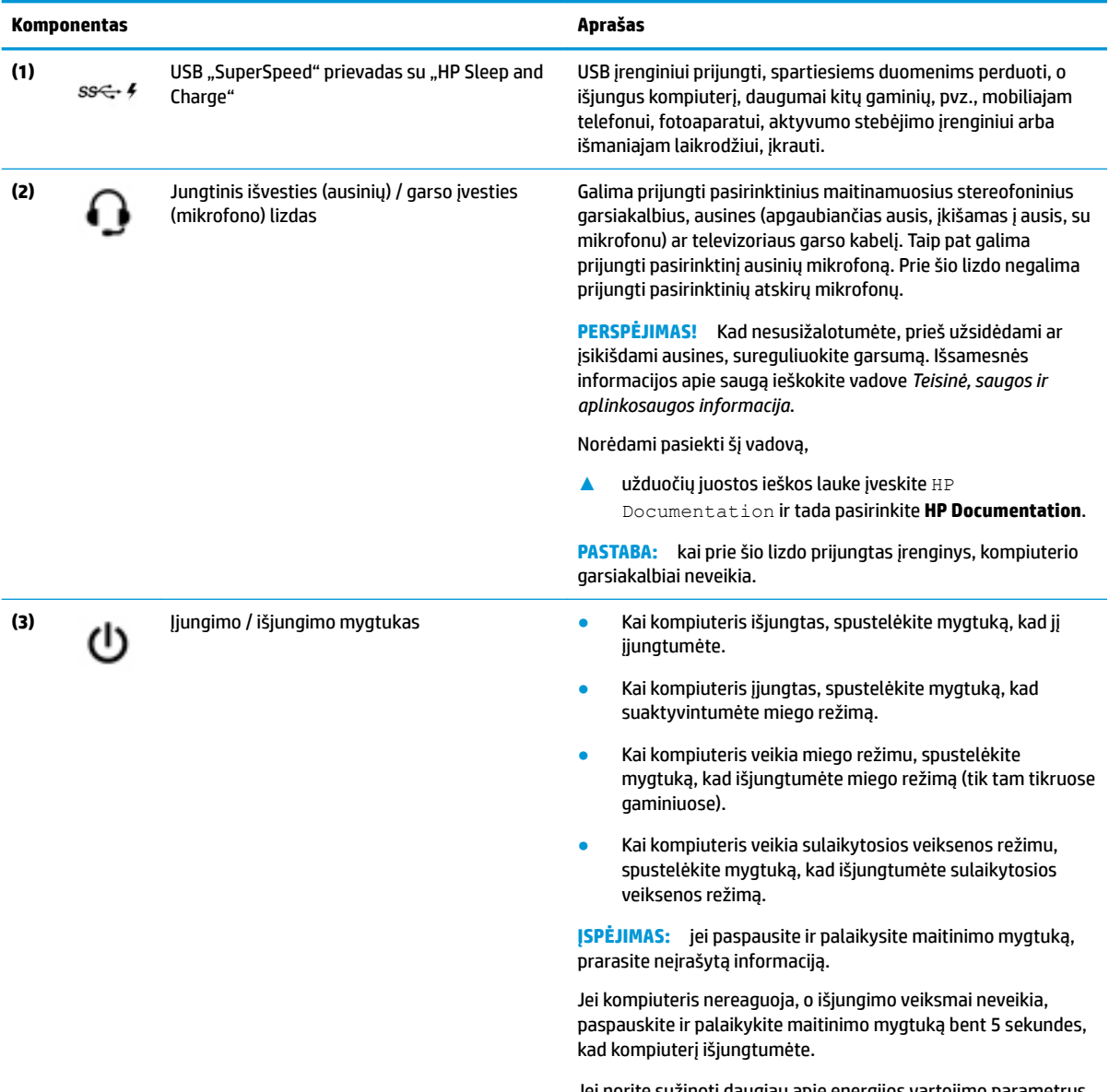

Jei norite sužinoti daugiau apie energijos vartojimo parametrus, žr. energijos vartojimo parinktis.

#### <span id="page-17-0"></span>**2-2 lentelė Kairės pusės komponentai ir jų aprašas (tęsinys)**

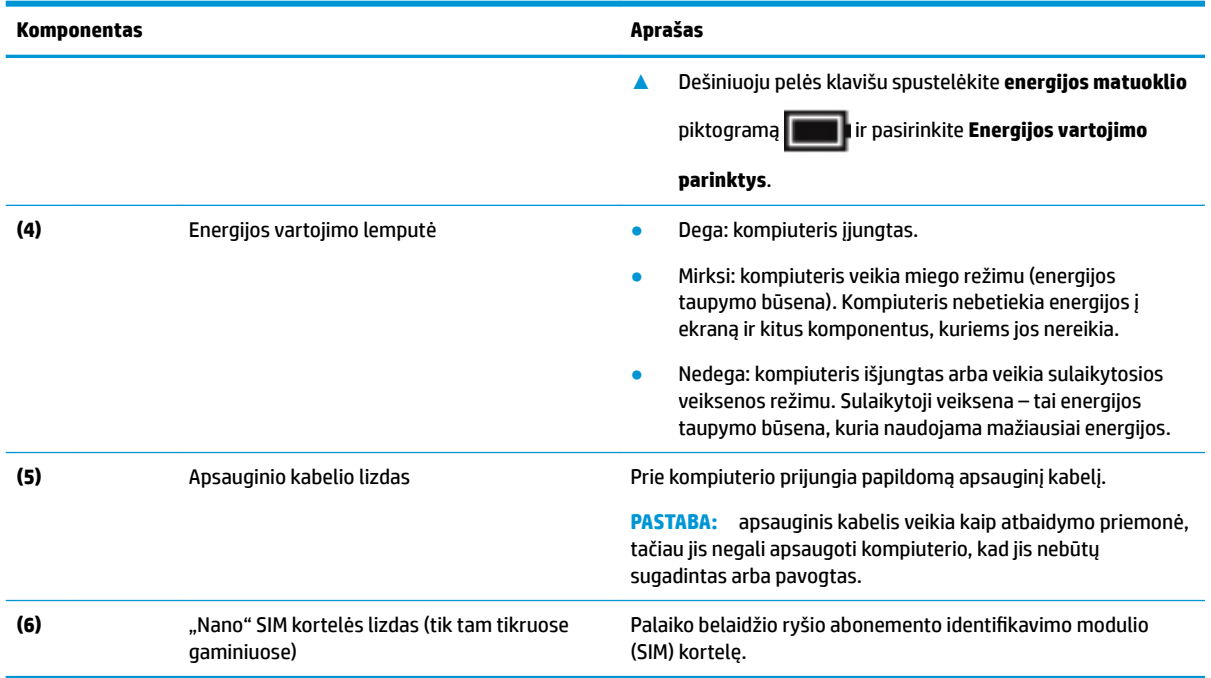

## **Ekranas**

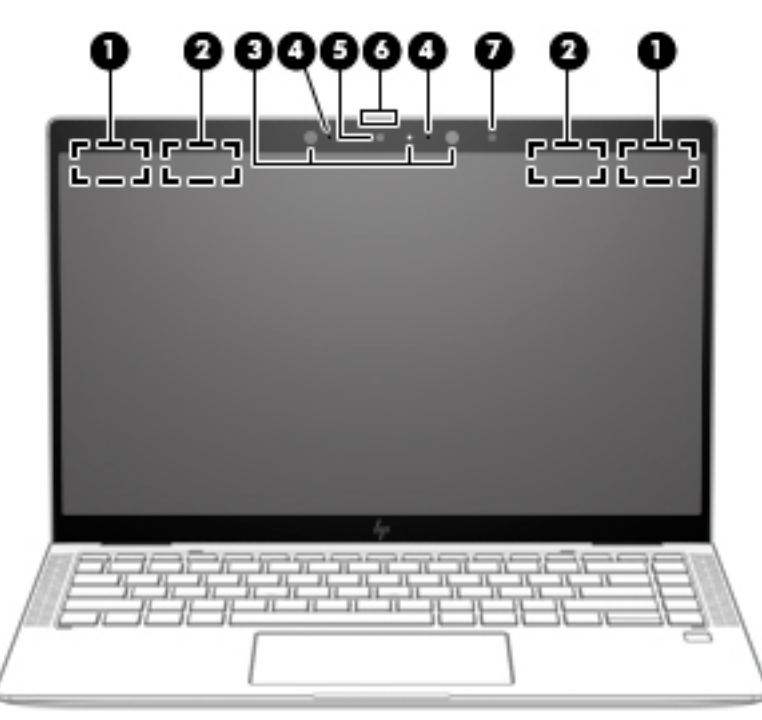

**2-3 lentelė Ekrano komponentai ir jų aprašas**

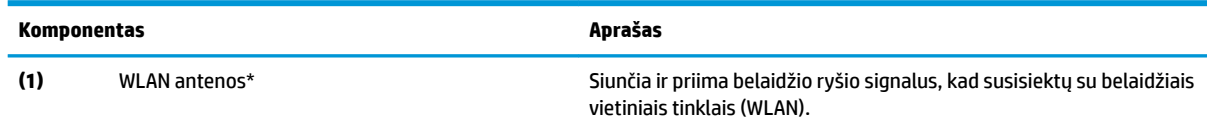

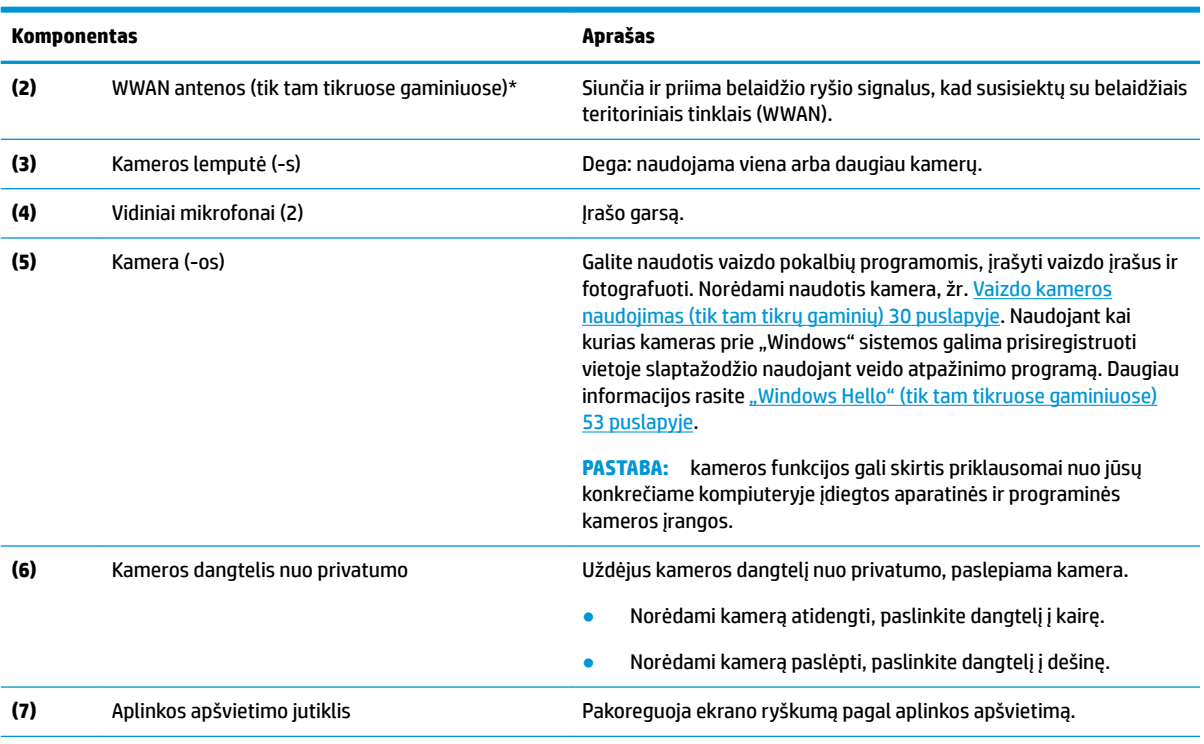

#### <span id="page-18-0"></span>**2-3 lentelė Ekrano komponentai ir jų aprašas (tęsinys)**

\* Šių antenų kompiuterio išorėje nematyti. Kad ryšio kokybė būtų optimali, prie antenų neturi būti kliūčių.

Belaidžio ryšio priežiūros įspėjimus rasite vadovo *Teisinė, saugos ir aplinkosaugos informacija* skyriuje, skirtame jūsų šaliai arba regionui.

Norėdami pasiekti šį vadovą:

**▲** Užduočių juostos ieškos lauke įveskite HP Documentation ir tada pasirinkite **HP Documentation**.

## **Klaviatūros sritis**

### **Jutiklinis kilimėlis**

#### **Jutiklinio kilimėlio parametrai**

Norėdami pakoreguoti jutiklinio kilimėlio parametrus ir gestus arba jį išjungti, atlikite toliau nurodytus veiksmus.

- **1.** Užduočių juostos ieškos lauke įveskite jutiklinio kilimėlio parametrai, tada paspauskite klavišą Enter.
- **2.** Pasirinkite parametrą.

Norėdami jutiklinį kilimėlį išjungti, atlikite toliau nurodytus veiksmus.

- **1.** Užduočių juostos ieškos lauke įveskite jutiklinio kilimėlio parametrai, tada paspauskite klavišą Enter.
- **2.** Naudodami išorinę pelę, spustelėkite mygtuką**Jutiklinis kilimėlis**.

– arba –

**▲** Kelis kartus paspauskite klavišą Tab, kol žymeklis bus perkeltas ties mygtuku **Jutiklinis kilimėlis**. Tada paspauskite tarpo klavišą, kad pasirinktumėte mygtuką.

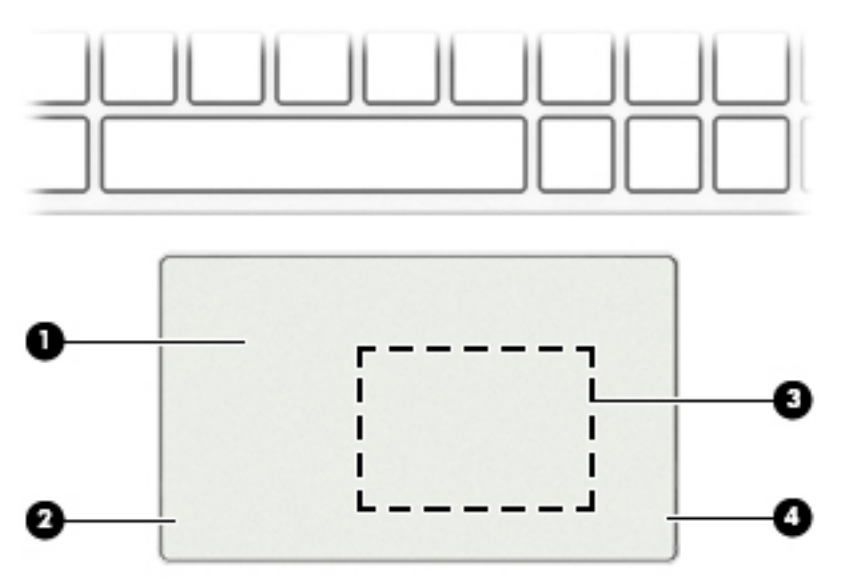

#### **2-4 lentelė Jutiklinio kilimėlio komponentai ir jų aprašas**

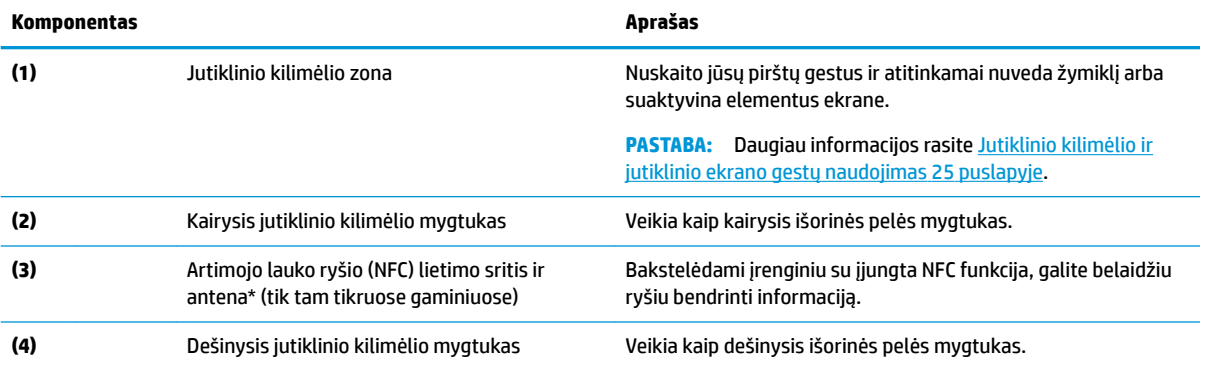

\* Šių antenų kompiuterio išorėje nematyti. Kad ryšio kokybė būtų optimali, prie antenų neturi būti kliūčių.

Belaidžio ryšio priežiūros įspėjimus rasite vadovo *Teisinė, saugos ir aplinkosaugos informacija* skyriuje, skirtame jūsų šaliai arba regionui.

Norėdami pasiekti šį vadovą:

**▲** Užduočių juostos ieškos lauke įveskite HP Documentation ir tada pasirinkite **HP Documentation**.

## <span id="page-20-0"></span>**Lemputės**

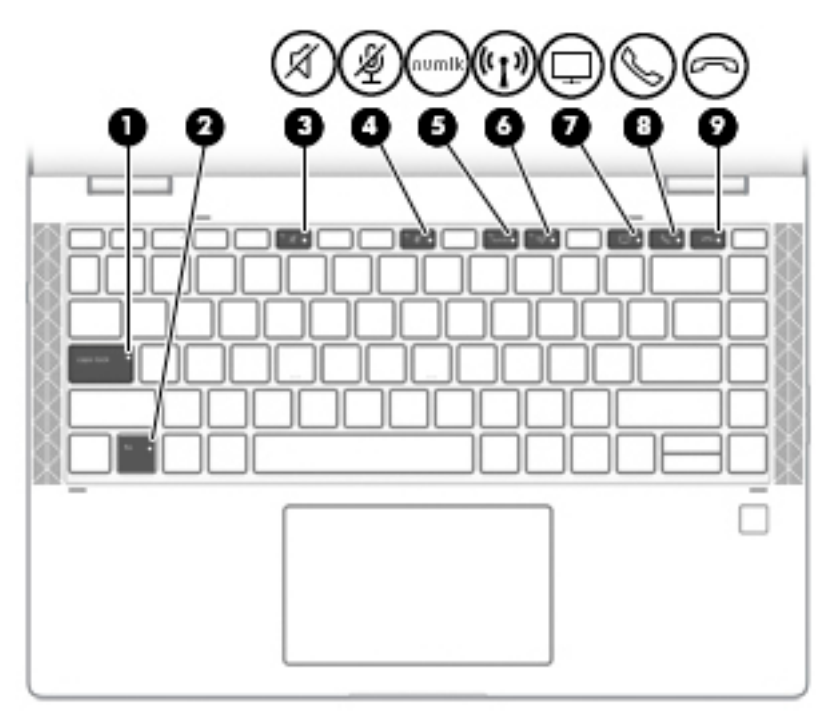

### **2-5 lentelė Lemputės ir jų aprašas**

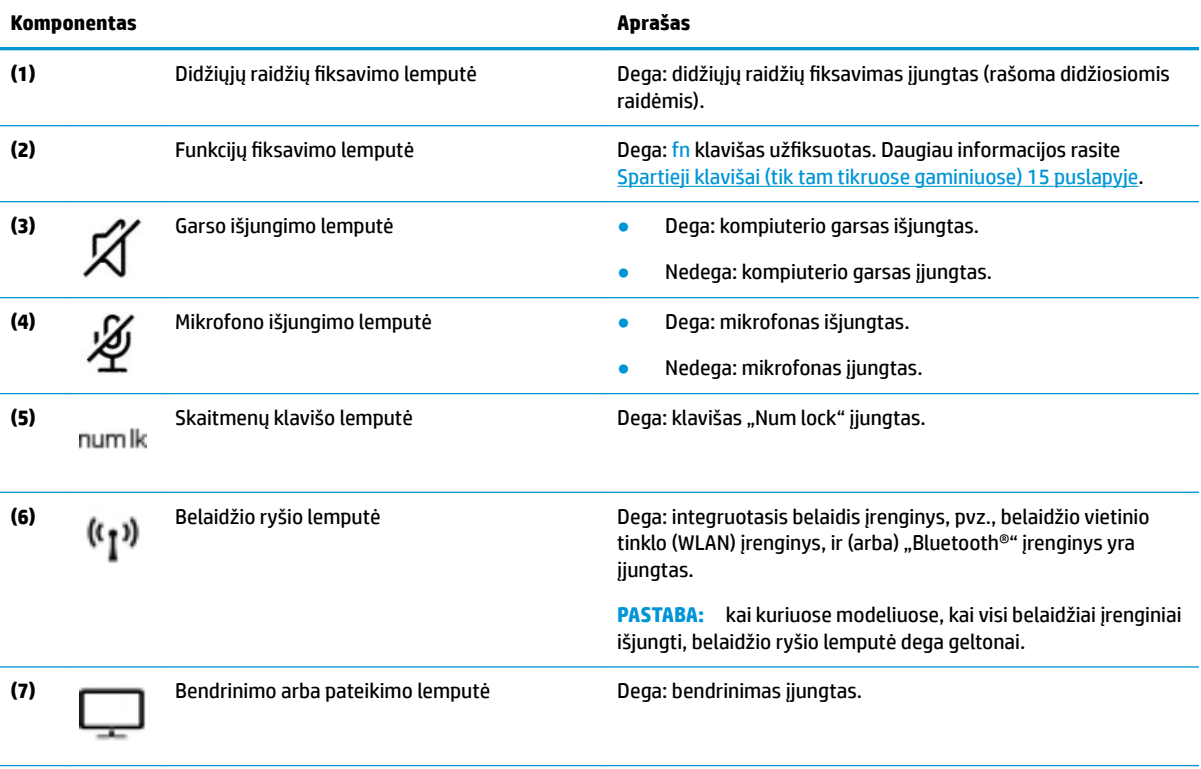

### **2-5 lentelė Lemputės ir jų aprašas (tęsinys)**

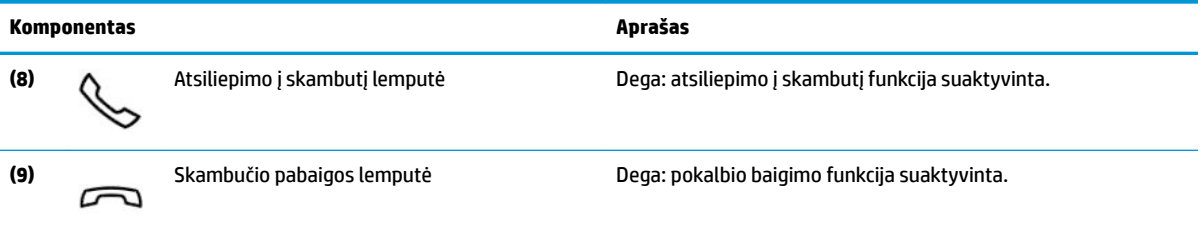

## <span id="page-22-0"></span>**Garsiakalbiai ir pirštų atspaudų skaitytuvas**

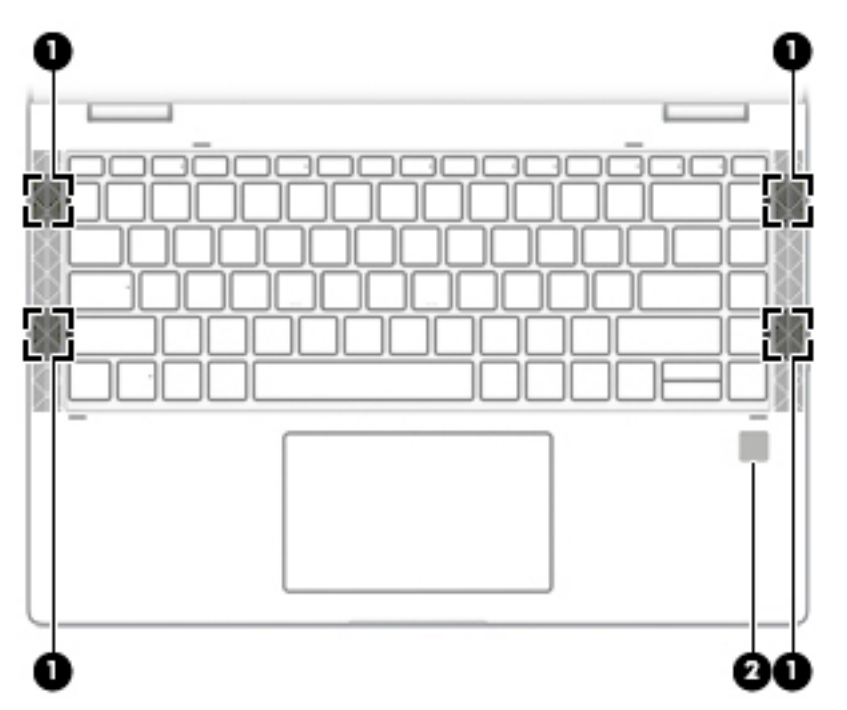

**2-6 lentelė Garsiakalbiai, pirštų atspaudų skaitytuvas ir jų aprašymas**

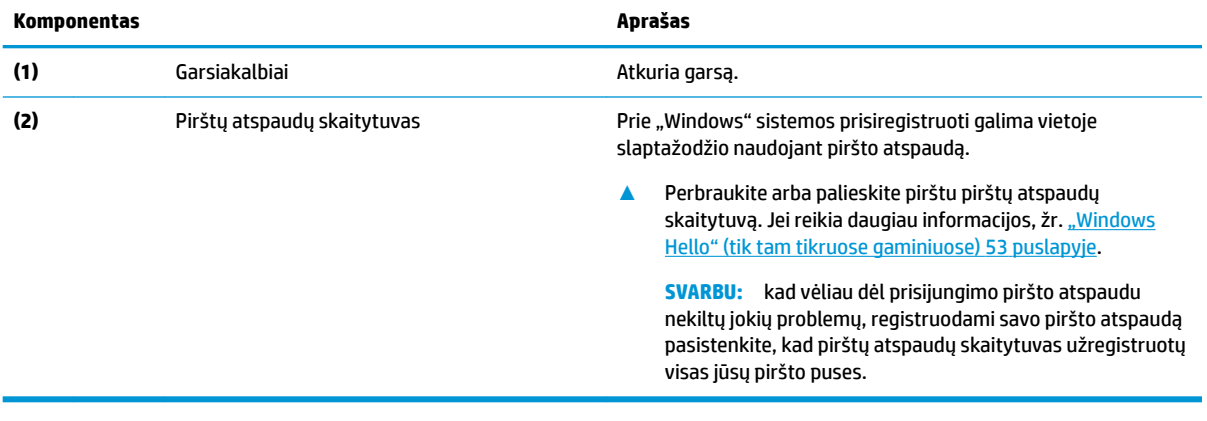

## <span id="page-23-0"></span>**Specialieji klavišai**

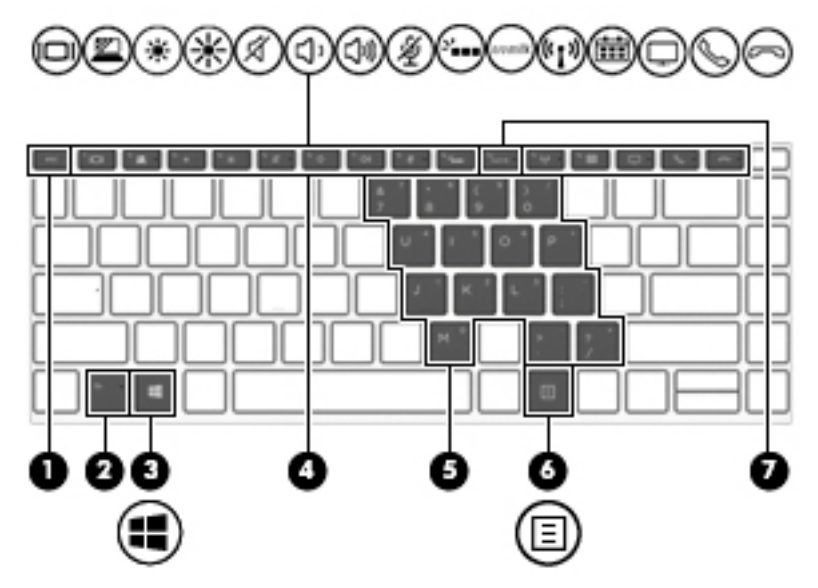

**2-7 lentelė Specialieji klavišai ir jų aprašymas**

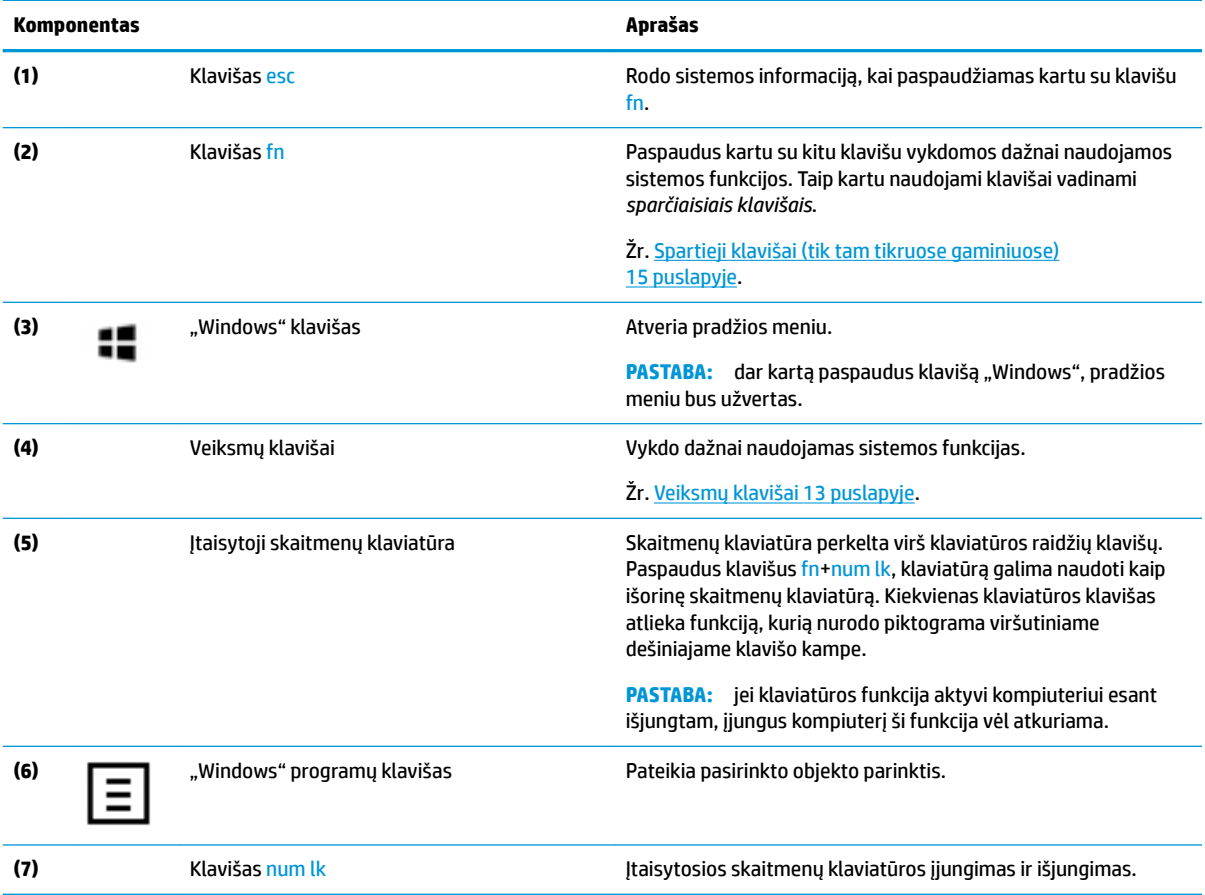

### <span id="page-24-0"></span>**Veiksmų klavišai**

<br />

Jūsų kompiuterio veiksmų klavišai atlieka konkrečias funkcijas ir skiriasi atsižvelgiant į kompiuterį. Norėdami sužinoti, kurie klavišai yra jūsų kompiuteryje, pažiūrėkite klaviatūros piktogramas ir sulyginkite jas su šios lentelės aprašais.

**▲** Norėdami pasinaudoti veiksmo klavišui priskirta funkcija, paspauskite ir palaikykite klavišą.

#### **2-8 lentelė Veiksmų klavišai ir jų aprašymas**

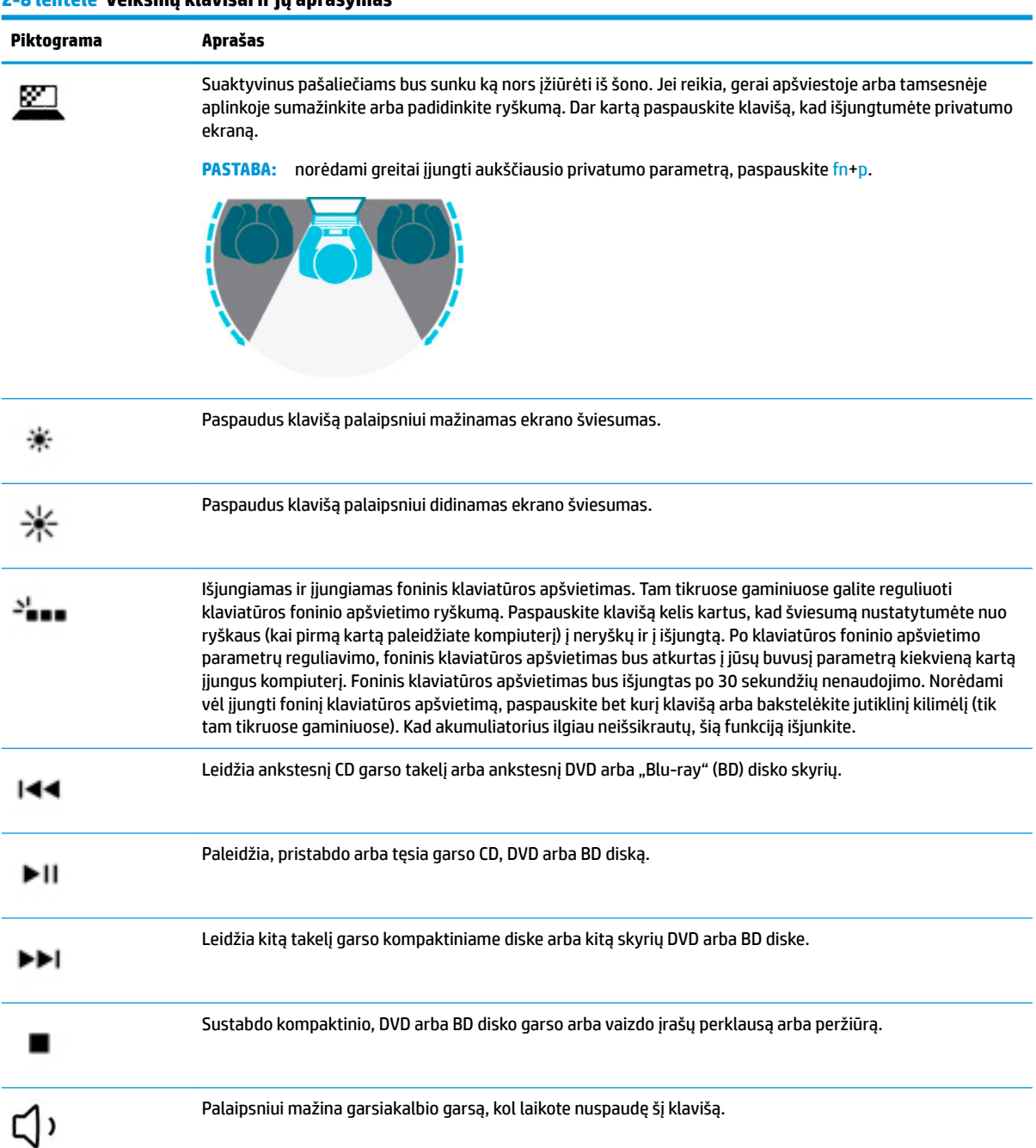

Palaipsniui didina garsiakalbio garsą, kol laikote nuspaudę šį klavišą.

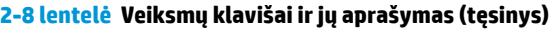

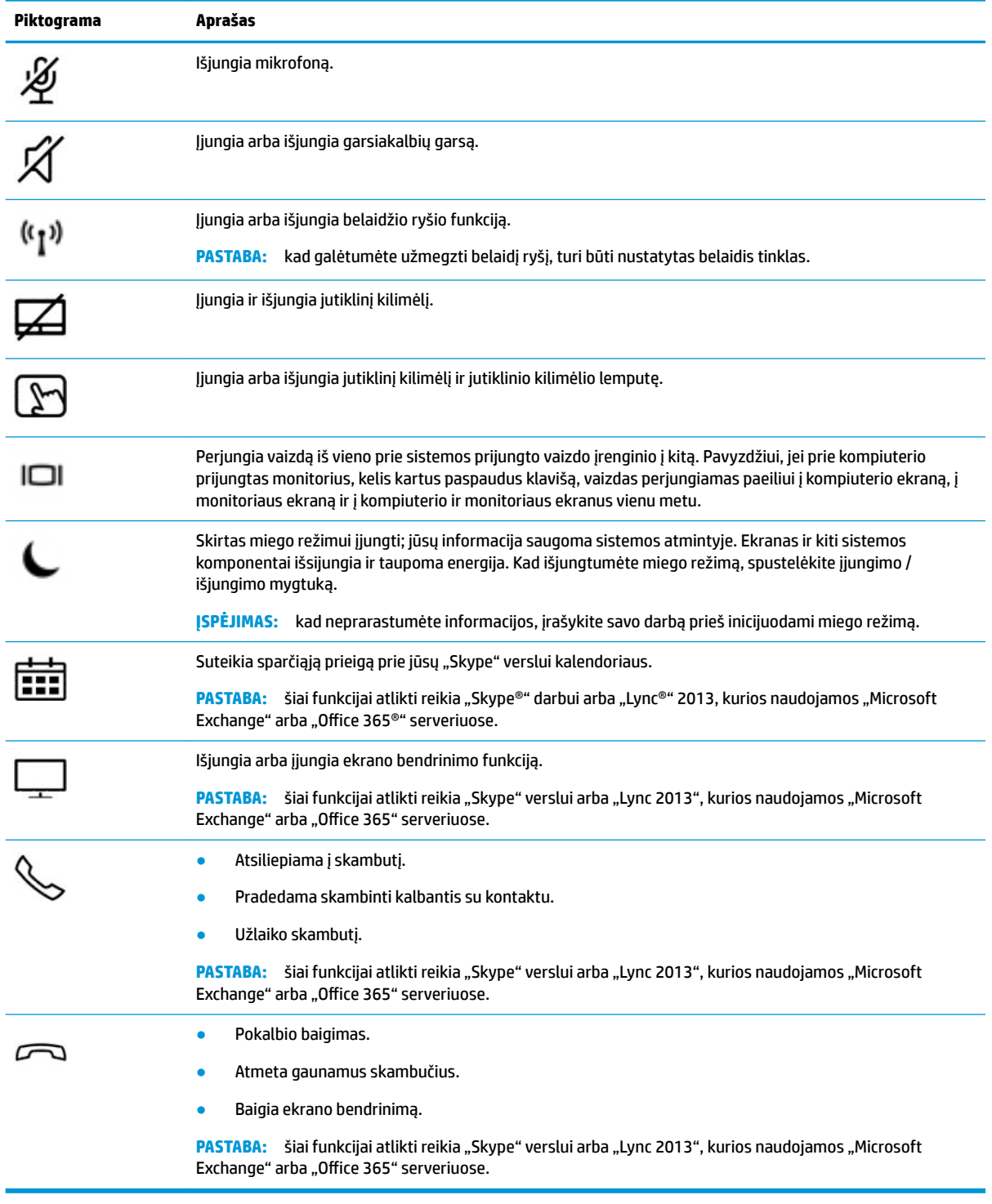

**PASTABA:** veiksmo klavišo funkcija įjungiama gamykloje. Šią funkciją galite išjungti paspausdami ir palaikydami fn klavišą ir kairįjį shift klavišą. Funkcijų fiksavimo lemputė užsidegs. Išjungę veiksmo klavišų funkciją jiems priskirtus veiksmus galite atlikti klavišą fn spausdami kartu su atitinkamu veiksmo klavišu.

## <span id="page-26-0"></span>**Spartieji klavišai (tik tam tikruose gaminiuose)**

Spartusis klavišas yra klavišo fn ir kurio nors kito klavišo kombinacija.

Kaip naudoti spartųjį klavišą:

**▲** Paspauskite klavišą fn, tada paspauskite vieną iš toliau pateiktoje lentelėje išvardytų klavišų.

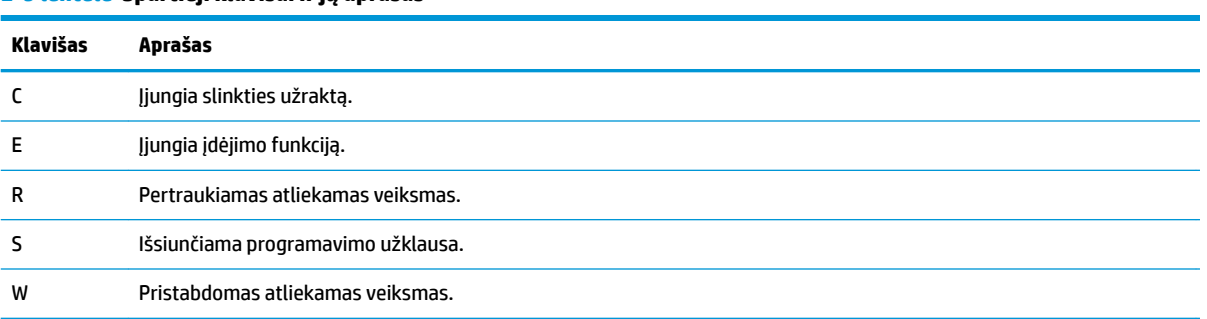

#### **2-9 lentelė Spartieji klavišai ir jų aprašas**

## <span id="page-27-0"></span>**Apačia**

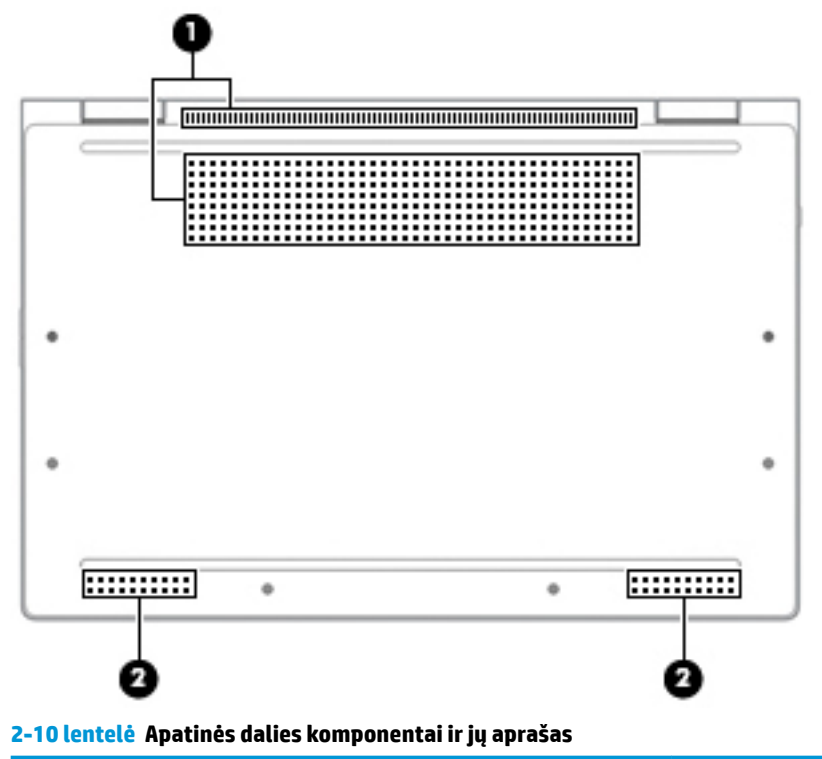

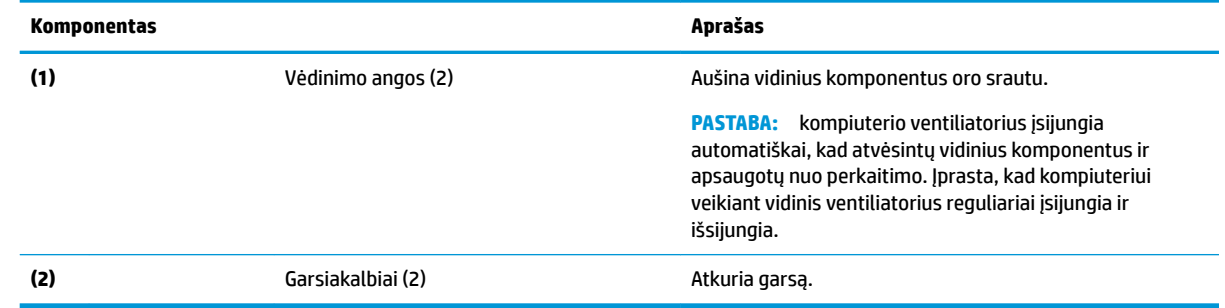

## **Lipdukai**

Prie kompiuterio priklijuotuose lipdukuose pateikiama informacija, kurios gali prireikti sprendžiant iškilusias problemas ar keliaujant su kompiuteriu į kitas šalis. Etiketės gali būti popierinės arba atspaustos ant gaminio.

**SVARBU:** patikrinkite vietas, kuriose yra šiame skyriuje aprašytos etiketės: kompiuterio apačioje, akumuliatoriaus skyriaus viduje, po techninės priežiūros dangteliu, ekrano nugarėlėje arba ant planšetinio kompiuterio stovo apačios.

Techninės priežiūros lipdukas. Šiame lipduke pateikiama svarbi kompiuterio identifikavimo informacija. Susisiekus su palaikymo tarnyba jūsų tikriausiai paklaus serijos ir gaminio numerio arba modelio numerio. Suraskite šią informaciją prieš susisiekdami su palaikymo tarnyba.

Jūsų techninės priežiūros lipdukas panašus į vieną iš toliau pateiktų lipdukų. Žr. iliustraciją, labiausiai atitinkančią jūsų kompiuterio techninės priežiūros lipduką.

<span id="page-28-0"></span>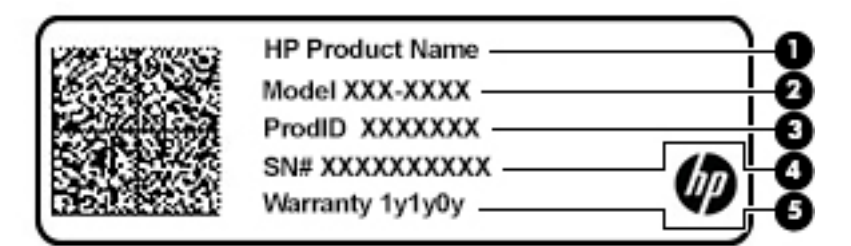

#### **2-11 lentelė Techninės priežiūros lipduko komponentai**

#### **Komponentas**

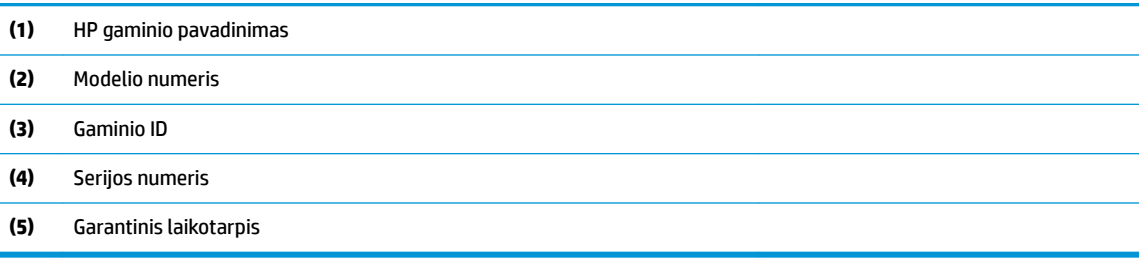

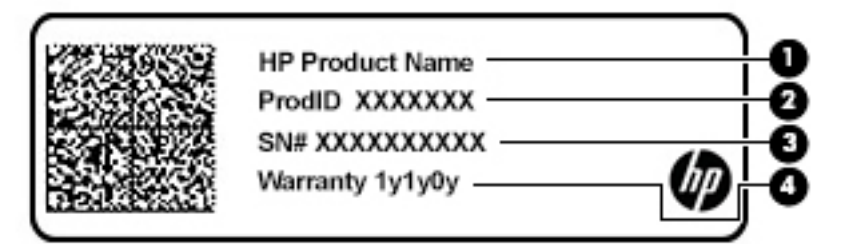

#### **2-12 lentelė Techninės priežiūros lipduko komponentai**

#### **Komponentas**

- **(1)** HP gaminio pavadinimas
- **(2)** Gaminio ID
- **(3)** Serijos numeris
- **(4)** Garantinis laikotarpis
- Lipdukas (-ai) su reguliuojamaisiais reikalavimais. Šiame lipduke pateikiami kompiuteriui keliami reguliuojamieji reikalavimai.
- Belaidžių įrenginių sertifikavimo lipdukas (-ai). Šiame lipduke pateikiama informacija apie pasirinktinius belaidžio ryšio įrenginius ir kai kurių šalių ar regionų, kuriuose įrenginius leidžiama naudoti, aprobavimo ženklų sąrašas.

## **SIM kortelės dėjimas (tik tam tikruose gaminiuose)**

**ĮSPĖJIMAS:** dėdami netinkamo dydžio SIM kortelę galite sugadinti SIM kortelę arba SIM kortelė gali užstrigti angoje. SIM kortelės adapterių naudoti nerekomenduojama. Kad nepažeistumėte SIM kortelės arba jungčių, SIM kortelę dėdami arba ištraukdami naudokite kuo mažiau jėgos.

**PASTABA:** prieš įsigydami SIM kortelę sužinokite, kokio dydžio SIM kortelės naudojamos su jūsų kompiuteriu. Tai padaryti galite vadovaudamiesi šiais nurodymais:

- **1.** Eikite į<http://www.hp.com/support> ir pagal gaminio pavadinimą arba numerį susiraskite savo kompiuterį.
- **2.** Pasirinkite **Product Information** (Gaminio informacija).
- **3.** Jei nežinote, kurią kortelę įsigyti, žiūrėkite išvardytas sąraše.

Norėdami įdėti SIM kortelę, atlikite šiuos veiksmus:

- **1.** Išjunkite kompiuterį naudodami išjungimo komandą.
- **2.** SIM kortelę įdėkite į SIM kortelės lizdą ir stumkite tol, kol ji bus patikimai įdėta.

**<sup>2</sup> PASTABA:** jūsų kompiuterio SIM kortelė gali šiek tiek skirtis nuo šio skyriaus iliustracijos.

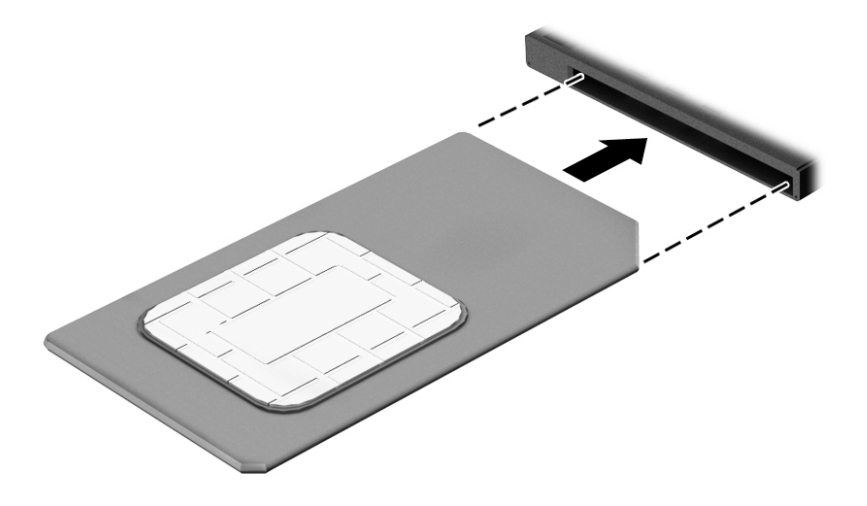

Jei SIM kortelę norite išimti, spustelėkite SIM kortelę, tada išimkite iš lizdo.

# <span id="page-30-0"></span>**3 Tinklo ryšys**

Kompiuterį galite pasiimti su savimi, kad ir kur vyktumėte. Tačiau prijungę kompiuterį prie laidinio arba belaidžio tinklo net būdami namuose galite sužinoti, kas vyksta įvairiausiuose pasaulio kampeliuose ir pasiekti informaciją iš milijonų svetainių. Šiame skyriuje aprašoma, kaip prisijungti prie pasaulinio tinklo.

## **Prisijungimas prie belaidžio tinklo**

Jūsų kompiuteryje gali būti įrengtas vienas ar daugiau toliau aptariamų belaidžių įrenginių.

- WLAN įrenginys prijungia kompiuterį prie belaidžių vietinių tinklų (dažnai vadinamų "Wi-Fi" tinklais, belaidžiais LAN arba WLAN) įmonių biuruose, jūsų namuose ir viešose vietose, pvz., oro uostuose, restoranuose, kavinėse, viešbučiuose ir universitetuose. WLAN tinkle mobilusis belaidis kompiuterio įrenginys užmezga ryšį su belaidžiu kelvedžiu arba belaidės prieigos tašku.
- HP mobiliojo plačiajuosčio ryšio modulis (tik tam tikruose gaminiuose) belaidžio teritorinio tinklo (WWAN) įrenginys, leidžiantis užmegzti belaidį ryšį gerokai didesnėje teritorijoje. Mobiliojo ryšio operatoriai diegia bazines stotis (panašias į mobiliojo ryšio bokštus) didelėse geografinėse teritorijose. Jomis aprėpiamos ištisos valstijos, regionai ar net šalys.
- "Bluetooth®" įrenginys sukuria asmeninį tinklą (PAN), leidžiantį prisijungti prie kitų "Bluetooth" funkciją palaikančių įrenginių, pvz., kompiuterių, telefonų, spausdintuvų, ausinių su mikrofonu, garsiakalbių ir fotoaparatų. PAN tinkle kiekvienas įrenginys tiesiogiai užmezga ryšį su kitais įrenginiais. Jie turi būti palyginti arti vienas kito – paprastai iki 10 metrų (apytiksliai 33 pėdų) atstumu.

### **Belaidžio ryšio valdiklių naudojimas**

Belaidžius savo kompiuterio įrenginius galite valdyti naudodamiesi viena iš šių funkcijų:

- Belaidžio ryšio mygtukas (dar vadinamas lėktuvo režimo arba belaidžio ryšio klavišu) (šiame skyriuje vadinamas belaidžio ryšio mygtuku)
- Operacinės sistemos valdikliai

#### **Belaidžio ryšio mygtukas**

Kompiuteryje gali būti belaidžio ryšio mygtukas, vienas arba keli belaidžio ryšio įrenginiai ir viena belaidžio ryšio lemputė. Visi šie kompiuterio belaidžiai įrenginiai įjungiami gamykloje.

Belaidžio ryšio lemputė rodo bendrą, o ne atskirų belaidžių įrenginių maitinimo būseną.

#### **Operacinės sistemos valdikliai**

Naudojant priemonę "Tinklo ir bendrinimo centras" galima nustatyti ryšį arba tinklą, prisijungti prie tinklo, nustatyti ir išspręsti tinklo problemas.

Operacinės sistemos valdiklių naudojimas:

**1.** Užduočių juostos ieškos lauke įveskite valdymo skydas, tada pasirinkite **Valdymo skydas**.

#### **2.** Pasirinkite **Tinklas ir internetas**, tada pasirinkite **Tinklo ir bendrinimo centras**.

– arba –

**▲** Pasirinkite tinklo būsenos piktogramą užduočių juostoje, o tada pasirinkite **Tinklo ir interneto nustatymai**.

### <span id="page-31-0"></span>**Prisijungimas prie WLAN**

**PASTABA:** prieš jungdamiesi prie interneto namuose, turite sudaryti sutartį su interneto paslaugų teikėju (IPT). Jei norite įsigyti interneto paslaugų ir modemą, kreipkitės į vietinį IPT. IPT padės nustatyti modemą, įdiegti tinklo kabelį, suteikiantį galimybę kompiuterį su belaidžio ryšio kelvedžiu prijungti prie modemo, ir išbandyti interneto paslaugą.

Norėdami prisijungti prie WLAN, atlikite toliau nurodytus veiksmus.

- **1.** Įsitikinkite, kad WLAN įrenginys įjungtas.
- **2.** Pasirinkite tinklo būsenos piktogramą užduočių juostoje, o tada prisijunkite prie vieno iš prieinamų tinklų.

Jei WLAN tinklas apsaugotas, turėsite įvesti saugos kodą. Įveskite kodą ir pasirinkite **Kitas**, kad užbaigtumėte prisijungimo procesą.

**PASTABA:** jei sąraše WLAN tinklų nėra, gali būti, kad kompiuterio nepasiekia belaidžio maršrutizatoriaus arba prieigos taško signalas.

**PASTABA:** jei nematote WLAN, prie kurio norite prisijungti:

**1.** Dešiniu pelės mygtuku spustelėkite tinklo būsenos piktogramą užduočių juostoje, o tada pasirinkite **Atidaryti tinklo ir interneto nustatymus**.

– arba –

Pasirinkite tinklo būsenos piktogramą užduočių juostoje, o tada pasirinkite **Tinklo ir interneto nustatymai**.

- **2.** Dalyje **Pakeisti tinklo nustatymus** pasirinkite **Tinklo ir bendrinimo centras**.
- **3.** Pasirinkite **Sukurti naują ryšį arba tinklą**.

Parodomas parinkčių, kurias naudodami galite ieškoti tinklo ir prie jo prisijungti neautomatiškai, arba sukurti naują tinklo ryšį, sąrašas.

**3.** Vykdykite ekrane pateikiamus nurodymus ir užbaikite prisijungimo procesą.

Užmezgę ryšį, dešinėje užduočių juostos pusėje pasirinkite tinklo būsenos piktogramą ir patikrinkite ryšio pavadinimą bei būseną.

**PASTABA:** veikimo diapazonas (kaip toli sklinda belaidžio ryšio signalai) priklauso nuo WLAN realizacijos, kelvedžio gamintojo ir trikdžių iš kitų elektroninių įrenginių arba struktūrinių užtvarų, pvz., sienų ar grindų.

### **HP mobiliojo plačiajuosčio ryšio naudojimas (tik tam tikruose gaminiuose)**

HP mobiliojo plačiajuosčio ryšio kompiuteryje įrengta priemonė, palaikanti mobiliojo plačiajuosčio ryšio paslaugas. Naujasis kompiuteris, prisijungus prie mobiliojo ryšio operatoriaus tinklo, suteikia galimybę prisijungti prie interneto, siųsti el. laiškus arba prisijungti prie įmonės tinklo – nereikia naudoti "Wi-Fi" prieigos taškų.

Kad suaktyvintumėte mobiliojo plačiajuosčio ryšio paslaugą, jums gali reikėti HP mobiliojo plačiajuosčio ryšio modulio IMEI ir (arba) MEID numerio. Numeris gali būti nurodytas ant lipduko, kuris priklijuotas apatinėje kompiuterio dalyje, akumuliatoriaus skyriaus viduje, po techninės priežiūros dangteliu arba ekrano nugarėlėje.

– arba –

- <span id="page-32-0"></span>**1.** Užduočių juostoje pasirinkite tinklo būsenos piktogramą.
- **2.** Pasirinkite **Tinklo ir interneto nustatymai**.
- **3.** Dalyje **Tinklas ir internetas** pasirinkite **Mobilusis ryšys** ir paskui pasirinkite **Išplėstinės parinktys**.

Kai kurių mobiliojo tinklo operatorių paslaugoms gauti naudojamos SIM kortelės. SIM kortelėje yra pagrindinė informacija apie jus, pvz., asmens identifikavimo numeris (PIN), taip pat tinklo informacija. Kai kuriuose kompiuteriuose SIM kortelė yra įdėta iš anksto. Jei SIM kortelė nebuvo įdėta iš anksto, ji gali būti pridėta prie kompiuterio, HP mobiliojo plačiajuosčio ryšio pakuotėje, arba mobiliojo tinklo operatorius ją gali pateikti atskirai.

Su kompiuteriu pateikta daugiau informacijos apie HP mobilųjį plačiajuostį ryšį ir kaip įjungti norimo tinklo operatoriaus paslaugą.

### **GPS naudojimas (tik tam tikruose gaminiuose)**

Jūsų kompiuteryje gali būti įdiegtas visuotinės padėties nustatymo sistemos (GPS) įrenginys. GPS palydovai GPS sistemoms teikia informaciją apie vietovę, greitį ir kryptį.

Norėdami įjungti GPS patikrinkite, ar "Windows" privatumo nustatymuose yra įjungtas vietos atpažinimas.

- **1.** Užduočių juostos ieškos lauke įveskite Vieta ir tada pasirinkite **vietos privatumo nustatymai**.
- **2.** Vadovaukitės ekrane rodomais vietos nustatymų naudojimo nurodymais.

### **"Bluetooth" belaidžių įrenginių naudojimas (tik tam tikruose gaminiuose)**

"Bluetooth" įrenginys užtikrina mažo diapazono belaidį ryšį, pakeičiantį fizinių kabelių jungtis, kurios paprastai jungia elektroninius įrenginius, pavyzdžiui:

- Kompiuterius (stalinius, nešiojamuosius),
- Telefonus (mobiliuosius, belaidžius, išmaniuosius),
- Vaizdo perteikimo įrenginius (spausdintuvus, fotoaparatus),
- Garso įrenginius (ausines, garsiakalbius),
- Pelę,
- Išorinę klaviatūrą.

### **"Bluetooth" įrenginių prijungimas**

Kad galėtumėte naudoti "Bluetooth" įrenginį, turite užmegzti "Bluetooth" ryšį.

- **1.** Užduočių juostos ieškos lauke įveskite bluetooth ir pasirinkite "Bluetooth" ir kitų įrenginių **parametrai**.
- **2.** Jei funkcija dar nėra įjungta, įjunkite "Bluetooth".
- **3.** Pasirinkite **Pridėti "Bluetooth" ar kitą įrenginį**, tada dialogo lange **Įtraukti įrenginį** pasirinkite **"Bluetooth"**.
- **4.** Sąraše pasirinkite savo įrenginį ir vykdykite ekrane pateikiamus nurodymus.

**PASTABA:** jei įrenginys reikalauja patvirtinimo, rodomas susiejimo kodas. Įrenginyje, kurį norite pridėti, vykdydami ekrane pateikiamus nurodymus įsitikinkite, kad kodas jūsų įrenginyje sutampa su siejimo kodu. Daugiau informacijos rasite su įrenginiu gautoje dokumentacijoje.

<span id="page-33-0"></span>**PASTABA:** jei sąraše jūsų įrenginio nėra, įsitikinkite, kad įrenginyje įjungta "Bluetooth" funkcija. Kai kuriems įrenginiams gali būti taikomi papildomi reikalavimai; žr. su įrenginiu gautą dokumentaciją.

### **NFC naudojimas vykdant informacijos mainus (tik tam tikruose gaminiuose)**

Jūsų kompiuteris palaiko artimojo ryšio (angl. NFC) funkciją, kurią naudodami belaidžiu ryšiu vienu palietimu galite bendrinti informaciją tarp dviejų NFC funkciją turinčių įrenginių. Informacija perduodama bakstelėjus kompiuterio lietimo sritį (anteną) telefono arba kito įrenginio antena. Naudodamiesi NFC funkcija ir palaikomomis programėlėmis, galite bendrinti interneto svetaines, perduoti kontaktinę informaciją, pervesti mokėjimus ir spausdinti NFC funkciją palaikančiais spausdintuvais.

**PASTABA:** norėdami nustatyti lietimo sritį savo kompiuteryje, žr. ["Komponentai"](#page-14-0) 3 puslapyje.

#### **Bendrinimas**

- **1.** Patvirtinkite, kad įgalinta NFC funkcija.
	- **a.** Užduočių juostos lauke įveskite belaidis ir pasirinkite **Išjungti belaidį įrenginį**.
	- **b.** Patvirtinkite, kad NFC pasirinkimas yra **Įjungtas**.
- **2.** Bakstelėkite NFC lietimo sritį įrenginiu su NFC funkcija. Įrenginiui besijungiant gali pasigirsti garsas.

**<sup>2</sup> PASTABA:** norėdami sužinoti, kurioje vietoje įrengta kito NFC įrenginio antena, žr. to įrenginio instrukcijas.

**3.** Tęskite vykdydami ekrane pateikiamus nurodymus.

## **Prijungimas prie laidinio tinklo**

Tam tikruose gaminiuose gali būti leidžiama užmegzti laidinį ryšį: vietinis tinklas (LAN) ir modemo ryšys. LAN ryšys, kuriam naudojamas tinklo kabelis, daug spartesnis už modemo ryšį, kuriam naudojamas telefono kabelis. Abu kabeliai parduodami atskirai.

**PERSPĖJIMAS!** Kad išvengtumėte elektros smūgio, gaisro arba nesugadintumėte įrangos, nejunkite modelio arba telefono kabelio į RJ-45 (tinklo) lizdą.

### **Prisijungimas prie vietinio tinklo (LAN) (tik tam tikruose gaminiuose)**

LAN ryšį naudokite, jei norite prijungti kompiuterį tiesiogiai prie kelvedžio namuose (o ne jungtis belaidžiu ryšiu) arba jei norite prisijungti prie esamo biuro tinklo.

**PASTABA:** jūsų kompiuteryje gali būti įjungta funkcija, vadinama "HP LAN-Wireless Protection". Tiesiogiai prisijungus prie LAN, ji uždaro jūsų belaidį ("Wi-Fi") ryšį arba WWAN. Daugiau informacijos apie "HP LAN-Wireless Protection" žr. ["HP LAN-Wireless Protection" \(tik tam tikriems gaminiams\) naudojimas](#page-34-0) 23 [puslapyje](#page-34-0).

Jei jūsų kompiuteryje nėra RJ-45 prievado, prisijungimui prie LAN reiks 8 kaiščių, RJ-45 tinklo laido arba papildomo prijungimo įrenginio arba skleidinio.

Norėdami prijungti tinklo kabelį, atlikite toliau nurodytus veiksmus.

**1.** Įjunkite tinklo laidą į tinklo kištuką **(1)** savo kompiuteryje arba papildomame prijungimo prietaise arba skleidinyje.

- <span id="page-34-0"></span>**2.** Kitą tinklo kabelio galą junkite į sieninį tinklo lizdą **(2)** arba kelvedį.
	- **PASTABA:** jei tinklo kabelyje yra triukšmų mažinimo schema **(3)**, apsauganti nuo TV ir radijo bangų priėmimo keliamų trikdžių, nukreipkite kabelio galą su schema į kompiuterio pusę.

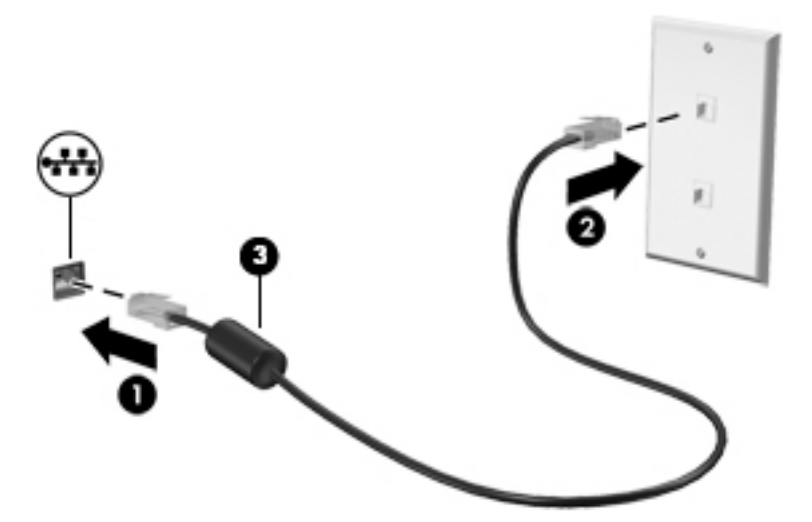

### **"HP LAN-Wireless Protection" (tik tam tikriems gaminiams) naudojimas**

LAN aplinkoje galite nustatyti, kad "HP LAN-Wireless Protection" apsaugotų jūsų LAN tinklą nuo neleistinos belaidžio ryšio prieigos. Kai įjungta "HP LAN-Wireless Protection", WLAN ("Wi-Fi") arba WWAN ryšys išjungiamas, kompiuteriui esant prijungtam tiesiogiai prie LAN.

### **"HP LAN-Wireless Protection" įjungimas ir tinkinimas**

- **1.** Prijunkite tinklo laidą prie tinklo kištuko kompiuteryje arba papildomame prijungimo prietaise arba skleidinyje.
- **2.** Kompiuterio sąrankos paleidimas (BIOS)
	- Kompiuteriuose arba planšetiniuose kompiuteriuose su klaviatūromis:
		- **▲** Įjunkite arba iš naujo paleiskite kompiuterį ir pasirodžius HP logotipui paspauskite f10, kad jjungtumėte kompiuterio sąranką "Computer Setup".
	- Planšetiniuose kompiuteriuose be klaviatūros:
		- **▲** Įjunkite arba pakartotinai paleiskite planšetinį kompiuterį, tuomet greitai nuspauskite garso mažinimo mygtuką, kol bus parodytas paleidimo meniu. Jei norite įjungti kompiuterio sąranką "Computer Setup", bakstelėkite **f10**.
- **3.** Pasirinkite **Išsamiau**, tuomet pasirinkite **Integruotos prietaiso parinktys**.
- **4.** Norėdami išjungti WLAN ir (arba) WWAN ryšius, prisijungus prie LAN tinklo, pasirinkite žymės langelį ties **"LAN/WLAN Auto Switching"** (LAN/WLAN automatinis perjungimas) ir (arba) **"LAN/WWAN Auto Switching"** (LAN/WWAN Automatinis perjungimas).
- **5.** Norėdami išeiti iš "Computer Setup" sąrankos ir įrašyti pakeitimus, pasirinkite **Pagrindinis**, **Įrašyti keitimus ir išeiti**, tada pasirinkite **Taip**.
- **PASTABA:** jei naudojate rodyklių klavišus, kad pažymėtumėte savo pasirinkimą, turėsite paspausti klavišą "Enter" (įvesti).

Jūsų pakeitimai įsigalios tada, kai kompiuterį paleisite iš naujo.

## <span id="page-35-0"></span>**"HP MAC Address Pass Through" naudojimas siekiant identiƬkuoti jūsų kompiuterį tinkle (tik tam tikriems gaminiams)**

"HP MAC Address Pass Through" leidžia tinkinimo būdu atpažinti jūsų kompiuterį ir jo ryšius tinkluose. Šios sistemos MAC adresas suteikia unikalią identifikavimo galimybę net tada, kai kompiuteris yra prijungtas per eterneto adapterį. Šis adresas yra įjungtas pagal numatymą.

### **"MAC Address Pass Through" tinkinimas**

- **1.** Kompiuterio sąrankos paleidimas (BIOS)
	- Kompiuteriuose arba planšetiniuose kompiuteriuose su klaviatūromis:
		- **▲** Įjunkite arba iš naujo paleiskite kompiuterį ir pasirodžius HP logotipui paspauskite f10, kad jiungtumėte kompiuterio sąranką "Computer Setup".
	- Planšetiniuose kompiuteriuose be klaviatūros:
		- **▲** Įjunkite arba pakartotinai paleiskite planšetinį kompiuterį, tuomet greitai nuspauskite garso mažinimo mygtuką, kol bus parodytas paleidimo meniu. Jei norite įjungti kompiuterio sąranką "Computer Setup", bakstelėkite **f10**.
- **2.** Pasirinkite "Advanced" (Išsamiau), o tada pasirinkite "MAC Address Pass Through".
- **3.** Dešinėje nuo parinkties **MAC adresas pagal pagrindinį kompiuterį** esančiame laukelyje pasirinkite **Sistemos adresas**, kad įjungtumėte priemonę "MAC Address Pass Through" arba **Pasirinktinis adresas**, kad individualizuotumėte adresą.
- **4.** Jei pasirinkote "Tinkinti", pasirinkite **MAC ADRESAS**, įveskite savo tinkintą sistemos MAC adresą, tuomet spauskite įvesti ir išsaugokite adresą.
- **5.** Jei kompiuteryje yra įdiegtas LAN, o jūs norėtumėte naudoti įdiegto MAC adresą, kaip sistemos MAC adresą, pasirinkite **"Reuse Embedded LAN Address"** (Pakartotinai panaudoti įdiegto LAN adresą).

– arba –

Pasirinkite **Pagrindinis**, pasirinkite **Įrašyti pakeitimus ir išeiti**, tada spustelėkite **įvesti**.

**<sup>2</sup> PASTABA:** jei naudojate rodyklių klavišus, kad pažymėtumėte savo pasirinkimą, turėsite paspausti klavišą "Enter" (įvesti).

Jūsų pakeitimai įsigalios tada, kai kompiuterį paleisite iš naujo.
# **4 Naršymas ekrane**

Priklausomai nuo kompiuterio modelio, ekrane galite naršyti vienu ar daugiau iš toliau nurodytų būdų:

- lietimo gestus naudodami tiesiog kompiuterio ekrane;
- lietimo gestus naudodami ant jutiklinio kilimėlio;
- naudodami pasirinktinę pelę arba klaviatūrą (įsigyjama atskirai);
- naudodami ekrano klaviatūrą;
- naudodami manipuliatorių.

## **Jutiklinio kilimėlio ir jutiklinio ekrano gestų naudojimas**

Naudodami jutiklinį kilimėlį galite naršyti kompiuterio ekrane ir valdyti žymiklį nesudėtingais lietimo gestais. Taip pat kairįjį ir dešinįjį jutiklinio kilimėlio mygtukus galite naudoti taip, kaip atitinkamus išorinės pelės klavišus. Norėdami naršyti jutikliniame ekrane (tik tam tikruose gaminiuose), tiesiog palieskite ekraną ir naudokite šiame skyriuje aprašytus lietimo gestus.

Norėdami individualizuoti lietimo gestus ir peržiūrėti vaizdo įrašus apie tai, kaip jie veikia, užduočių juostos ieškos lauke įveskite valdymo skydas, pasirinkite **Valdymo skydas** ir paskui pasirinkite **Aparatūra ir garsas**. Dalyje **Įrenginiai ir spausdintuvai** pasirinkite **Pelė**.

Kai kurie gaminiai parduodami su tiksliuoju jutikliniu kilimėliu, t. y. patobulintomis lietimo gestų funkcijomis. Norėdami sužinoti, ar jūsų modelyje yra tikslusis jutiklinis kilimėlis ir rasti papildomos informacijos, pasirinkite **Pradėti**, pasirinkite **Parametrai**, pasirinkite **Įrenginiai**, tada – **Jutiklinis kilimėlis**.

**<sup>2</sup> PASTABA:** jei nurodyta kitaip, gestus galite naudoti tiek ant jutiklinio kilimėlio, tiek jutikliniame ekrane.

### **Bakstelėjimas**

Užveskite žymiklį ant ekrane esančio elemento ir jutiklinio kilimėlio zonoje bakstelėkite vienu pirštu arba palieskite ekraną, kad šį elementą pasirinktumėte. Norėdami elementą atidaryti, bakstelėkite jį dukart.

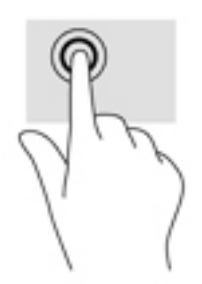

## **Suspauskite dviem pirštais, kad pakeistumėte mastelį**

Jei vaizdą ar tekstą norite padidinti arba sumažinti, naudokite suspaudimo dviem pirštais gestą.

- Mastelį galite sumažinti ant jutiklinio kilimėlio zonos arba jutiklinio ekrano uždėję du išskėstus pirštus ir juos suglausdami.
- Mastelį galite padidinti ant jutiklinio kilimėlio zonos arba jutiklinio ekrano uždėję du suglaustus pirštus ir juos išskėsdami.

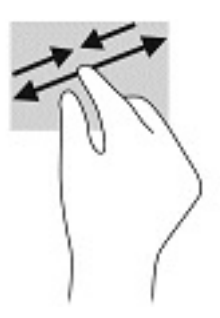

## **Slinkimas dviem pirštais (ant jutiklinio kilimėlio ir tiksliojo jutiklinio kilimėlio)**

Uždėkite šiek tiek praskirtus pirštus ant jutiklinio kilimėlio zonos ir braukite jais į viršų, apačią, kairę arba dešinę, kad puslapį arba vaizdą paslinktumėte aukštyn, žemyn ar į šoną.

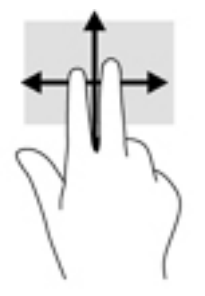

## **Bakstelėjimas dviem pirštais (ant jutiklinio kilimėlio ir tiksliojo jutiklinio kilimėlio)**

Bakstelėkite dviem pirštais jutiklinio kilimėlio zonoje, kad atidarytumėte pasirinkto objekto parinkčių meniu.

**<sup>2</sup> PASTABA:** bakstelėjus dviem pirštais atliekami tokie pat veiksmai kaip ir spustelėjus dešiniuoju pelės mygtuku.

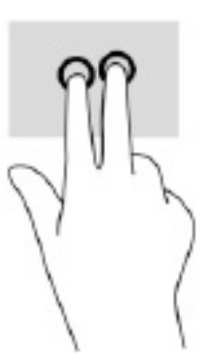

## **Bakstelėjimas trim pirštais (ant jutiklinio kilimėlio ir tiksliojo jutiklinio kilimėlio)**

Pagal numatytuosius nustatymus, bakstelėjus trim pirštais atveriama priemonė "Cortana" – balsu valdoma virtualioji pagalbininkė. Gestą atlikite bakstelėdami trim pirštais jutiklinio kilimėlio zonoje.

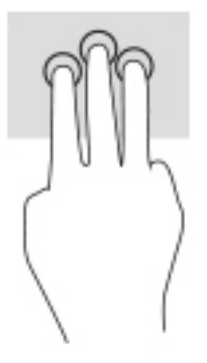

Norėdami pakeisti šio gesto funkciją naudojant tikslųjį jutiklinį kilimėlį, pasirinkite **Pradėti**, pasirinkite **Parametrai**, pasirinkite **Įrenginiai**, tada – **Jutiklinis kilimėlis**. Pasirinkę **Trijų pirštų gestus**, **Bakstelėjimų**  laukelyje pasirinkite gesto parametrą.

### **Bakstelėjimas keturiais pirštais (ant jutiklinio kilimėlio ir tiksliojo jutiklinio kilimėlio)**

Pagal numatytuosius nustatymus, bakstelėjus keturiais pirštais atveriamas Veiksmų centras. Gestą atlikite bakstelėdami keturiais pirštais jutiklinio kilimėlio zonoje.

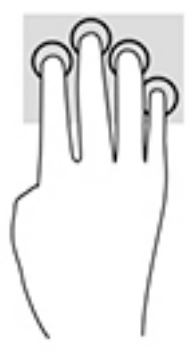

Norėdami pakeisti šio gesto funkciją naudojant tikslųjį jutiklinį kilimėlį, pasirinkite **Pradėti**, pasirinkite **Parametrai**, pasirinkite **Įrenginiai**, tada – **Jutiklinis kilimėlis**. Pasirinkę **Keturių pirštų gestus**, **Bakstelėjimų**  laukelyje pasirinkite gesto parametrą.

### **Braukimas trim pirštais (ant jutiklinio kilimėlio ir tiksliojo jutiklinio kilimėlio)**

Pagal numatytuosius nustatymus, braukiant trim pirštais perjungiama tarp atidarytų programėlių ir darbalaukio.

- Braukite 3 pirštais tolyn nuo savęs, kad atvertumėte visus langus.
- Braukite 3 pirštais link savęs, kad įjungtumėte darbalaukį.
- Braukite 3 pirštais kairėn arba dešinėn, kad perjungtumėte atvertus langus.

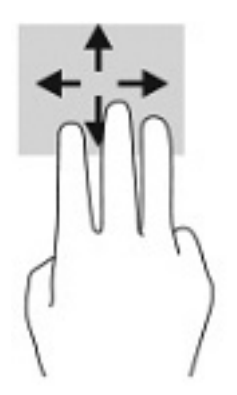

Norėdami pakeisti šio gesto funkciją naudojant tikslųjį jutiklinį kilimėlį, pasirinkite **Pradėti**, pasirinkite **Parametrai**, pasirinkite **Įrenginiai**, tada – **Jutiklinis kilimėlis**. Pasirinkę **Trijų pirštų gestus**, **Braukimų**  laukelyje pasirinkite gesto parametrą.

## **Braukimas keturiais pirštais (ant tiksliojo jutiklinio kilimėlio)**

Pagal numatytuosius nustatymus, braukiant keturiais pirštais perjungiama tarp atvertų darbalaukių.

- Braukite 4 pirštais tolyn nuo savęs, kad atvertumėte visus langus.
- Braukite 4 pirštais link savęs, kad įjungtumėte darbalaukį.
- Braukite 4 pirštais kairėn arba dešinėn, kad perjungtumėte darbalaukius.

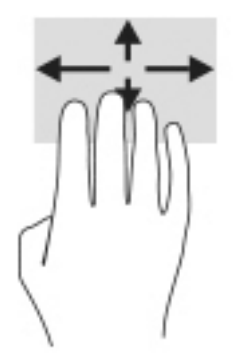

Norėdami pakeisti šio gesto funkciją, pasirinkite **Pradėti**, pasirinkite **Parametrai**, pasirinkite **Įrenginiai** ir paskui pasirinkite **Jutiklinis kilimėlis**. Pasirinkę **Keturių pirštų gestus**, **Braukimų** laukelyje pasirinkite gesto parametrą.

## **Slinkimas vienu pirštu ( jutikliniame kilimėlyje)**

Jei norite slinkti sąrašus ir puslapius ar perkelti objektą, naudokite slinkimo vienu pirštu gestą.

- Norėdami slinkti per ekraną, švelniai braukite per jį pirštu norima kryptimi.
- Norėdami perkelti objektą, paspauskite ir palaikykite pirštą ant to objekto, tada perkelkite jį vilkdami pirštu.

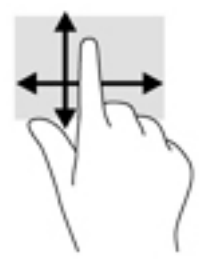

## **Pasirinktinės klaviatūros ar pelės naudojimas**

Naudodami pasirenkamą klaviatūrą ar pelę, galite įvesti simbolius, pasirinkti elementus, slinkti ir atlikti tas pačias funkcijas, kaip ir lietimo gestais. Be to, klaviatūroje galite paspausti veiksmų bei sparčiuosius klavišus, leidžiančius atlikti konkrečius veiksmus.

## **Ekrano klaviatūros naudojimas (tik tam tikruose gaminiuose)**

- **1.** Kad būtų rodoma ekrano klaviatūra, pranešimų srityje, užduočių juostos dešinėje, bakstelėkite klaviatūros piktogramą.
- **2.** Pradėkite rašyti.
- **PASTABA:** virš ekrano klaviatūros gali būti rodomi siūlomi žodžiai. Bakstelėkite žodį, norėdami jį pasirinkti.
- **PASTABA:** ekrano klaviatūroje veiksmų ir spartieji klavišai nėra rodomi ir neveikia.

# **5 Pramogų funkcijos**

Savo HP kompiuterį naudokite darbui arba pramogoms, kad pasimatytumėte su kitais pasitelkdami interneto kamerą, sujunkite garsą ir vaizdą arba prijunkite išorinius įrenginius, pvz., projektorių, monitorių, televizorių arba garsiakalbius. Žr. ["Komponentai"](#page-14-0) 3 puslapyje ir sužinokite, kokios garso, vaizdo ir kameros funkcijos yra jūsų kompiuteryje.

## **Vaizdo kameros naudojimas (tik tam tikrų gaminių)**

Kompiuteryje yra interneto kamera (integruota kamera), kuria galima įrašyti vaizdą ir fotografuoti. Kai kuriuose modeliuose galimi vaizdo konferencija ir pokalbiai internetu per srautinio vaizdo įrašų perdavimo funkciją.

**▲** Norėdami įjungti kamerą, užduočių juostos ieškos lauke įveskite kamera ir tada programų sąraše pasirinkite **Kamera**.

## **Garso funkcijų naudojimas**

Galite atsisiųsti ir klausytis muzikos, transliuoti garso turinį iš žiniatinklio (įskaitant radiją), įrašyti garsą arba kurti daugialypės terpės turinį sujungiant garsą ir vaizdą. Kompiuteryje taip pat galite leisti muzikos CD (tam tikruose gaminiuose) arba prijungti išorinį optinį diskų įrenginį, kad galėtumėte leisti CD. Kad muzika teiktų dar daugiau malonumo, prijunkite ausines arba garsiakalbius.

### **Garsiakalbių prijungimas**

Prie kompiuterio galite prijungti laidinius garsiakalbius, juos prijungdami prie USB prievado arba kompiuterio ar prijungimo stoties kombinuotojo garso išvesties (ausinių) / garso įvesties (mikrofono) lizdo.

Norėdami prie kompiuterio prijungti belaidžius garsiakalbius, vadovaukitės įrenginio gamintojo nurodymais. Norėdami prie kompiuterio prijungti HD garsiakalbius, skaitykite skyrių [HDMI garso nustatymas](#page-44-0) 33 [puslapyje](#page-44-0). Prieš prijungdami garsiakalbius sumažinkite garsumą.

## **Ausinių prijungimas**

**PERSPĖJIMAS!** Kad nepakenktumėte klausai, prieš užsidėdami ausines, į ausis įkišamas ausines ar ausines su mikrofonu, sumažinkite garsumą. Daugiau saugos informacijos rasite vadove *Teisinė, saugos ir aplinkosaugos informacija*.

Norėdami pasiekti šį vadovą:

**▲** Užduočių juostos ieškos lauke įveskite HP Documentation ir tada pasirinkite **HP Documentation**.

Prie ausinių lizdo arba jungtinio garso išvesties (ausinių) / garso įvesties (mikrofono) lizdo savo kompiuteryje galite prijungti laidines ausines arba ausines su mikrofonu.

Norėdami prie kompiuterio prijungti belaides ausines, vadovaukitės įrenginio gamintojo nurodymais.

## **Ausinių su mikrofonu prijungimas**

**PERSPĖJIMAS!** Kad nepakenktumėte klausai, prieš užsidėdami ausines, į ausis įkišamas ausines ar ausines su mikrofonu, sumažinkite garsumą. Daugiau saugos informacijos rasite vadove *Teisinė, saugos ir aplinkosaugos informacija*.

Norėdami pasiekti šį vadovą:

**▲** Užduočių juostos ieškos lauke įveskite HP Documentation ir tada pasirinkite **HP Documentation**.

Ausinės, kurios parduodamos kartu su mikrofonu, vadinamos ausinėmis su mikrofonu. Prie kompiuterio kombinuotojo garso išvesties (ausinių) / garso įvesties (mikrofono) lizdo galite prijungti laidines ausines su mikrofonu.

Jei prie kompiuterio norite prijungti belaides ausines su mikrofonu, vadovaukitės įrenginio gamintojo instrukcijomis.

#### **Garso parametrų naudojimas**

Garso parametrais galite reguliuoti ir keisti sistemos garsą arba tvarkyti garso įrenginius.

Jei norite peržiūrėti arba keisti garso parametrus:

**▲** Užduočių juostos ieškos lauke įveskite valdymo skydas, pasirinkite **Valdymo skydas**, pasirinkite **Aparatūra ir garsas** ir tada pasirinkite **Garsas**.

Jūsų kompiuteryje gali būti patobulinta "Bang & Olufsen", DTS, "Beats audio" arba kito gamintojo garso sistema. Taigi, jūsų kompiuteryje gali būti patobulintos garso funkcijos, kontroliuojamos tik jūsų garso sistemoje esančiame garso valdymo skydelyje.

Garso parametrus peržiūrėti ir valdyti galite garso valdymo skydelyje.

**▲** Užduočių juostos ieškos lauke įveskite valdymo skydas, pasirinkite **Valdymo skydas**, pasirinkite **Aparatūra ir garsas** ir tada pasirinkite savo sistemos garso valdymo skydelį.

## **Vaizdo funkcijų naudojimas**

Jūsų kompiuteris – tai galingas vaizdo įrenginys, leidžiantis žiūrėti vaizdo transliacijas iš mėgstamų interneto svetainių, atsisiųsti vaizdo įrašų bei filmų ir žiūrėti juos kompiuteryje neprisijungus prie interneto.

Kad vaizdo įrašų žiūrėjimas teiktų dar daugiau malonumo, per vieną iš vaizdo jungčių prie kompiuterio prijunkite išorinį monitorių, projektorių ar televizorių.

**SVARBU:** įsitikinkite, kad išorinis įrenginys prijungtas prie tinkamo kompiuterio lizdo tinkamu laidu. Vadovaukitės įrenginio gamintojo instrukcijomis.

Jei reikia daugiau informacijos apie vaizdo funkcijų naudojimą, žr. priemonę "HP Support Assistant".

## **"Thunderbolt" įrenginio prijungimas C tipo USB laidu (tik tam tikruose gaminiuose)**

**<sup>2</sup> PASTABA:** jei prie kompiuterio norite prijungti C tipo USB "Thunderbolt™" įrenginį, jums reikės C tipo USB kabelio (įsigyjamas atskirai).

Kad vaizdo įrašas arba didelės skiriamosios gebos ekrano vaizdas būtų matomas išoriniame "Thunderbolt" įrenginyje, "Thunderbolt" įrenginį prijunkite vadovaudamiesi toliau pateikiamais nurodymais:

**1.** Vieną C tipo USB "Thunderbolt" laido galą prijunkite prie kompiuteryje esančio C tipo USB prievado.

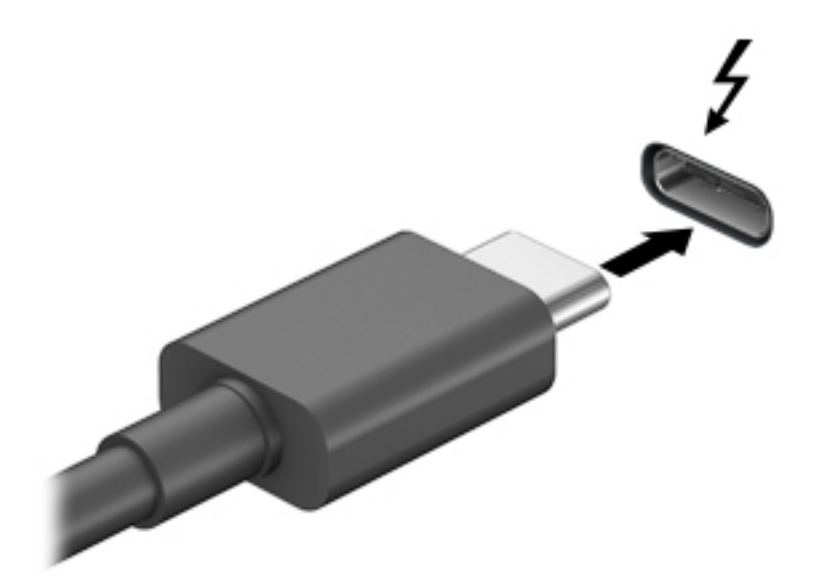

- **2.** Kitą laido galą prijunkite prie išorinio "Thunderbolt" įrenginio.
- **3.** Paspauskite f1, kad pereitumėte keturis ekrano režimus, nurodytus toliau.
	- **Tik kompiuterio ekrane:** ekrano vaizdas rodomas tik kompiuteryje.
	- **Dublikatas:** ekrano vaizdas tuo pačiu metu rodomas ir kompiuteryje, ir išoriniame įrenginyje.
	- **Išplėstinis:** ekrano vaizdas išplečiamas rodant jį ir kompiuteryje, ir išoriniame įrenginyje.
	- **Tik antrame ekrane:** ekrano vaizdas rodomas tik išoriniame įrenginyje.

Kaskart paspaudus f1, pakeičiamas rodymo režimas.

**PASTABA:** geriausių rezultatų pasieksite, jei pasirinksite parinktį "Išplėsti" ir atlikdami toliau pateikiamus veiksmus padidinsite išorinio įrenginio ekrano skiriamąją gebą. Pasirinkite mygtuką **Pradžia**, pasirinkite **Parametrai**, tada pasirinkite **Sistema**. Dalyje **Ekranas** pasirinkite atitinkamą skiriamąją gebą ir tada pasirinkite **Išlaikyti pakeitimus**.

## **Vaizdo įrenginių prijungimas HDMI kabeliu (tik tam tikruose gaminiuose)**

**PASTABA:** jei prie kompiuterio norite prijungti HDMI įrenginį, jums reikia HDMI laido (įsigyjamas atskirai).

Norėdami matyti kompiuterio ekrano vaizdą didelės raiškos televizoriuje arba monitoriuje, didelės raiškos įrenginį prijunkite vadovaudamiesi toliau pateikiamais nurodymais:

**1.** Vieną HDMI kabelio galą prijunkite prie kompiuteryje esančio HDMI prievado.

<span id="page-44-0"></span>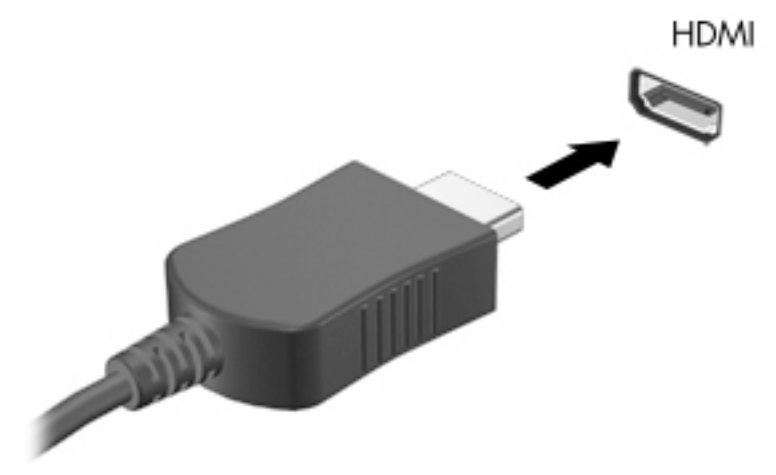

- **2.** Kitą kabelio galą prijunkite prie raiškiojo televizoriaus arba monitoriaus.
- **3.** Paspauskite f1, kad pereitumėte keturis ekrano režimus, nurodytus toliau.
	- **Tik kompiuterio ekrane:** ekrano vaizdas rodomas tik kompiuteryje.
	- **Dublikatas:** peržiūrėkite ekrano vaizdą tuo pačiu metu rodomą ir kompiuteryje, ir išoriniame įrenginyje.
	- **Išplėstinis:** peržiūrėkite ekrano vaizdą, išplėstą ir kompiuteryje, ir išoriniame įrenginyje.
	- **Tik antrame ekrane:** ekrano vaizdas rodomas tik išoriniame įrenginyje.

Kaskart paspaudus f1 pakeičiamas rodymo režimas.

**PASTABA:** geriausių rezultatų pasieksite, jei pasirinksite parinktį "Išplėsti" ir atlikdami toliau pateikiamus veiksmus padidinsite išorinio įrenginio ekrano skiriamąją gebą. Pasirinkite mygtuką **Pradžia**, pasirinkite **Parametrai**, tada pasirinkite **Sistema**. Dalyje **Ekranas** pasirinkite atitinkamą skiriamąją gebą ir tada pasirinkite **Išlaikyti pakeitimus**.

#### **HDMI garso nustatymas**

HDMI – tai vienintelė vaizdo sąsaja, palaikanti didelės raiškos vaizdą ir garsą. Prijungę HDMI televizorių prie kompiuterio, galite įjungti HDMI garso funkciją atlikdami toliau nurodytus veiksmus.

- **1.** Dešinėje užduočių juostos pusėje, pranešimų srityje, dešiniuoju pelės klavišu spustelėkite piktogramą **Garsiakalbiai** ir paskui pasirinkite **Leidimo įrenginiai**.
- **2.** Skirtuke **Atkūrimas** pasirinkite skaitmeninės išvesties įrenginio pavadinimą.
- **3.** Pasirinkite **Nustatyti numatytąjį** ir paskui pasirinkite **Gerai**.

Norėdami grąžinti garso transliavimą į kompiuterio garsiakalbius:

- **1.** Dešinėje užduočių juostos pusėje, pranešimų srityje, dešiniuoju pelės klavišu spustelėkite piktogramą **Garsiakalbiai** ir paskui pasirinkite **Leidimo įrenginiai**.
- **2.** Atkūrimo skirtuke pasirinkite **Garsiakalbiai**.
- **3.** Pasirinkite **Nustatyti numatytąjį** ir paskui pasirinkite **Gerai**.

## **Laidinių ekranų aptikimas ir prijungimas naudojant "MultiStream Transport"**

Naudodami "MultiStream Transport" (MST) prie kompiuterio galite prijungti net kelis laidinius ekranus; juos junkite prie kompiuterio VGA prievado, taip pat prie šakotuvo arba išorinės prijungimo stoties VGA arba "DisplayPort" prievadų. Prijungti galite keliais būdais: atsižvelgdami į kompiuteryje įdiegto grafikos valdiklio rūšį ir tai, ar jūsų kompiuteryje integruotas šakotuvas. Norėdami sužinoti, kokia aparatūra įdiegta jūsų kompiuteryje, eikite į įrenginių tvarkytuvę.

**▲** Užduočių juostos ieškos lauke įveskite įrenginių tvarkytuvė ir tada pasirinkite programėlę **Įrenginių tvarkytuvė**. Parodomas visų kompiuteryje įrengtų įrenginių sąrašas.

#### **Ekranų prijungimas prie kompiuterių su "Intel" grafika (naudojant pasirinktinį šakotuvą)**

**PASTABA:** naudodami "Intel" grafikos valdiklį ir pasirinktinį šakotuvą, galite prijungti net 3 vaizdo įrenginius.

Kad nustatytumėte kelis vaizdo įrenginius, atlikite šiuos veiksmus:

- 1. Prijunkite atskirai įsigyjamą išorinį šakotuvą prie "DisplayPort" jungties savo kompiuteryje, naudodami atskirai įsigyjamą DP į DP laidą. Šakotuvo maitinimo adapteris turi būti prijungtas prie kintamosios srovės šaltinio.
- **2.** Prijunkite savo išorinius monitoriaus įrenginius prie šakotuvo VGA prievado arba "DisplayPort" jungčių.
- **3.** Kai "Windows" aptinka prie "DisplayPort" šakotuvo prijungtą monitorių, ekrane parodomas **"DisplayPort" topologijos pranešimo** dialogo langas. Pasirinkdami atitinkamas parinktis sukonfigūruokite savo ekranus. Prijungus kelis ekranus, galima naudotis funkcija Dubliuoti kompiuterio ekranas rodomas visuose prijungtuose vaizdo įrenginiuose – arba naudotis funkcija **Pratęsti** – kompiuterio ekrane rodomas vaizdas ištęsiamas per visus prijungtus vaizdo įrenginius.
- **PASTABA:** jei toks dialogo langas nerodomas, patikrinkite, ar visi išoriniai vaizdo įrenginiai prijungti prie tinkamų šakotuvo prievadų. Pasirinkite mygtuką **Pradžia**, pasirinkite **Parametrai**, tada pasirinkite **Sistema**. Dalyje **Ekranas** pasirinkite atitinkamą skiriamąją gebą ir tada pasirinkite **Išlaikyti pakeitimus**.

### Ekranų prijungimas prie kompiuterių su "Intel" grafika (naudojant įtaisytąjį šakotuvą)

Naudodami vidinį šakotuvą ir "Intel" grafikos valdiklį galite prijungti net 3 vaizdo įrenginius, jei jų konfigūracijos derinamos taip:

- Prie kompiuterio prijungti du 1920 × 1200 "DisplayPort" monitoriai ir vienas 1920 × 1200 VGA monitorius, prijungtas prie pasirinktinės prijungimo stoties
- Prie kompiuterio prijungtas vienas 2560 × 1600 "DisplayPort" monitorius ir vienas 1920 × 1200 VGA monitorius, prijungtas prie pasirinktinės prijungimo stoties

Kad nustatytumėte kelis vaizdo įrenginius, atlikite šiuos veiksmus:

- **1.** Prijunkite išorinius monitoriaus įrenginius prie kompiuterio pagrindo arba prijungimo stoties VGA prievado ar "DisplayPort" jungčių.
- **2.** Kai "Windows" aptinka prie "DisplayPort" šakotuvo prijungtą monitorių, ekrane parodomas **"DisplayPort" topologijos pranešimo** dialogo langas. Pasirinkdami atitinkamas parinktis sukonfigūruokite savo ekranus. Prijungus kelis ekranus, galima naudotis funkcija Dubliuoti kompiuterio ekranas rodomas visuose prijungtuose vaizdo įrenginiuose – arba naudotis funkcija **Pratęsti** – kompiuterio ekrane rodomas vaizdas ištęsiamas per visus prijungtus vaizdo įrenginius.
	- **PASTABA:** jei toks dialogo langas nerodomas, patikrinkite, ar visi išoriniai vaizdo įrenginiai prijungti prie tinkamų šakotuvo prievadų. Pasirinkite mygtuką **Pradžia**, pasirinkite **Parametrai**, tada pasirinkite **Sistema**. Dalyje **Ekranas** pasirinkite atitinkamą skiriamąją gebą ir tada pasirinkite **Išlaikyti pakeitimus**.

### Belaidžių ekranų, suderinamų su "Miracast", aptikimas ir prijungimas (tik tam **tikruose gaminiuose)**

**E PASTABA:** norėdami sužinoti, kokio tipo ekraną turite jūs (suderinamą su "Miracast" ar "Intel WiDi"), žr. kartu su televizoriumi ar antriniu ekranu gautus dokumentus.

Jei norite naudoti ir prijungti su "Miracast" suderinamus belaidžius ekranus neišjungdami esamų programėlių, atlikite toliau nurodytus veiksmus.

Norėdami atidaryti "Miracast":

**▲** Užduočių juostos ieškos lauke įveskite projekcija ir tada pasirinkite **Projekcija antrame ekrane**. Pasirinkite **Prisijungti prie belaidžio ekrano** ir vykdykite ekrane pateikiamus nurodymus.

### **"Intel WiDi" sertiƬkuotō ekranų naudojimas ir prijungimas (tik tam tikri "Intel" gaminiai)**

Naudokite "Intel WiDi", kad galėtumėte belaidžiu būdu projektuoti atskirus failus, pvz., nuotraukas, muziką ar vaizdo įrašus, arba dubliuokite visą savo kompiuterio ekraną televizoriuje ar antriniame vaizdavimo įrenginyje.

"Intel WiDi" – aukščiausios klasės "Miracast" gaminys – leidžia lengvai ir sklandžiai susieti jūsų antrinį vaizdavimo įrenginį; suteikia galimybę dubliuoti visą ekraną; padidina greitį, pagerina kokybę ir mastelio keitimą.

Jei norite prijungti "Intel WiDi" sertifikuotus ekranus, atlikite toliau nurodytus veiksmus.

**▲** Užduočių juostos ieškos lauke įveskite projekcija, o tada pasirinkite **Projekcija antrame ekrane**. Pasirinkite **Prisijungti prie belaidžio ekrano** ir vykdykite ekrane pateikiamus nurodymus.

Norėdami atverti "Intel WiDi", atlikite toliau nurodytus veiksmus.

**▲** Užduočių juostos ieškos lauke įveskite Intel WiDi ir tada spustelėkite **Intel WiDi**.

## **Duomenų perdavimo funkcijos naudojimas**

Jūsų kompiuteris – tai galingas pramogų įrenginys, leidžiantis perkelti nuotraukas, vaizdo įrašus ir filmus iš jūsų USB įrenginių, kuriuos galite peržiūrėti savo kompiuteryje.

Norėdami pajausti didesnį žiūrėjimo džiaugsmą, USB įrenginį, pvz., mobilųjį telefoną, kamerą, aktyvumo sekiklį ar išmanųjį laikrodį, prijunkite prie vieno iš C tipo USB prievadų kompiuteryje ir perkelkite failus į kompiuterį.

**SVARBU:** įsitikinkite, kad išorinis įrenginys prijungtas prie tinkamo kompiuterio lizdo tinkamu laidu. Vadovaukitės įrenginio gamintojo instrukcijomis.

Daugiau informacijos apie C tipo USB funkcijas rasite priemonėje "HP Support Assistant".

### **Įrenginių prijungimas prie C tipo USB prievado (tik tam tikruose gaminiuose)**

- **<sup>2</sup> PASTABA:** jei prie kompiuterio norite prijungti C tipo USB įrenginį, jums reikia C tipo USB laido (įsigyjamas atskirai).
	- **1.** Vieną C tipo USB laido galą prijunkite prie kompiuteryje esančio C tipo USB prievado.

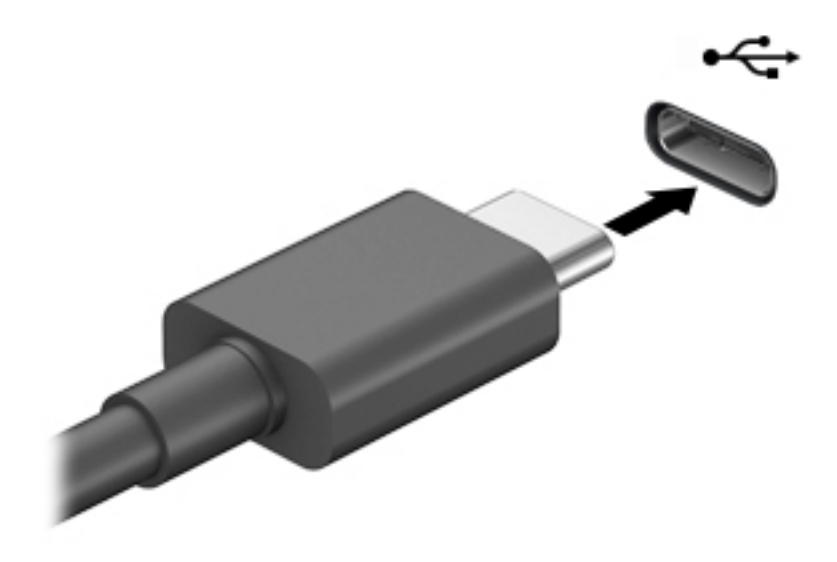

**2.** Kitą laido galą prijunkite prie išorinio įrenginio.

# **6 Energijos vartojimo valdymas**

Energija į jūsų kompiuterį gali būti tiekiama iš akumuliatoriaus arba iš išorinio maitinimo šaltinio. Kai kompiuteris veikia naudodamas akumuliatoriaus energiją, o išorinis maitinimo šaltinis nepasiekiamas ir per jį negalima įkrauti akumuliatoriaus, svarbu stebėti ir tausoti akumuliatoriaus įkrovą.

Kai kurių energijos vartojimo valdymo funkcijų, aprašytų šiame skyriuje, jūsų kompiuteryje gali nebūti.

## **Miego ir sulaikytosios veiksenos režimų naudojimas**

**ĮSPĖJIMAS:** gerai žinoma, kad pažeidžiamumo pavojus kyla net kompiuteriui esant miego būsenoje. Kad joks pašalinis asmuo be jūsų leidimo nepasiektų jūsų kompiuteryje esančių duomenų (netgi užšifruotų!), HP rekomenduoja vietoj miego režimo rinktis sulaikytąją veikseną, jei kompiuterį ruošiatės palikti neprižiūrimą. Toks įprotis ypač svarbus kompiuterį pasiimant kartu su savimi į keliones.

**ĮSPĖJIMAS:** kad nesuprastėtų garso ir vaizdo kokybė, veiktų visos garso ir vaizdo atkūrimo funkcijos ir neprarastumėte informacijos, nepaleiskite miego režimo, kai skaitoma arba rašoma į diską arba išorinę laikmenų kortelę.

Operacinėje sistemoje "Windows" yra du energijos taupymo režimai – miego ir sulaikytosios veiksenos.

- Miego režimas šis režimas automatiškai įjungiamas po tam tikro laikotarpio, kai neatliekama jokių veiksmų. Jūsų darbas įrašomas į atmintį, todėl jį galėsite tęsti labai greitai. Miego režimą galite perjungti ir rankiniu būdu. Daugiau informacijos rasite skyriuje Energijos taupymo režimo inicijavimas ir išjungimas 37 puslapyje.
- Sulaikytoji veiksena. Sulaikytoji veiksena automatiškai inicijuojama, kai akumuliatoriaus įkrovos lygis kritiškai žemas arba jei kompiuteris ilgą laiką veikia miego režimu. Kai įjungiamas užmigdymo režimas, jūsų darbas įrašomas į užmigdymo failą standžiajame diske, o kompiuteris išsijungia. Sulaikytosios veiksenos režimą galite įjungti ir rankiniu būdu. Daugiau informacijos rasite [Sulaikytosios veiksenos](#page-49-0)  [režimo paleidimas ir išjungimas \(tik naudojant tam tikrus gaminius\)](#page-49-0) 38 puslapyje.

### **Energijos taupymo režimo inicijavimas ir išjungimas**

Miego režimą galite paleisti šiais būdais:

- Pasirinkite mygtuką **Pradžia**, tada pasirinkite piktogramą **Maitinimas** ir pasirinktie **Miego režimas**.
- Uždarykite ekraną (tik naudojant tam tikrus gaminius).
- Paspauskite spartųjį klavišą (tik tam tikruose gaminiuose), pvz., fn+f1 arba fn+f12.
- Trumpai spustelėkite įjungimo / išjungimo mygtuką (tik tam tikruose gaminiuose).

Galite išeiti iš energijos taupymo režimo.

- Trumpai paspauskite įjungimo / išjungimo mygtuką.
- Jei kompiuteris uždarytas, pakelkite ekraną (tik naudojant tam tikrus gaminius).
- Paspauskite klavišą klaviatūroje (tik naudojant tam tikrus gaminius).
- Bakstelėkite jutiklinį kilimėlį (tik naudojant tam tikrus gaminius).

Išjungus kompiuterio miego režimą jūsų darbas vėl parodomas ekrane.

<span id="page-49-0"></span>**<sup>2</sup> PASTABA:** jei nustatėte, kad išjungiant miego režimą būtų reikalaujama slaptažodžio, turite įvesti "Windows" slaptažodį ir tik tada jūsų darbas bus parodytas ekrane.

### **Sulaikytosios veiksenos režimo paleidimas ir išjungimas (tik naudojant tam tikrus gaminius)**

Naudodami energijos vartojimo parinktis galite įjungti vartotojo paleistą sulaikytosios veiksenos režimą ir keisti kitus maitinimo parametrus bei skirtuosius laikus.

**1.** Dešiniuoju pelės klavišu spustelėkite piktogramą **Energijos vartojimas iš kala**, tada pasirinkite

#### **Energijos vartojimo parinktys**.

- **2.** Kairiajame polangyje pasirinkite **Pasirinkti, ką atlieka maitinimo mygtukai** (formuluotė gali skirtis priklausomai nuo turimo gaminio).
- **3.** Priklausomai nuo turimo gaminio galite įjungti akumuliatoriaus arba išorinio maitinimo šaltinio sulaikytosios veiksenos režimą bet kuriuo iš toliau nurodytų būdų.
	- **Įjungimo / išjungimo mygtukas**. Dalyje **Maitinimo ir užmigdymo mygtukai bei dangtelio parametrai** (formuluotė gali skirtis priklausomai nuo turimo gaminio) pasirinkite **Kai spaudžiu maitinimo mygtuką**, tada pasirinkite **Užmigdyti**.
	- **Užmigimo mygtukas** (tik tam tikruose gaminiuose). Dalyje **Maitinimo ir užmigdymo mygtukai bei dangtelio parametrai** (formuluotė gali skirtis priklausomai nuo turimo gaminio) pasirinkite **Kai spaudžiu užmigdymo mygtuką**, tada pasirinkite **Užmigdyti**.
	- **Dangtelis** (tik tam tikruose gaminiuose). Dalyje **Maitinimo ir užmigdymo mygtukai bei dangtelio parametrai** (formuluotė gali skirtis priklausomai nuo turimo gaminio) pasirinkite **Kai uždarau dangtelį**, tada pasirinkite **Užmigdyti**.
	- **Maitinimo meniu**. Pasirinkite **Keisti šiuo metu neprieinamus parametrus** ir tada dalyje **Išjungimo parametrai** pasirinkite žymimąjį langelį **Užmigdyti**.

Maitinimo meniu galite pasiekti pasirinkę mygtuką **Pradėti**.

- **4.** Pasirinkite **Įrašyti keitimus**.
- **▲** Norėdami paleisti sulaikytosios veiksenos režimą, naudokite būdą, kurį įgalinote atlikdami 3 veiksmą.
- **▲** Jei norite išjungti užmigdymo režimą, trumpai paspauskite maitinimo mygtuką.
- **PASTABA:** jei nustatėte, kad išjungiant sulaikytosios veiksenos režimą būtų reikalaujama slaptažodžio, turite įvesti "Windows" slaptažodį ir tik tada jūsų darbas bus parodytas ekrane.

## **Kompiuterio išjungimas**

**ĮSPĖJIMAS:** išjungiant kompiuterį neįrašyta informacija bus prarasta. Būtinai įrašykite savo darbą prieš išjungdami kompiuterį.

Pasirinkus išjungimo komandą, uždaromos visos atidarytos programos, įskaitant operacinę sistemą, tada išjungiamas ekranas ir kompiuteris.

Išjunkite kompiuterį, jei jo nenaudosite ir jis bus atjungtas nuo išorinio maitinimo šaltinio ilgą laiko tarpą.

Rekomenduojama kompiuterį išjungti naudojant "Windows" išjungimo komandą.

**PASTABA:** jei kompiuteris veikia miego arba sulaikytosios veiksenos režimu, pirmiausia jį turite išjungti trumpai paspausdami įjungimo / išjungimo mygtuką ir tik tuomet išjungti kompiuterį.

- <span id="page-50-0"></span>**1.** Išsaugokite savo darbą ir uždarykite visas atidarytas programas.
- **2.** Pasirinkite mygtuką **Pradžia**, tada pasirinkite piktogramą **Maitinimas** ir pasirinktie **Išjungti**.

Jei kompiuteris nereaguoja ir jūs negalite išjungti kompiuterio nurodytais būdais, pabandykite tokias kritines procedūras toliau nurodyta seka.

- Paspauskite ctrl+alt+delete, pasirinkite piktogramą **Maitinimas**, tada pasirinkite **Išjungti**.
- Paspauskite ir palaikykite nuspaudę maitinimo mygtuką mažiausiai 10 sekundes.
- Jei jūsų kompiuteryje yra naudotojo keičiamas akumuliatorius (tik tam tikruose gaminiuose), atjunkite kompiuterį nuo išorinio maitinimo šaltinio ir tada išimkite akumuliatorių.

## **Energijos piktogramos ir energijos vartojimo parinkčių naudojimas**

Energijos vartojimo piktograma viena "Windows" užduočių juostoje. Energijos piktograma leidžia greitai

pasiekti energijos vartojimo parametrus ir peržiūrėti likusią akumuliatoriaus įkrovą.

- Norėdami peržiūrėti procentinę likusios akumuliatoriaus įkrovos dalį, perkelkite pelės žymeklį ant piktogramos **Energijos vartojimas** .
- Jei norite pasiekti energijos vartojimo parinktis, dešiniuoju pelės klavišu spustelėkite piktogramą

**Energijos vartojimas** ir tada pasirinkite **Energijos vartojimo parinktys**.

Skirtingos energijos piktogramos nurodo, ar kompiuteris maitinamas akumuliatoriaus energija, ar išoriniu maitinimo šaltiniu. Perkėlus pelės žymeklį ant piktogramos parodoma, ar akumuliatorius nėra pasiekęs žemo ar kritinio įkrovos lygį.

## **Veikimas naudojant akumuliatoriaus energiją**

**PERSPĖJIMAS!** Kad išvengtumėte galimų saugumo problemų, naudokite tik kartu su kompiuteriu pateiktą, atsarginį arba suderinamą akumuliatorių, įsigytą iš HP.

Kai įkrautas akumuliatorius yra kompiuteryje, o kompiuteris neprijungtas prie išorinio maitinimo šaltinio, kompiuteris naudoja akumuliatoriaus energiją. Kai kompiuteris išjungtas ir atjungtas nuo išorinio maitinimo šaltinio, kompiuterio akumuliatorius iš lėto išsikrauna. Akumuliatoriui pasiekus žemą ar kritinį įkrovos lygį, kompiuteris parodo pranešimą.

Akumuliatoriaus veikimo laikas priklauso nuo energijos vartojimo valdymo parametrų, kompiuteryje veikiančių programėlių, ekrano šviesumo, prie kompiuterio prijungtų išorinių įrenginių ir kitų veiksnių.

**PASTABA:** kai atjungiate išorinį maitinimo šaltinį, ekrano ryškumas automatiškai sumažėja, kad būtų tausojama akumuliatoriaus įkrova. Tam tikruose kompiuterio gaminiuose galima perjungti grafikos valdiklius akumuliatoriaus įkrovos lygiui tausoti.

### **"HP Fast Charge" naudojimas (tik tam tikruose gaminiuose)**

Naudodami "HP Fast Charge" galite greitai įkrauti kompiuterio akumuliatorių. Krovimo laikas gali skirtis +/-10 %. Priklausomai nuo turimo kompiuterio modelio ir su kompiuteriu parduodamo HP kintamosios srovės adapterio, "HP Fast Charge" veikia vienu ar daugiau toliau nurodytų būdų:

- Jei likusi akumuliatoriaus įkrova yra tarp nulio ir 50 %, priklausomai nuo turimo kompiuterio modelio akumuliatorius iki 50 % visos įkrovos bus įkrautas ne ilgiau kaip per 30–45 min.
- Kai likusi akumuliatoriaus įkrova yra tarp nulio ir 90 %, akumuliatorius bus įkrautas iki 90 % visos talpos per 90 minučių ar greičiau.

Norėdami naudoti "HP Fast Charge", išjunkite kompiuterį ir prijunkite kintamosios srovės adapterį prie kompiuterio ir išorinio maitinimo šaltinio.

### **Akumuliatoriaus įkrovos rodymas**

Norėdami peržiūrėti procentinę likusios akumuliatoriaus įkrovos dalį, perkelkite pelės žymeklį ant

piktogramos **Energijos vartojimas** .

### Informacijos apie akumuliatorių ieškojimas "HP Support Assistant" (tik naudojant **tam tikrus gaminius)**

Kaip rasti informaciją apie akumuliatorių:

**1.** Užduočių juostos ieškos lauke įveskite support ir pasirinkite programą **HP Support Assistant**.

– arba –

Užduočių juostoje pasirinkite klaustuko piktogramą.

**2.** Pasirinkite **Troubleshooting and Ƭ[es** (trikčių šalinimas ir taisymas) ir dalyje **Diagnostika** pasirinkite **HP akumuliatoriaus patikrinimas**. Jei atlikus HP akumuliatoriaus patikrinimą nurodoma, kad akumuliatorių reikia pakeisti, kreipkitės į palaikymo tarnybą.

Priemonėje "HP Support Assistant" pateikiami šie įrankiai ir informacija apie akumuliatorių:

- HP akumuliatoriaus patikrinimas
- Informacija apie akumuliatorių rūšis, specifikacijas, naudojimo laiką ir talpą

#### **Akumuliatoriaus energijos taupymas**

Jei norite taupyti akumuliatoriaus energiją ir pailginti akumuliatoriaus naudojimo laiką:

- Sumažinkite ekrano ryškumą.
- Kai nesinaudojate belaidžiu ryšiu, išjunkite belaidžius įrenginius.
- Atjunkite nenaudojamus išorinius įrenginius, kurie neprijungti prie išorinio maitinimo šaltinio, pavyzdžiui, išorinį standųjį diską, prijungtą prie USB prievado.
- Sustabdykite, išjunkite arba pašalinkite bet kokias išorines daugialypės terpės korteles, kuriomis nesinaudojate.
- Prieš baigdami darbą paleiskite miego režimą arba išjunkite kompiuterį.

### Žemų akumuliatoriaus įkrovos lygių identifikavimas

Kai vienintelis kompiuterio maitinimo šaltinis akumuliatorius pasiekia žemą arba kritinį įkrovos lygį, nutinka štai kas:

● Akumuliatoriaus lemputė (tik tam tikruose gaminiuose) rodo žemą arba kritinį akumuliatoriaus įkrovos lygį.

– arba –

- Energijos vartojimo piktograma **pranešama apie žemą arba kritinį akumuliatoriaus įkrovos lygį.**
- **<sup>2</sup> PASTABA:** papildomos informacijos apie energijos vartojimo piktogramą rasite **Energijos piktogramos** [ir energijos vartojimo parinkčių naudojimas](#page-50-0) 39 puslapyje.

Akumuliatoriui išsikrovus iki kritinio lygio, kompiuteris atlieka toliau nurodytus veiksmus.

- Jei sulaikytosios veiksenos režimas išjungtas, o kompiuteris įjungtas arba veikia miego režimu, jis dar trumpai veikia miego režimu, o tada išjungiamas. Neįrašyta informacija prarandama.
- Jei užmigdymo režimas įgalintas, o kompiuteris įjungtas arba yra miego būsenos, jis inicijuoja užmigdymo režimą.

### **Ką daryti, kai akumuliatoriuje lieka mažai energijos**

#### **Žemo akumuliatoriaus įkrovos lygio problemos sprendimas, kai pasiekiamas išorinis maitinimo šaltinis**

Prie kompiuterio ir išorinio maitinimo šaltinio prijunkite:

- Kintamosios srovės adapteri
- Pasirinktinį doko įrenginį arba plėtros gaminį
- Papildomą maitinimo adapterį, įsigytą kaip priedą iš HP

#### **Problemos dėl žemo akumuliatoriaus įkrovos lygio sprendimas, kai nepasiekiamas joks išorinis maitinimo šaltinis**

Įrašykite savo darbą ir išjunkite kompiuterį.

#### **Ką daryti, kai akumuliatoriuje lieka mažai energijos, jei nepavyksta nutraukti užmigdymo režimo**

- **1.** Prie kompiuterio ir išorinio maitinimo šaltinio prijunkite kintamosios srovės adapterį.
- **2.** Nutraukite užmigdymo režimą paspausdami įjungimo / išjungimo mygtuką.

### **Gamykloje užsandarintas akumuliatorius**

Jei norite patikrinti akumuliatoriaus būseną arba jei akumuliatorius nebelaiko įkrovos, naudodami "HP Support Assistant" programą paleiskite HP akumuliatoriaus patikrinimo funkciją (tik naudojant tam tikrus gaminius).

**1.** Užduočių juostos ieškos lauke įveskite support ir pasirinkite programą **HP Support Assistant**.

– arba –

Užduočių juostoje pasirinkite klaustuko piktogramą.

**2.** Pasirinkite **Troubleshooting and Ƭ[es** (trikčių šalinimas ir taisymas) ir dalyje **Diagnostika** pasirinkite **HP akumuliatoriaus patikrinimas**. Jei atlikus HP akumuliatoriaus patikrinimą nurodoma, kad akumuliatorių reikia pakeisti, kreipkitės į palaikymo tarnybą.

Šio gaminio akumuliatoriaus (-ių) naudotojai patys lengvai pakeisti negalės. Išėmus arba pakeitus akumuliatorių, garantija gali būti netaikoma. Jei akumuliatorius greitai išsikrauna, kreipkitės į techninės pagalbos centrą.

## **Maitinimas iš išorinio energijos šaltinio**

Informacijos apie išorinio energijos vartojimo šaltinio prijungimą ieškokite kompiuterio dėžėje įdėtame lankstinuke *Sąrankos instrukcijos*.

Kai kompiuteris prijungtas prie išorinio maitinimo šaltinio naudojant patvirtintą kintamosios srovės adapterį arba papildomą prijungimo įrenginį arba išplėtimo gaminį, akumuliatoriaus energija nenaudojama.

**PERSPĖJIMAS!** Kad išvengtumėte galimų saugos problemų, naudokite tik kartu su kompiuteriu pateiktą kintamosios srovės adapterį, HP atsarginį kintamosios srovės adapterį arba suderinamą kintamosios srovės adapterį, įsigytą iš HP.

**PERSPĖJIMAS!** Nekraukite kompiuterio akumuliatoriaus, kai skrendate lėktuvu.

Kompiuterį prie išorinio maitinimo šaltinio junkite esant bet kuriai iš toliau nurodytų sąlygų:

- Kai kraunate arba kalibruojate akumuliatorių
- Diegdami arba atnaujindami sistemos programinę įrangą
- Atnaujindami sistemos BIOS
- Kai rašote informaciją į diską (tik tam tikruose gaminiuose).
- Kai paleidžiate disko defragmentavimo programą kompiuteryje, kuriame yra vidinis standusis diskas
- Kai kuriate atsarginę kopiją ar atliekate atkūrimą

Kai kompiuteris prijungiamas prie išorinio maitinimo šaltinio, įvyksta toliau nurodyti įvykiai:

- Akumuliatorius pradeda krautis.
- Padidinamas ekrano ryškumas.
- Energijos vartojimo piktograma **keičia savo išvaizdą**.

Kai atjungiate išorinį maitinimo šaltinį:

- Kompiuteris persijungia naudoti akumuliatoriaus energiją.
- Ekrano ryškumas automatiškai sumažinamas, kad būtų tausojama akumuliatoriaus įkrova.
- Energijos vartojimo piktograma **keičia savo išvaizdą**.

# **7 Sauga**

## **Kompiuterio apsauga**

Standartinėmis saugos priemonėmis, kurias teikia operacinė sistema "Windows" ir "Windows" sistemai skirta kompiuterio sąrankos priemonė "Computer Setup" (BIOS, veikianti su bet kokia operacine sistema), galima apsaugoti jūsų asmenines nuostatas ir duomenis nuo įvairių pavojų.

- **PASTABA:** saugos priemonės veikia kaip atgrasinimo priemonė. Šios priemonės neapsaugo nuo vagystės ar galimybės sugadinti gaminį.
- **PASTABA:** prieš atiduodami kompiuterį taisyti, sukurkite atsargines failų kopijas, ištrinkite konfidencialius failus ir pašalinkite visus nustatytus slaptažodžius.
- *PASTABA:* kai kurių funkcijų, išvardytų šiame skyriuje, jūsų kompiuteryje gali nebūti.
- **PASTABA:** jūsų kompiuteris palaiko "Computrace" interneto sauga pagrįstą paslaugą, leidžiančią sekti ir atgauti prarastą kompiuterį. Jei kompiuteris buvo pavogtas, "Computrace" gali susekti kompiuterį, kai pašalinis asmuo naudojasi internetu. Jei norite naudotis "Computrace", turite įsigyti programinę įrangą ir užsisakyti šią paslaugą. Daugiau informacijos apie "CompuTrace" užsakymą rasite adresu <http://www.hp.com>.

#### **7-1 lentelė Saugos sprendimai**

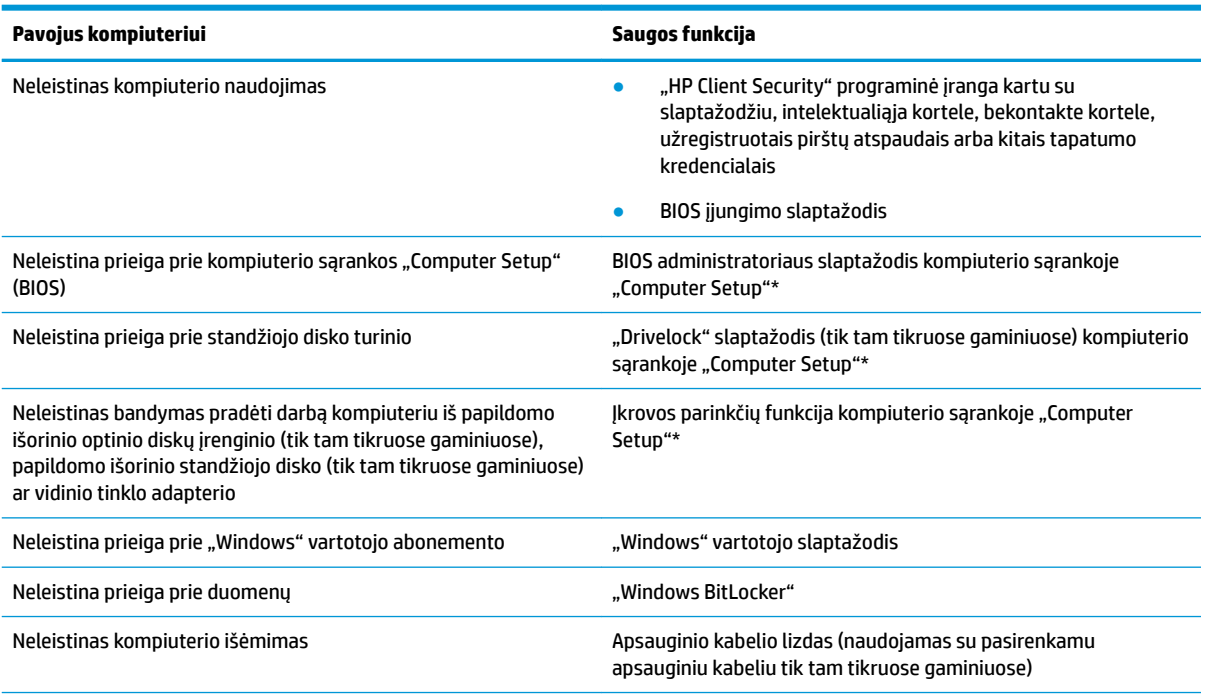

\* Kompiuterio sąranka "Computer Setup" yra integruota, ROM pagrįsta pagalbinė priemonė, kuri gali būti naudojama netgi tada, kai operacinė sistema neveikia arba negali būti įkrauta. Galite naudoti žymeklio įrenginį (jutiklinę planšetę, rodomąją lazdelę arba USB pelę) arba klaviatūrą, jei norite naršyti arba pasirinkti kompiuterio sąrankoje "Computer Setup".

**PASTABA:** planšetiniuose kompiuteriuose be klaviatūros galite naudotis jutikliniu ekranu.

## **Slaptažodžių naudojimas**

Slaptažodis yra ženklų derinys, kurį pasirenkate savo kompiuterio informacijai apsaugoti. Galite nustatyti kelių tipų slaptažodžius, atsižvelgę į tai, kaip norite kontroliuoti prieigą prie savo informacijos. Slaptažodžius galite nustatyti sistemoje "Windows" arba sąrankos priemonėje "Computer Setup", kuri iš anksto įdiegta jūsų kompiuteryje.

- BIOS administratoriaus, įjungimo ir "DriveLock" slaptažodžius galima nustatyti kompiuterio sąrankos priemonėje "Computer Setup" ir valdyti per sistemą BIOS.
- "Windows" slaptažodžiai nustatomi tik "Windows" operacinėje sistemoje.
- Jei užmiršote ir vartotojo slaptažodį, ir pagrindinį "DriveLock" slaptažodį, nustatytą kompiuterio sąrankoje, standusis diskas, kuris yra apsaugotas šiais slaptažodžiais, yra visam laikui užrakintas ir juo neįmanoma naudotis.

Tą patį slaptažodį galite naudoti ir kompiuterio sąrankos "Computer Setup" funkcijai, ir "Windows" apsaugos priemonės funkcijai.

Kurdami ir įrašydami slaptažodžius vadovaukitės toliau pateikiamais patarimais.

- Kurdami slaptažodžius, vykdykite programos nurodymus.
- Nenaudokite to paties slaptažodžio kelioms programoms ar interneto svetainėms, nenaudokite "Windows" slaptažodžio kitose programose arba interneto svetainėse.
- Visų svetainių ir programų vartotojų vardams ir slaptažodžiams saugoti naudokite "HP Client Security Password Manager". Jei jų vėliau nebeprisiminsite, galėsite juos saugiai perskaityti.
- Nesaugokite slaptažodžių kompiuteryje esančiame faile.

Toliau pateiktose lentelėse nurodyti dažniausiai naudojami "Windows" ir kompiuterio sąrankos slaptažodžių tipai ir aprašytos jų funkcijos.

## Slaptažodžių nustatymas operacinėje sistemoje "Windows"

#### **7-2 lentelė "Windows" slaptažodžiai ir jų funkcijos**

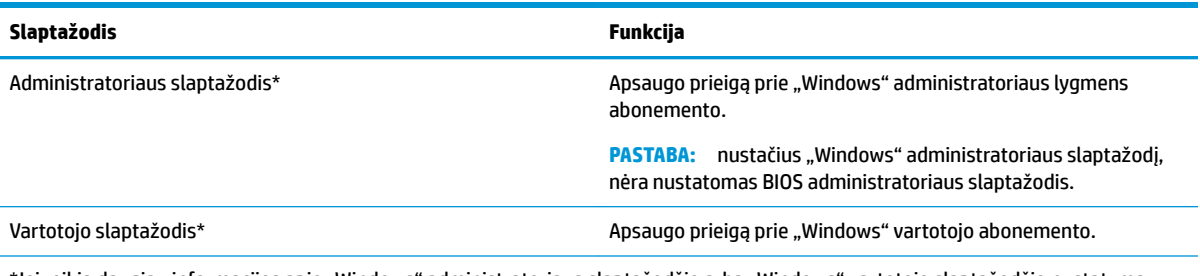

\*Jei reikia daugiau informacijos apie "Windows" administratoriaus slaptažodžio arba "Windows" vartotojo slaptažodžio nustatymą, užduočių juostos ieškos lauke įveskite support ir pasirinkite programą **HP Support Assistant**.

## **Slaptažodžių nustatymas kompiuterio sąrankoje "Computer Setup"**

#### **7-3 lentelė Kompiuterio sąrankos slaptažodžiai ir jų funkcijos**

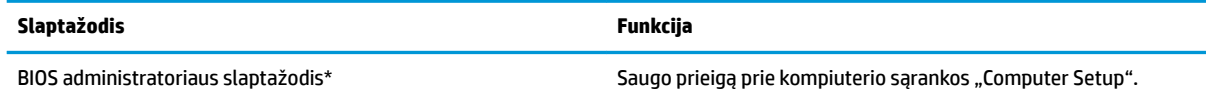

#### **7-3 lentelė Kompiuterio sąrankos slaptažodžiai ir jų funkcijos (tęsinys)**

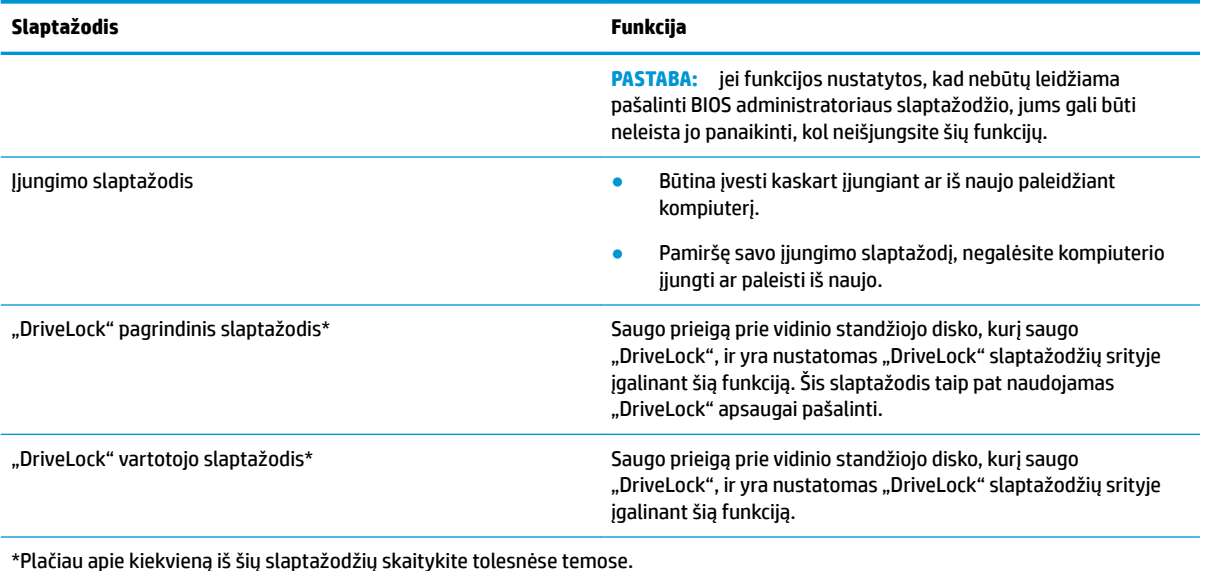

## **BIOS administratoriaus slaptažodžio valdymas**

Jei norite nustatyti, keisti arba panaikinti šį slaptažodį, atlikite nurodytus veiksmus:

#### **Naujo BIOS administratoriaus slaptažodžio nustatymas**

- 1. Paleiskite kompiuterio sąranką "Computer Setup".
	- Kompiuteriuose arba planšetiniuose kompiuteriuose su klaviatūromis:
		- **▲** Įjunkite arba iš naujo paleiskite kompiuterį ir pasirodžius HP logotipui paspauskite f10, kad jiungtumėte kompiuterio sąranką "Computer Setup".
	- Planšetiniuose kompiuteriuose be klaviatūros:
		- **▲** Planšetinį kompiuterį išjunkite. Spauskite įjungimo / išjungimo mygtuką kartu su garsumo mažinimo mygtuku, kad būtų parodytas paleisties meniu, tada bakstelėkite **f10**, kad įjungtumėte kompiuterio sąranką "Computer Setup".
- **2.** Pasirinkite **Security** (apsauga), **Create BIOS administrator password** (kurti BIOS administratoriaus slaptažodį) arba **Set Up BIOS administrator Password** (nustatyti BIOS administratoriaus slaptažodį) (tik tam tikruose gaminiuose) ir paspauskite enter (įvesti).
- **3.** Kai būsite paraginti, įveskite slaptažodį.
- **4.** Kai būsite paraginti, patvirtindami dar kartą įveskite naują slaptažodį.
- **5.** Norėdami išeiti iš "Computer Setup" sąrankos ir įrašyti pakeitimus, pasirinkite **Pagrindinis**, **Įrašyti keitimus ir išeiti**, tada pasirinkite **Taip**.
- **PASTABA:** jei naudojate rodyklių klavišus, kad pažymėtumėte savo pasirinkimą, turėsite tada paspausti klavišą "Enter" (įvesti).

Jūsų pakeitimai įsigalios tada, kai kompiuterį paleisite iš naujo.

#### **BIOS administratoriaus slaptažodžio keitimas**

**1.** Paleiskite kompiuterio sąranką "Computer Setup".

- Kompiuteriuose arba planšetiniuose kompiuteriuose su klaviatūromis:
	- **▲** Įjunkite arba iš naujo paleiskite kompiuterį ir pasirodžius HP logotipui paspauskite f10, kad jjungtumėte kompiuterio sąranką "Computer Setup".
- Planšetiniuose kompiuteriuose be klaviatūros:
	- **▲** Planšetinį kompiuterį išjunkite. Spauskite įjungimo / išjungimo mygtuką kartu su garsumo mažinimo mygtuku, kad būtų parodytas paleisties meniu, tada bakstelėkite **f10**, kad jjungtumėte kompiuterio sąranką "Computer Setup".
- **2.** Įveskite dabartinį BIOS administratoriaus slaptažodį.
- **3.** Pasirinkite **Security** (apsauga), **Change BIOS administrator Password** (keisti BIOS administratoriaus slaptažodį) arba **Change Password** (keisti slaptažodį) (tik tam tikruose gaminiuose) ir paspauskite enter (įvesti).
- **4.** Kai būsite paraginti, įveskite dabartinį slaptažodį.
- **5.** Kai būsite paraginti, įveskite naują slaptažodį.
- **6.** Kai būsite paraginti, patvirtindami dar kartą įveskite savo naują slaptažodį.
- **7.** Norėdami išeiti iš "Computer Setup" sąrankos ir įrašyti pakeitimus, pasirinkite **Pagrindinis**, **Įrašyti keitimus ir išeiti**, tada pasirinkite **Taip**.
	- **PASTABA:** jei naudojate rodyklių klavišus, kad pažymėtumėte savo pasirinkimą, turėsite tada paspausti klavišą "Enter" (įvesti).

Jūsų pakeitimai įsigalios tada, kai kompiuterį paleisite iš naujo.

#### **BIOS administratoriaus slaptažodžio trynimas**

- 1. Paleiskite kompiuterio sąranką "Computer Setup".
	- Kompiuteriuose arba planšetiniuose kompiuteriuose su klaviatūromis:
		- **▲** Įjunkite arba iš naujo paleiskite kompiuterį ir pasirodžius HP logotipui paspauskite f10, kad jjungtumėte kompiuterio sąranką "Computer Setup".
	- Planšetiniuose kompiuteriuose be klaviatūros:
		- **▲** Planšetinį kompiuterį išjunkite. Spauskite įjungimo / išjungimo mygtuką kartu su garsumo mažinimo mygtuku, kad būtų parodytas paleisties meniu, tada bakstelėkite **f10**, kad jjungtumėte kompiuterio sąranką "Computer Setup".
- **2.** Įveskite dabartinį BIOS administratoriaus slaptažodį.
- **3.** Pasirinkite **Security** (apsauga), **Change BIOS administrator Password** (keisti BIOS administratoriaus slaptažodį) arba **Change Password** (keisti slaptažodį) (tik tam tikruose gaminiuose) ir paspauskite enter (įvesti).
- **4.** Kai būsite paraginti, įveskite dabartinį slaptažodį.
- **5.** Kai būsite paraginti įvesti naują slaptažodį, palikite tuščią lauką, tada paspauskite klavišą enter.
- **6.** Kai būsite paraginti dar kartą įvesti naują slaptažodį, palikite tuščią lauką, tada paspauskite klavišą enter.
- **7.** Norėdami išeiti iš "Computer Setup" sąrankos ir įrašyti pakeitimus, pasirinkite **Pagrindinis**, **Įrašyti keitimus ir išeiti**, tada pasirinkite **Taip**.
	- **PASTABA:** jei naudojate rodyklių klavišus, kad pažymėtumėte savo pasirinkimą, turėsite tada paspausti klavišą "Enter" (įvesti).

Jūsų pakeitimai įsigalios tada, kai kompiuterį paleisite iš naujo.

#### **BIOS administratoriaus slaptažodžio įvestis**

Pasirodžius raginimui **BIOS administrator password (BIOS administratoriaus slaptažodis)** įveskite savo slaptažodį (naudokitės tais pačiais klavišais, kuriais naudojotės nustatydami slaptažodį), tada paspauskite klavišą enter (įvesti). Po dviejų nesėkmingų bandymų įvesti BIOS administratoriaus slaptažodį, turėsite paleisti kompiuterį iš naujo ir bandyti vėl.

### **"DriveLock" saugumo parinkčių naudojimas**

"DriveLock" apsauga užkerta kelią neleistinai prieigai prie standžiojo disko turinio. Funkcija "DriveLock" gali būti taikoma tik vidiniams standiesiems kompiuterio diskams. Pritaikius diskui "DriveLock" apsaugą, norint naudotis disku reikia įvesti atitinkamą slaptažodį. Diską reikia įdėti į kompiuterį arba papildomą prievado skirstytuvą, jei norite, kad jis būtų atrakintas.

"DriveLock" apsaugos parinktys suteikia šias funkcijas:

- Automatinis "DriveLock" žr. Automatinio "DriveLock" pasirinkimas (tik tam tikruose gaminiuose) 47 puslapyje.
- Pagrindinio "DriveLock" slaptažodžio nustatymas žr. [Rankinio "DriveLock" pasirinkimas](#page-60-0) 49 [puslapyje](#page-60-0).
- **"DriveLock" įjungimas** žr. ["DriveLock" įjungimas ir "DriveLock" naudotojo slaptažodžio nustatymas](#page-61-0) 50 [puslapyje](#page-61-0).

#### **Automatinio "DriveLock" pasirinkimas (tik tam tikruose gaminiuose)**

BIOS administratoriaus slaptažodį reikia nustatyti, kad galėtumėte įjungti automatinį "DriveLock". Kai automatinis "DriveLock" ijungtas, sukuriamas atsitiktinis "DriveLock" naudotojo slaptažodis ir pagrindinis "DriveLock" slaptažodis, gaunamas iš BIOS administratoriaus slaptažodžio. Kai kompiuteris įjungtas, atsitiktinis naudotojo slaptažodis automatiškai atrakina diską. Jei diskas perkeliamas į kitą kompiuterį, norėdami atrakinti diską turite įvesti pradinio kompiuterio BIOS administratoriaus slaptažodį, kai "DriveLock" paragina įvesti slaptažodį.

#### **Automatinio "DriveLock" įjungimas**

Norėdami jjungti automatinį "DriveLock", atlikite toliau nurodytus veiksmus.

- **1.** Paleiskite kompiuterio sąranką "Computer Setup".
	- Kompiuteriuose arba planšetiniuose kompiuteriuose su klaviatūromis:
		- **1.** Išjunkite kompiuterį.
		- **2.** Paspauskite įjungimo / išjungimo mygtuką ir pasirodžius HP logotipui paspauskite f10, kad jjungtumėte sąrankos priemonę "Computer Setup".
	- Planšetiniuose kompiuteriuose be klaviatūros:
		- **1.** Planšetinį kompiuterį išjunkite.
		- **2.** Spauskite įjungimo / išjungimo mygtuką kartu su garsumo mažinimo mygtuku, kad būtų parodytas paleisties meniu, tada bakstelėkite **f10**, kad įjungtumėte kompiuterio sąranką "Computer Setup".
- **2.** Pasirodžius BIOS administratoriaus slaptažodžio raginimui, BIOS įveskite administratoriaus slaptažodį ir spauskite klavišą enter (įvesti).
- **3.** Pasirinkite **Security** (sauga), pasirinkite **Hard Drive Utilities** (standžiojo disko priemonės), pasirinkite **DriveLock/Automatic DriveLock**, tada paspauskite enter (įvesti).
- **4.** Naudodamiesi klavišu enter, kairiuoju pelės mygtuku arba jutikliniu ekranu pasirinkite **Automatic DriveLock** žymimąjį langelį.
- **5.** Norėdami išeiti iš "Computer Setup" sąrankos ir įrašyti pakeitimus, pasirinkite **Pagrindinis**, **Įrašyti keitimus ir išeiti**, tada pasirinkite **Taip**.
	- **PASTABA:** jei naudojate rodyklių klavišus, kad pažymėtumėte savo pasirinkimą, turėsite tada paspausti klavišą "Enter" (įvesti).

#### **Automatinio "DriveLock" išjungimas**

Norėdami išjungti automatinį "DriveLock", atlikite toliau nurodytus veiksmus.

- 1. Paleiskite kompiuterio sąranką "Computer Setup".
	- Kompiuteriuose arba planšetiniuose kompiuteriuose su klaviatūromis:
		- **1.** Išjunkite kompiuterį.
		- **2.** Paspauskite įjungimo / išjungimo mygtuką ir pasirodžius HP logotipui paspauskite f10, kad jjungtumėte sąrankos priemonę "Computer Setup".
	- Planšetiniuose kompiuteriuose be klaviatūros:
		- **1.** Planšetinį kompiuterį išjunkite.
		- **2.** Spauskite įjungimo / išjungimo mygtuką kartu su garsumo mažinimo mygtuku, kad būtų parodytas paleisties meniu, tada bakstelėkite **f10**, kad įjungtumėte kompiuterio sąranką "Computer Setup".
- **2.** Pasirodžius BIOS administratoriaus slaptažodžio raginimui, BIOS įveskite administratoriaus slaptažodį ir spauskite klavišą enter (įvesti).
- **3.** Pasirinkite **Security** (sauga), pasirinkite **Hard Drive Utilities** (standžiojo disko priemonės), pasirinkite **DriveLock/Automatic DriveLock**, tada paspauskite enter (įvesti).
- **4.** Pasirinkite vidinį standųjį diską ir paspauskite enter (įvesti).
- **5.** Naudodamiesi klavišu enter (įvesti), kairiuoju pelės mygtuku arba jutikliniu ekranu išvalykite **Automatic DriveLock** žymimąjį langelį.
- **6.** Norėdami išeiti iš "Computer Setup" sąrankos ir įrašyti pakeitimus, pasirinkite **Pagrindinis**, **Įrašyti keitimus ir išeiti**, tada pasirinkite **Taip**.
- **PASTABA:** jei naudojate rodyklių klavišus, kad pažymėtumėte savo pasirinkimą, turėsite tada paspausti klavišą "Enter" (įvesti).

#### <span id="page-60-0"></span>**Automatinio "DriveLock" slaptažodžio įvedimas**

Kai automatinis "DriveLock" jjungtas ir diskas lieka prijungtas prie pradinio kompiuterio, nebūsite raginami įvesti "DriveLock" slaptažodį, norėdami atrakinti diską. Tačiau jei diskas perkeltas į kitą kompiuterį arba pradiniame kompiuteryje pakeista sisteminė plokštė, būsite paraginti pateikti "DriveLock" slaptažodį.

Jei taip nutinka, pasirodžius raginimui **DriveLock Password** ("DriveLock" slaptažodis) veskite BIOS administratoriaus slaptažodį (naudokitės tais pačiais klavišais, kuriais naudojotės nustatydami slaptažodį), tada paspauskite klavišą enter (įvesti), norėdami atrakinti diską.

Po trijų nesėkmingų bandymų įvesti slaptažodį, turėsite išjungti kompiuterį ir bandyti vėl.

#### **Rankinio "DriveLock" pasirinkimas**

**IZ SVARBU:** kad funkcija "DriveLock" apsaugotas standusis diskas netaptų visiškai nepanaudojamas, užsirašykite "DriveLock" vartotojo slaptažodį ir pagrindinį "DriveLock" slaptažodį ir pasidėkite saugiai toliau nuo kompiuterio. Jei užmiršite abu "DriveLock" slaptažodžius, standusis diskas bus visam laikui užrakintas ir juo bus neįmanoma naudotis.

Norint vidiniam standžiajam diskui rankiniu būdu taikyti funkciją "DriveLock", turi būti nustatytas pagrindinis slaptažodis ir kompiuterio sąrankoje "Computer Setup" turi būti jjungtas "DriveLock". Atkreipkite dėmesį į toliau pateiktus "DriveLock" apsaugos naudojimo ypatumus.

- Pritaikius "DriveLock" apsaugą standžiajam diskui, juo galėsite naudotis tik įvedę "DriveLock" vartotojo slaptažodį arba pagrindinį slaptažodį.
- "DriveLock" vartotojo slaptažodis turi priklausyti kasdieniam apsaugoto standžiojo disko vartotojui. "DriveLock" pagrindinis slaptažodis gali priklausyti sistemos administratoriui arba kasdieniam vartotojui.
- "DriveLock" vartotojo slaptažodis ir "DriveLock" pagrindinis slaptažodis gali būti identiški.

#### <span id="page-61-0"></span>**Pagrindinio "DriveLock" slaptažodžio nustatymas**

Norėdami nustatyti "DriveLock" pagrindinį slaptažodį, atlikite toliau nurodytus veiksmus.

- 1. Paleiskite kompiuterio sąranką "Computer Setup".
	- Kompiuteriuose arba planšetiniuose kompiuteriuose su klaviatūromis:
		- **1.** Išjunkite kompiuterį.
		- **2.** Paspauskite įjungimo / išjungimo mygtuką ir pasirodžius HP logotipui paspauskite f10, kad jjungtumėte sąrankos priemonę "Computer Setup".
	- Planšetiniuose kompiuteriuose be klaviatūros:
		- **1.** Planšetinį kompiuterį išjunkite.
		- **2.** Spauskite įjungimo / išjungimo mygtuką kartu su garsumo mažinimo mygtuku, kad būtų parodytas paleisties meniu, tada bakstelėkite **f10**, kad įjungtumėte kompiuterio sąranką "Computer Setup".
- **2.** Pasirinkite **Security** (sauga), pasirinkite parinktį **Hard Drive Utilities** (standžiojo disko priemonės), pasirinkite **DriveLock/Automatic DriveLock**, tada paspauskite klavišą enter (įvesti).
- **3.** Pasirinkite norimą apsaugoti standųjį diską ir paspauskite enter (įvesti).
- 4. Pasirinkite Set DriveLock Master Password (nustatyti pagrindinį "DriveLock" slaptažodį) ir paspauskite enter (įvesti).
- **5.** Atidžiai perskaitykite įspėjimo tekstą.
- 6. Vykdydami ekrane pateikiamus nurodymus nustatykite "DriveLock" pagrindinį slaptažodį.
	- **PASTABA:** galite įjungti "DriveLock" ir nustatyti "DriveLock" naudotojo slaptažodį prieš išeidami iš kompiuterio sąrankos "Computer Setup". Daugiau informacijos rasite skyriuje "DriveLock" įjungimas ir "DriveLock" naudotojo slaptažodžio nustatymas 50 puslapyje.
- **7.** Norėdami išeiti iš "Computer Setup" sąrankos ir įrašyti pakeitimus, pasirinkite **Pagrindinis**, **Įrašyti keitimus ir išeiti**, tada pasirinkite **Taip**.
	- **PASTABA:** jei naudojate rodyklių klavišus, kad pažymėtumėte savo pasirinkimą, turėsite tada paspausti klavišą "Enter" (įvesti).

#### **"DriveLock" įjungimas ir "DriveLock" naudotojo slaptažodžio nustatymas**

Norėdami įjungti "DriveLock" ir nustatyti "DriveLock" naudotojo slaptažodį, atlikite toliau nurodytus veiksmus.

- **1.** Paleiskite kompiuterio sąranką "Computer Setup".
	- Kompiuteriuose arba planšetiniuose kompiuteriuose su klaviatūromis:
		- **1.** Išjunkite kompiuterį.
		- **2.** Paspauskite įjungimo / išjungimo mygtuką ir pasirodžius HP logotipui paspauskite f10, kad jjungtumėte sąrankos priemonę "Computer Setup".
	- Planšetiniuose kompiuteriuose be klaviatūros:
- **1.** Planšetinį kompiuterį išjunkite.
- **2.** Spauskite įjungimo / išjungimo mygtuką kartu su garsumo mažinimo mygtuku, kad būtų parodytas paleisties meniu, tada bakstelėkite **f10**, kad įjungtumėte kompiuterio sąranką "Computer Setup".
- **2.** Pasirinkite **Security** (sauga), pasirinkite **Hard Drive Utilities** (standžiojo disko priemonės), pasirinkite **DriveLock/Automatic DriveLock**, tada paspauskite enter (įvesti).
- **3.** Pasirinkite norimą apsaugoti standųjį diską ir paspauskite enter (įvesti).
- **4.** Pasirinkite **Enable DriveLock** (jjungti "DriveLock") ir paspauskite enter (įvesti).
- **5.** Atidžiai perskaitykite įspėjimo tekstą.
- 6. Vykdydami ekrane pateikiamus nurodymus nustatykite "DriveLock" naudotojo slaptažodį ir įjunkite "DriveLock".
- **7.** Norėdami išeiti iš "Computer Setup" sąrankos ir įrašyti pakeitimus, pasirinkite **Pagrindinis**, **Įrašyti keitimus ir išeiti**, tada pasirinkite **Taip**.
- **PASTABA:** jei naudojate rodyklių klavišus, kad pažymėtumėte savo pasirinkimą, turėsite tada paspausti klavišą "Enter" (įvesti).

### **"DriveLock" išjungimas**

- 1. Paleiskite kompiuterio sąranką "Computer Setup".
	- Kompiuteriuose arba planšetiniuose kompiuteriuose su klaviatūromis:
		- **1.** Išjunkite kompiuterį.
		- **2.** Paspauskite įjungimo / išjungimo mygtuką ir pasirodžius HP logotipui paspauskite f10, kad jjungtumėte sąrankos priemonę "Computer Setup".
	- Planšetiniuose kompiuteriuose be klaviatūros:
		- **1.** Planšetinį kompiuterį išjunkite.
		- **2.** Spauskite įjungimo / išjungimo mygtuką kartu su garsumo mažinimo mygtuku, kad būtų parodytas paleisties meniu, tada bakstelėkite **f10**, kad įjungtumėte kompiuterio sąranką "Computer Setup".
- **2.** Pasirinkite **Security** (sauga), pasirinkite **Hard Drive Utilities** (standžiojo disko priemonės), pasirinkite **DriveLock/Automatic DriveLock**, tada paspauskite enter (įvesti).
- **3.** Pasirinkite norimą tvarkyti standųjį diską ir paspauskite enter (įvesti).
- **4.** Pasirinkite **Disable DriveLock** (išjungti "DriveLock") ir paspauskite enter (įvesti).
- **5.** Vykdydami ekrane pateikiamus nurodymus išjunkite "DriveLock".
- **6.** Norėdami išeiti iš "Computer Setup" sąrankos ir įrašyti pakeitimus, pasirinkite **Pagrindinis**, **Įrašyti keitimus ir išeiti**, tada pasirinkite **Taip**.
- **PASTABA:** jei naudojate rodyklių klavišus, kad pažymėtumėte savo pasirinkimą, turėsite tada paspausti klavišą "Enter" (įvesti).

### **"DriveLock" slaptažodžio įvedimas**

Įsitikinkite, kad standusis diskas įdėtas į kompiuterį (o ne į papildomą doko įrenginį ar "MultiBay").

Pasirodžius raginimui DriveLock Password ("DriveLock" slaptažodis), įveskite "DriveLock" vartotojo arba pagrindinį slaptažodį (naudokitės tais pačiais klavišais, kuriais naudojotės nustatydami slaptažodį), tada paspauskite klavišą enter (įvesti).

Po trijų nesėkmingų bandymų įvesti slaptažodį, turėsite išjungti kompiuterį ir bandyti vėl.

### **"DriveLock" slaptažodžio keitimas**

Norėdami kompiuterio sąrankoje keisti "DriveLock" slaptažodį, atlikite toliau nurodytus veiksmus.

- **1.** Išjunkite kompiuterį.
- **2.** Paspauskite įjungimo / išjungimo mygtuką.
- **3.** "DriveLock" slaptažodžio raginime įveskite dabartinį "DriveLock" vartotojo slaptažodį arba pagrindinį slaptažodį, kurį norite pakeisti, paspauskite enter (įvesti), tada paspauskite arba bakstelėkite f10, kad jiungtumėte kompiuterio sąranką "Computer Setup".
- **4.** Pasirinkite **Security** (sauga), pasirinkite **Hard Drive Utilities** (standžiojo disko priemonės), pasirinkite **DriveLock/Automatic DriveLock**, tada paspauskite enter (įvesti).
- **5.** Pasirinkite norimą tvarkyti standųjį diską ir paspauskite enter (įvesti).
- 6. Pasirinkite "DriveLock" slaptažodį, kurį norite pakeisti, tada vykdykite ekrane pateikiamus nurodymus ir įveskite slaptažodžius.
	- **<sup>2</sup> PASTABA:** parinktis **Change DriveLock Master Password** (keisti pagrindinį "DriveLock" slaptažodį) bus matoma, tik jei "DriveLock" pagrindinis slaptažodis buvo nurodytas "DriveLock" slaptažodžio raginime atliekant 3 veiksmą.
- **7.** Norėdami išeiti iš "Computer Setup" sąrankos ir įrašyti pakeitimus, pasirinkite **Pagrindinis**, **Įrašyti keitimus ir išeiti**, tada pasirinkite **Taip**.
- **PASTABA:** jei naudojate rodyklių klavišus, kad pažymėtumėte savo pasirinkimą, turėsite tada paspausti klavišą "Enter" (įvesti).

## **"Windows Hello" (tik tam tikruose gaminiuose)**

Gaminiuose su pirštų atspaudų skaitytuvu ar infraraudonųjų spindulių kamera galite naudotis "Windows Hello" ir prisijungti perbraukdami pirštu ar pažvelgdami į kamerą.

"Windows Hello" nustatymas:

- **1.** Pasirinkite mygtuką **Pradžia**, **Nustatymai**, **Paskyros**, tada pasirinkite **Prisijungimo parinktys**.
- **2.** Norėdami pridėti slaptažodį, pasirinkite **Pridėti**.
- **3.** Pasirinkite **Pradėti**, tada vykdykite kompiuterio ekrane pateikiamus nurodymus, kad užregistruotumėte savo piršto atspaudą arba veido ID, ir sukurkite PIN kodą.
	- **SVARBU:** siekdami išvengti prisijungimo naudojant piršto atspaudą problemų, įsitikinkite, kad registruojant piršto atspaudą piršto atspaudo skaitytuvas nuskaitė jūsų pirštą iš visų pusių.
- **PASTABA:** PIN ilgis nėra ribojamas. Numatytasis nustatymas yra tik skaičiai. Norėdami įtraukti raides arba specialiuosius simbolius, pasirinkite žymimąjį langelį **įtraukti raides ir simbolius**.

## **Antivirusinės programinės įrangos naudojimas**

Kai kompiuteriu naudojatės norėdami pasiekti elektroninį paštą, jungtis prie tinklo arba naršyti internete, galite jį užkrėsti kompiuteriniais virusais. Dėl kompiuterio virusų operacinė sistema, programos ir paslaugų programos gali sugesti arba pradėti prastai veikti.

Antivirusinė programinė įranga gali aptikti daugumą virusų, juos sunaikinti ir daugeliu atvejų atitaisyti bet kokią virusų padarytą žalą. Kad apsaugotumėte kompiuterį nuo naujai atsiradusių virusų, turite reguliariai atnaujinti antivirusinę programinę įrangą.

"Windows Defender" yra iš anksto įdiegtas jūsų kompiuteryje. Primygtinai rekomenduojame toliau naudoti antivirusinę programą, kad kompiuteris būtų visiškai apsaugotas.

Daugiau informacijos apie kompiuterio virusus rasite "HP Support Assistant".

## **Užkardos programinės įrangos naudojimas**

Užkardų tikslas – neleisti pasiekti sistemos ar tinklo be leidimo. Užkarda gali būti programinė įranga, kurią įdiegiate į kompiuterį ir (arba) tinklą, arba aparatinės ir programinės įrangos derinys.

Galima rinktis iš dviejų tipų užkardų:

- pagrindinio kompiuterio užkardos programinė įranga, apsauganti tik tą kompiuterį, kuriame ji įdiegta;
- tinklo užkardos įdiegiamos tarp jūsų DSL ar kabelio modemo ir namų tinklo, jos apsaugo visus tinkle esančius kompiuterius.

Kai sistemoje įrengiama užkarda, visi duomenys, siunčiami į sistemą ir iš jos, yra stebimi ir lyginami su vartotojo nustatytų saugumo kriterijų rinkiniu. Bet kokie šių kriterijų neatitinkantys duomenys yra blokuojami.

Jūsų kompiuteryje ar tinklo įrangoje užkarda jau gali būti įdiegta. Jei ne, yra išleistų užkardos programinės įrangos sprendimų.

**PASTABA:** tam tikromis aplinkybėmis užkarda gali užblokuoti prieigą prie interneto žaidimų, trukdyti spausdinti ar bendrai naudoti failus tinkle arba blokuoti el. paštu siunčiamų priedų gavimą. Kad laikinai išspręstumėte problemą, išjunkite užkardą, o atlikę reikiamą užduotį vėl ją įjunkite. Jei norite pašalinti problemą visam laikui, iš naujo sukonfigūruokite užkardą.

## **Programinės įrangos naujinių diegimas**

Kompiuteryje įdiegtą HP, "Windows" ir trečiųjų šalių programinę įrangą reikia reguliariai atnaujinti, kad būtų pašalintos saugumo problemos ir padidėtų programinės įrangos efektyvumas.

**SVARBU:** "Microsoft" siunčia įspėjimus apie "Windows" naujinimus, kuriuose gali būti saugos naujinių. Kad apsaugotumėte kompiuterį nuo saugos pažeidimų ir kompiuterinių virusų, tik gavę įspėjimą, iš karto įdiekite visus naujinimus iš "Microsoft".

Šiuos naujinius galite įdiegti automatiškai.

Jei norite peržiūrėti arba keisti parametrus:

- **1.** Pasirinkite mygtuką **Pradžia**, pasirinkite **Parametrai** ir tada pasirinkite **Naujiniai ir sauga**.
- **2.** Pasirinkite "Windows" atnaujinimas ir vykdykite ekrane pateikiamus nurodymus.
- **3.** Norėdami suplanuoti naujinių diegimo laiką, pasirinkite **Išplėstinės parinktys** ir vykdykite ekrane pateikiamus nurodymus.

## **"HP Client Security" naudojimas (tik tam tikruose gaminiuose)**

"HP Client Security" programinė įranga jūsų kompiuteryje yra įdiegta iš anksto. Šią programinę įrangą galima pasiekti per dešinėje užduočių juostos pusėje esančią priemonės "HP Client Security" piktogramą arba "Windows" valdymo skydą. Ji užtikrina saugos funkcijas, kurios padeda apsaugoti kompiuterį, tinklus ir svarbius duomenis nuo neleistinos prieigos. Daugiau informacijos rasite "HP Client Security" programinės įrangos žinyne.

## **Naudoti HP įrenginį kaip paslaugą (tik tam tikruose gaminiuose)**

"HP DaaS" yra debesijos pagrindu veikiantis IT sprendimas, leidžiantis įmonėms veiksmingai tvarkyti ir apsaugoti savo išteklius. "HP DaaS" įrenginius apsaugo nuo kenkėjiškų programų ir kitų atakų bei stebi įrenginio būseną, kad būtų galima greičiau išspręsti galutinio vartotojo įrenginio ir saugos problemas. Galite greitai atsisiųsti ir įdiegti programinę įrangą – tai ekonomiškai efektyvu ir atitinka įprastus įmonės sprendimus. Norėdami gauti daugiau informacijos, eikite į [https://www.hptouchpointmanager.com/.](https://www.hptouchpointmanager.com/)

## **Pasirinktinio apsauginio kabelio naudojimas (tik tam tikruose gaminiuose)**

Apsauginis kabelis (įsigyjamas atskirai) yra sulaikomoji priemonė, tačiau jis negali užtikrinti, kad kompiuteris nebus sugadintas ar pavogtas. Norėdami prie kompiuterio prijungti apsauginį kabelį, vadovaukitės įrenginio gamintojo nurodymais.

## **Pirštų atspaudų skaitytuvo naudojimas (tik tam tikruose gaminiuose)**

Integruotieji pirštų atspaudų skaitytuvai diegiami tik kai kuriuose gaminiuose. Kad galėtumėte naudotis pirštų atspaudų skaitytuvu turite užregistruoti savo pirštų atspaudus "HP Client Security Credential Manager". Daugiau informacijos rasite "HP Client Security" programinės įrangos žinyne.

Kai užregistruosite pirštų atspaudus naudodami "Credential Manager", "HP Client Security Password Manager" galėsite naudoti vartotojo vardams ir slaptažodžiams saugoti bei palaikomose svetainėse ir programose įvesti.

### **Pirštų atspaudų skaitytuvo suradimas**

Pirštų atspaudų skaitytuvas – mažas metalinis jutiklis, esantis vienoje iš šių kompiuterio vietų:

- Jutiklinės planšetės apačioje
- Klaviatūros dešinėje pusėje
- Ekrano viršuje, dešinėje pusėje
- Ekrano viršuje, kairėje pusėje
- Ekrano nugarėlėje

Atsižvelgiant į turimą gaminį, skaitytuvas gali būti nukreiptas horizontaliai arba vertikaliai.

# **8 Priežiūra**

Kad kompiuteris gerai veiktų, svarbu reguliariai jį prižiūrėti. Šiame skyriuje aprašoma, kaip naudoti tokius įrankius kaip disko defragmentavimo ir valymo programos. Jame taip pat pateikiamos instrukcijos, kaip atnaujinti programas ir tvarkykles, kaip išvalyti kompiuterį, ir patarimai, kaip keliauti su kompiuteriu (arba jį transportuoti).

## **Kaip pagerinti našumą**

Reguliariai prižiūrėdami kompiuterį, pvz., naudodami disko defragmentavimo ir valymo programas, galite pagerinti kompiuterio veikimą.

### **Disko defragmentavimo programos naudojimas**

HP rekomenduoja standųjį diską defragmentuoti naudojant disko defragmentavimo programą bent kartą per mėnesį.

**PASTABA:** disko defragmentavimo programos nebūtina paleisti puslaidininkiniuose diskuose.

Norėdami paleisti disko defragmentavimo programą, atlikite toliau nurodytus veiksmus.

- **1.** Prijunkite kompiuterį prie kintamosios srovės šaltinio.
- **2.** Užduočių juostos paieškos lauke įveskite defragmentuoti, tada pasirinkite **Defragmentuoti ir optimizuoti loginius diskus**.
- **3.** Vykdykite ekrane pateikiamus nurodymus.

Papildomos informacijos rasite disko defragmentavimo programinės įrangos žinyne.

### **Disko valymo programos naudojimas**

Naudodami disko valymo programą standžiajame diske galite ieškoti nereikalingų failų, kuriuos galite saugiai panaikinti, kad atlaisvintumėte vietos diske ir kompiuteris veiktų efektyviau.

Norėdami paleisti disko valymo programą, atlikite toliau nurodytus veiksmus.

- **1.** Užduočių juostos ieškos lauke įveskite diskas ir tada pasirinkite **Disko valymas**.
- **2.** Vykdykite ekrane pateikiamus nurodymus.

### **"HP 3D DriveGuard" naudojimas (tik tam tikruose gaminiuose)**

"HP 3D DriveGuard" saugo standųjį diską jį sustabdydama ir sulaikydama duomenų užklausas įvykus vienam iš toliau nurodytų įvykių:

- Numetus kompiuterį.
- Perkeliant kompiuterį uždarytu ekranu, kai jis veikia naudodamas akumuliatoriaus energiją.

Praėjus kiek laiko nuo vieno iš šių įvykių, "HP 3D DriveGuard" vėl leidžia diskui veikti įprastai.

**PASTABA:** priemone "HP 3D DriveGuard" apsaugoti tik vidiniai standieji diskai. "HP 3D DriveGuard" nesaugo standžiųjų diskų, kurie yra pasirinktiniuose prijungimo įrenginiuose arba yra prijungti prie USB prievado.

**PASTABA:** pastoviosios būsenos diskuose (SSDs) nėra judančių dalių, todėl priemonės "HP 3D DriveGuard" šiems diskams apsaugoti nereikia.

#### **"HP 3D DriveGuard" būsenos atpažinimas**

Kompiuterio standžiojo disko įrenginio lemputės spalvos pokytis rodo, kad pagrindiniame standžiojo disko skyriuje ir (arba) antriniame standžiojo disko skyriuje (tik tam tikruose gaminiuose) esantis standusis diskas sustabdytas.

## **Programų ir tvarkyklių naujinimas**

HP rekomenduoja nuolatos atnaujinti programas ir tvarkykles. Naujiniai gali išspręsti problemas ir papildyti kompiuterį naujomis funkcijomis bei parinktimis. Pvz., senesni grafikos komponentai gali nepalaikyti naujausių žaidimų. Jei nediegsite naujausių tvarkyklių, negalėsite išnaudoti visų kompiuterio galimybių.

Apsilankykite svetainėje <http://www.hp.com/support>ir atsisiųskite naujausias HP programų ir tvarkyklių versijas. Be to, užsiregistruokite ir automatiškai gaukite pranešimus apie naujinius iškart, kai jie išleidžiami.

Jei norite atnaujinti programas ir tvarkykles, vadovaukitės šiais nurodymais:

**1.** Užduočių juostos paieškos lauke įveskite palaikymas ir pasirinkite programą **HP Support Assistant**.

– arba –

Užduočių juostoje pasirinkite klaustuko piktogramą.

- **2.** Pasirinkite **Mano nešiojamasis kompiuteris**, pasirinkite skirtuką **Naujinimai**, tada pasirinkite **Ieškoti naujinimų ir pranešimų**.
- **3.** Vykdykite ekrane pateikiamus nurodymus.

## **Kaip valyti kompiuterį**

Norėdami saugiai valyti kompiuterį, naudokite toliau nurodytus produktus:

- Stiklo valiklį be alkoholio.
- Vandens ir muilo tirpalą.
- Sausas mikropluošto šluostes arba zomšą (nesielektrinančią šluostę be aliejaus).
- Nesielektrinančią šluostę.

**ĮSPĖJIMAS:** venkite stiprių valymo tirpiklių arba baktericidinių servetėlių, kurios gali visam laikui sugadinti jūsų kompiuterį. Jei nesate įsitikinę, ar galite saugiai naudoti valymo produktus kompiuteriui valyti, patikrinkite, ar produkto sudėtyje nėra tokių sudedamųjų dalių kaip alkoholis, acetonas, amonio chloridas, metileno chloridas, vandenilio peroksidas, pirminis benzinas ir angliavandenilių tirpikliai.

Pluoštinės medžiagos, pvz., popieriniai rankšluosčiai, gali subraižyti kompiuterį. Bėgant laikui įbrėžimuose gali kauptis nešvarumai ir valymo priemonės.

### **Valymo procedūros**

Laikykitės šiame skyriuje pateikiamų rekomendacijų ir saugiai nuvalykite kompiuterį.

- **PERSPĖJIMAS!** Kad apsisaugotumėte nuo elektros smūgio arba nepažeistumėte komponentų, nevalykite kompiuterio, kai jis įjungtas.
	- **1.** Išjunkite kompiuterį.
	- **2.** Atjunkite išorinį maitinimo šaltinį.
	- **3.** Atjunkite visus maitinamus išorinius įrenginius.

**ĮSPĖJIMAS:** kad nepažeistumėte išorinių komponentų, nepurkškite valymo priemonių arba skysčių tiesiai ant kompiuterio paviršiaus. Ant paviršių patekę skysčiai gali visam laikui sugadinti vidinius komponentus.

#### **Kaip valyti ekraną**

Minkšta nesipūkuojančia šluoste, sudrėkinta stiklų valikliu be alkoholio, švelniai nuvalykite ekraną. Prieš uždarydami kompiuterį būtinai palaukite, kol jis nudžius.

#### **Šonų ir dangtelio valymas**

Norėdami nuvalyti ir dezinfekuoti šonus bei dangtelį, naudokite minkštą mikropluošto šluostę arba zomšą, sudrėkintą viena iš anksčiau nurodytų valymo priemonių, arba naudokite tinkamas vienkartines šluostes.

**<sup>2</sup> PASTABA:** kompiuterio dangtelį valykite sukamaisiais judesiais, kad lengviau nusivalytų nešvarumai.

#### **Jutiklinės planšetės, klaviatūros ar pelės valymas (tik tam tikruose gaminiuose)**

**PERSPĖJIMAS!** Kad nepatirtumėte elektros smūgio arba nesugadintumėte vidinių komponentų, valydami klaviatūrą nenaudokite siurblio. Naudodami siurblį buitines šiukšles pernešite ant klaviatūros.

**ĮSPĖJIMAS:** kad nesugadintumėte vidinių komponentų, neleiskite, kad skysčiai patektų tarp klavišų.

- Norėdami nuvalyti jutiklinį kilimėlį, klaviatūrą arba pelę, naudokite minkštą mikropluošto šluostę arba zomšą, sudrėkintą viena iš anksčiau nurodytų valymo priemonių.
- Kad klavišai nestrigtų, norėdami iš klaviatūros išvalyti dulkes, pūkelius ir daleles, naudokite suslėgto oro skardinę su šiaudeliu.

## **Keliavimas su kompiuteriu ir jo gabenimas**

Jei turite pasiimti kompiuterį į kelionę arba jį transportuoti, vadovaukitės toliau pateikiamais patarimais, kurie padės apsaugoti įrangą.

- Jei kompiuterį norite paruošti kelionei arba vežti, atlikite toliau nurodytus veiksmus.
	- Sukurkite atsarginę informacijos kopiją išoriniame diskų įrenginyje.
	- lšimkite visus diskus ir išorines daugialypės terpės korteles, pavyzdžiui, skaitmenines korteles.
	- Išjunkite ir atjunkite visus išorinius įrenginius.
	- Išjunkite kompiuterį.
- Pasiimkite atsarginę informacijos kopiją. Atsarginės kopijos nelaikykite kartu su kompiuteriu.
- Skrisdami lėktuvu neškite kompiuterį rankiniame bagaže; Neregistruokite jo su likusiu bagažu.

**ĮSPĖJIMAS:** stenkitės, kad diskas nepatektų į magnetinį lauką. Apsaugos prietaisai, kuriuose naudojami magnetiniai laukai, yra keleivių patikros vartai ir rankiniai skaitytuvai. Oro uosto konvejerio juostose ir panašiuose saugos įrenginiuose, kuriais tikrinamas rankinis bagažas, vietoj magnetinių laukų naudojami rentgeno spinduliai, todėl jie negadina diskų įrenginių.

- Jei kompiuterį ketinate naudoti skrydžio metu, palaukite, kol bus pranešta, kad galite tai daryti. Ar skrydžio metu galima naudoti kompiuterį, nustato oro linijų bendrovė.
- Prieš gabendami kompiuterį ar diskų įrenginį, supakuokite jį į tinkamą apsauginę medžiagą ir ant pakuotės užklijuokite etiketę "FRAGILE" (DŪŽTA).
- Kai kuriose vietose gali būti ribojamas naudojimasis belaidžio ryšio įrenginiais. Tokie apribojimai gali būti taikomi lėktuvuose, ligoninėse, šalia sprogmenų ir pavojingose vietose. Jei tiksliai nežinote, kokie reikalavimai taikomi jūsų kompiuteryje esančiam belaidžio ryšio įrenginiui, prieš įjungdami kompiuterį kreipkitės dėl leidimo jį naudoti.
- Vykstant į kitą šalį / regioną patariama:
	- sužinokite, kokios su kompiuteriu susijusios muitinės nuostatos galioja šalyse ir regionuose, kuriuose teks lankytis kelionės metu;
	- pasitikslinkite, kokie elektros laidai ir adapteriai reikalingi tose vietose, kur ketinate naudoti kompiuterį. Gali skirtis įtampa, dažnis ir kištuko konfigūracija.
	- **PERSPĖJIMAS!** Norėdami sumažinti elektros smūgio, gaisro ar įrangos gedimo pavojų, jungdami prie kompiuterio elektros maitinimą nenaudokite įtampos keitiklio, skirto buities prietaisams.

# **9 Atsarginių kopijų kūrimas ir atkūrimas**

Šiame skyriuje pateikiama informacija apie toliau nurodytus procesus, kurie taikomi daugeliui gaminių:

- Jūsų asmeninės informacijos atsarginių kopijų kūrimas "Windows" įrankiais galite kurti asmeninės informacijos atsargines kopijas (žr. "Windows" įrankių naudojimas 60 puslapyje).
- Atkūrimo taško kūrimas "Windows" įrankiais galite sukurti atkūrimo tašką (žr. "Windows" įrankių naudojimas 60 puslapyje).
- **Atkūrimo laikmenos kūrimas** (tik tam tikriems gaminiams) norėdami sukurti atkūrimo laikmeną, galite naudoti "HP Cloud Recovery Download Tool" (tik tam tikriems gaminiams) (žr. "HP Cloud Recovery Download Tool" naudojimas, norint sukurti atkūrimo laikmeną (tik tam tikruose gaminiuose) 60 puslapyje).
- Atkūrimas "Windows" siūlo kelias galimybes atlikti atkūrimą iš atsarginės kopijos, atnaujinti kompiuterį ir atkurti pradinę kompiuterio būseną (žr. "Windows" įrankių naudojimas 60 puslapyje).
- **IZ SVARBU:** jei atkūrimo procesą ketinate atlikti planšetiniame kompiuteryje, prieš pradėdami planšetinio kompiuterio akumuliatorių įkraukite bent iki 70 proc. įkrovos.

**SVARBU:** jei turite planšetinį kompiuterį su nuimama klaviatūra, prieš pradėdami atkūrimo procesą prijunkite planšetinį kompiuterį prie klaviatūros.

## **Atsarginių informacijos kopijų ir atkūrimo laikmenos kūrimas**

### **"Windows" įrankių naudojimas**

**SVARBU:** tik "Windows" leidžia kurti atsargines asmeninės informacijos kopijas. Kad neprarastumėte informacijos, nuolat kurkite atsargines kopijas.

Galite naudoti "Windows" įrankius, kad sukurtumėte atsargines asmeninės informacijos kopijas, sistemos atkūrimo taškus ir atkūrimo laikmenas.

**<sup>2</sup> PASTABA:** jei kompiuterio saugyklos talpa yra 32 GB arba mažesnė, "Microsoft" sistemos atkūrimas išjungiamas pagal numatytuosius parametrus.

Daugiau informacijos ir nurodymų, ką daryti toliau, rasite įsijungę programėlę "Pagalba darbui".

- **1.** Pasirinkite mygtuką **Pradžia**, tada pasirinkite programėlę **Pagalba darbui**.
- **2.** Įveskite užduotį, kurią norite atlikti.

**<sup>2</sup> PASTABA:** kad pasiektumėte programėlę "Pagalba darbui", turite būti prisijungę prie interneto.

### **"HP Cloud Recovery Download Tool" naudojimas, norint sukurti atkūrimo laikmeną (tik tam tikruose gaminiuose)**

Norėdami sukurti HP atkūrimo laikmeną įkraunamoje USB "flash" atmintinėje, galite naudoti "HP Cloud Recovery" atsisiuntimo įrankį.

Jei norite atsisiųsti įrankį:

**A** Eikite j "Microsoft Store" ir ieškokite "HP Cloud Recovery".
<span id="page-72-0"></span>Jei reikia išsamesnės informacijos, eikite į [http://www.hp.com/support,](http://www.hp.com/support) raskite "HP Cloud Recovery" ir tada pasirinkite "HP kompiuteriai – "Cloud Recovery" įrankio naudojimas ("Windows" 10, 7)".

**PASTABA:** jei negalite patys sukurti atkūrimo laikmenos, norėdami gauti atkūrimo diskus, kreipkitės į techninės pagalbos tarnybą. Apsilankykite svetainėje adresu<http://www.hp.com/support>, pasirinkite šalį ar regioną ir vykdykite ekrane pateikiamus nurodymus.

# **Atkūrimas**

# **Atkūrimas, nustatymas iš naujo ir atnaujinimas naudojant "Windows" įrankius**

"Windows" suteikia kelias galimybes atlikti atkūrimą, nustatymą iš naujo ir atnaujinti kompiuterį. Daugiau informacijos žr. ["Windows" įrankių naudojimas](#page-71-0) 60 puslapyje.

## **Atkūrimas naudojant HP atkūrimo laikmeną**

HP atkūrimo laikmena naudojama atkurti pradinei sistemai ir programinei įrangai, kurios buvo įdiegtos gamykloje. Pasirinktuose produktuose tai gali būti sukurta įkraunamame USB "flash" diske naudojant "HP Cloud Recovery Download Tool". Daugiau informacijos žr. ["HP Cloud Recovery Download Tool" naudojimas,](#page-71-0) [norint sukurti atkūrimo laikmeną \(tik tam tikruose gaminiuose\)](#page-71-0) 60 puslapyje.

**PASTABA:** jei negalite patys sukurti atkūrimo laikmenos, norėdami gauti atkuriamuosius diskus, kreipkitės į techninės pagalbos tarnybą. Apsilankykite svetainėje adresu<http://www.hp.com/support>, pasirinkite šalį ar regioną ir vykdykite ekrane pateikiamus nurodymus.

Norėdami atkurti sistemą:

**▲** Įdėkite HP atkūrimo laikmeną ir paleiskite kompiuterį iš naujo.

## **Kompiuterio įkrovimo tvarkos keitimas**

Jei, iš naujo paleidus kompiuterį, HP atkūrimo laikmena automatiškai neatsidaro, pakeiskite įkrovimo tvarką. Tai yra įrenginių, esančių BIOS, kur kompiuteris ieško paleidimo informacijos, tvarka. Galite pakeisti parinktį į optinį diskų įrenginį arba į USB "flash" atmintinę, priklausomai nuo to, kur yra jūsų HP atkūrimo laikmena.

Norėdami pakeisti įkrovimo tvarką:

- **SVARBU:** prieš pradėdami šiuos veiksmus, planšetiniame kompiuteryje su nuimama klaviatūra prijunkite kompiuterį prie klaviatūros pagrindo.
	- **1.** Įdėkite HP atkūrimo laikmeną.
	- **2.** Pereikite prie sistemos meniu **Paleidimas**.

Kompiuterių arba planšetinių kompiuterių su prijungtomis klaviatūromis atveju:

**▲** Įjunkite arba paleiskite kompiuterį ar planšetinį kompiuterį iš naujo, greitai paspauskite "esc", o tada paspauskite f9, kad būtų parodytos įkrovos parinktys.

Planšetinių kompiuterių be klaviatūros atveju:

**▲** Įjunkite arba iš naujo paleiskite planšetinį kompiuterį, greitai nuspauskite garsumo didinimo mygtuką ir pasirinkite **f9**.

– arba –

Įjunkite arba iš naujo paleiskite planšetinį kompiuterį, o tada greitai nuspauskite garsumo mažinimo mygtuką ir pasirinkite **f9**.

**3.** Pasirinkite optinį diskų įrenginį arba USB atmintinę, iš kurių norite įkrauti, o tada vykdykite kompiuterio ekrane pateikiamus nurodymus.

# <span id="page-74-0"></span>**10 Kompiuterio sąranka "Computer Setup" (BIOS), TPM ir ..HP Sure Start"**

# **Kompiuterio sąrankos "Computer Setup" naudojimas**

Kompiuterio sąranka "Computer Setup" arba "Basic Input/Output System" (Pagrindinė įvesties / išvesties sistema) (BIOS) valdo įvesties ir išvesties įrenginių, pvz., diskų įrenginių, ekrano, klaviatūros, pelės ir spausdintuvo, ryšius sistemoje. Kompiuterio sąranka "Computer Setup" apima įdiegtų įrenginių tipų parametrus, kompiuterio paleisties veiksmų seką, sistemos ir išplėstinės atminties apimtį.

**PASTABA:** atlikdami pakeitimus kompiuterio sąrankoje "Computer Setup" būkite itin atidūs. Atsiradus klaidoms, kompiuteris gali veikti netinkamai.

# **Kompiuterio sąrankos "Computer Setup" paleidimas**

**▲** Įjunkite arba iš naujo paleiskite kompiuterį ir pasirodžius HP logotipui paspauskite f10, kad įjungtumėte kompiuterio sąranką "Computer Setup".

## **Naršymas ir elementų pasirinkimas kompiuterio sąrankoje "Computer Setup"**

- Norėdami pasirinkti meniu ar meniu elementą, naudokite tab klavišą ir klaviatūros rodyklių klavišus, tada spauskite Enter arba, kad pasirinktumėte elementą, naudokite žymeklio įrenginį.
- Norėdami slinkti aukštyn arba žemyn, viršutiniame dešiniajame ekrano kampe pasirinkite rodyklę aukštyn arba žemyn, taip pat galite naudoti rodyklės aukštyn arba rodyklės žemyn klavišą.
- Norėdami uždaryti atvirus dialogo langus ir grįžti į pagrindinį kompiuterio sąrankos "Computer Setup" ekraną, spauskite klavišą esc ir vykdykite nurodymus ekrane.

Norėdami išeiti iš kompiuterio sąrankos "Computer Setup" meniu, pasirinkite vieną iš toliau nurodytų būdų:

- Norėdami išeiti iš "Computer Setup" sąrankos neįrašydami pakeitimų, pasirinkite **Pagrindinis**, **Nepaisyti keitimų ir išeiti** ir pasirinkite **Taip**.
- **PASTABA:** jei naudojate rodyklių klavišus, kad pažymėtumėte savo pasirinkimą, turėsite tada paspausti klavišą "Enter" (įvesti).
- Norėdami išeiti iš "Computer Setup" sąrankos ir įrašyti pakeitimus, pasirinkite **Pagrindinis**, **Įrašyti keitimus ir išeiti**, tada pasirinkite **Taip**.
- **PASTABA:** jei naudojate rodyklių klavišus, kad pažymėtumėte savo pasirinkimą, turėsite tada paspausti klavišą "Enter" (įvesti).

Jūsų pakeitimai įsigalios tada, kai kompiuterį paleisite iš naujo.

# **Gamyklinių parametrų atkūrimas kompiuterio sąrankoje "Computer Setup"**

**PASTABA:** atkuriant numatytąsias nuostatas standžiojo disko režimas nebus pakeistas.

<span id="page-75-0"></span>Norėdami visiems kompiuterio sąrankos "Computer Setup" parametrams grąžinti numatytąsias gamyklines vertes, atlikite toliau nurodytus veiksmus.

- **1.** Paleiskite kompiuterio sąranką "Computer Setup". Žr. skyrių Kompiuterio sąrankos "Computer Setup" [paleidimas](#page-74-0) 63 puslapyje.
- **2.** Pasirinkite **Pagrindinis**, tada pasirinkite **Pritaikyti gamyklines numatytąsias reikšmes ir išeiti** ir tada pasirinkite **Taip**.
- **PASTABA:** jei naudojate rodyklių klavišus, kad pažymėtumėte savo pasirinkimą, turėsite tada paspausti klavišą "Enter" (įvesti).
- **PASTABA:** tam tikruose gaminiuose pasirinkus šias parinktis gali būti parodyta **Restore Defaults**  (Atkurti numatytuosius parametrus), o ne **Apply Factory Defaults and Exit** (Pritaikyti gamyklines numatytąsias reikšmes ir išeiti).

Jūsų pakeitimai įsigalios tada, kai kompiuterį paleisite iš naujo.

**PASTABA:** atkūrus numatytuosius gamyklinius parametrus, slaptažodžio ir saugos parametrai liks nepakitę.

#### **BIOS naujinimas**

HP svetainėje gali būti atnaujintų BIOS versijų.

Daugelis HP svetainėje pateikiamų BIOS naujinimų yra suglaudintuose failuose, vadinamuose *SoftPaq*.

Kai kuriuose atsisiuntimo paketuose gali būti failas, pavadintas Readme.txt, kuriame pateikiama informacija apie failo diegimą ir trikčių šalinimą.

#### **BIOS versijos nustatymas**

Jei norite sužinoti, ar reikia atnaujinti turimą sąrankos priemonės "Computer Setup" (BIOS) versiją, pirmiausia sužinokite, kuri BIOS versija įdiegta jūsų kompiuteryje.

BIOS versijos informaciją (dar vadinamą *ROM data* ir *Sistemos BIOS*) galite peržiūrėti paspaudę klavišus fn+esc (jei jau jjungėte "Windows") arba naudodamiesi kompiuterio sąranka "Computer Setup".

- 1. Paleiskite kompiuterio sąranką "Computer Setup". Žr. skyrių Kompiuterio sąrankos "Computer Setup" [paleidimas](#page-74-0) 63 puslapyje.
- **2.** Pasirinkite **Main** (Pagrindinis) ir tada pasirinkite **System information** (Sistemos informacija).
- **3.** Norėdami išeiti iš "Computer Setup" sąrankos neįrašydami pakeitimų, pasirinkite **Pagrindinis**, **Nepaisyti keitimų ir išeiti** ir pasirinkite **Taip**.
- **PASTABA:** jei naudojate rodyklių klavišus, kad pažymėtumėte savo pasirinkimą, turėsite tada paspausti klavišą "Enter" (įvesti).

Norėdami patikrinti, ar yra naujesnių BIOS versijų, žr. [BIOS naujinio atsisiuntimas](#page-76-0) 65 puslapyje.

#### <span id="page-76-0"></span>**BIOS naujinio atsisiuntimas**

**ĮSPĖJIMAS:** kad nesugadintumėte kompiuterio ir sėkmingai įdiegtumėte, BIOS naujinį atsisiųskite ir įdiekite tik tada, kai kompiuteris prijungtas prie patikimo išorinio maitinimo šaltinio naudojant kintamosios srovės adapterį. Nesisiųskite ir nediekite BIOS naujinio, kol kompiuteris veikia naudodamas akumuliatoriaus energiją, yra prijungtas prie pasirinktinės jungčių stotelės arba maitinimo šaltinio. Atsisiųsdami ir diegdami laikykitės toliau pateikiamų nurodymų.

Neatjunkite kompiuterio maitinimo ištraukdami elektros laidą iš kintamosios srovės lizdo.

Neišjunkite kompiuterio ir neinicijuokite miego režimo.

Neįdėkite, neišimkite, neprijunkite arba neatjunkite jokių įrenginių, kabelių arba laidų.

1. Užduočių juostos ieškos lauke įveskite support ir pasirinkite programą "HP Support Assistant".

– arba –

Užduočių juostoje pasirinkite klaustuko piktogramą.

- **2.** Pasirinkite **Naujiniai**, tada pasirinkite **Ieškoti naujinių ir pranešimų**.
- **3.** Vykdykite ekrane pateikiamus nurodymus.
- **4.** Atsisiuntimo srityje atlikite toliau nurodytus veiksmus.
	- **a.** Raskite BIOS naujinį, kurio versija naujesnė nei šiuo metu kompiuteryje įdiegtos BIOS versija. Užsirašykite datą, pavadinimą ar kitą atpažinimo informaciją. Šios informacijos jums gali prireikti, kad vėliau rastumėte jau atsiųstą į standųjį diską naujinį.
	- **b.** Norėdami atsisiųsti pasirinktą naujinį į standųjį diską, laikykitės ekrane pateikiamų nurodymų.

Užsirašykite maršrutą iki vietos standžiajame diske, kur bus atsiųstas BIOS naujinimas. Jums šio maršruto prireiks, kai būsite pasiruošę įdiegti naujinį.

**PASTABA:** jei kompiuteris prijungtas prie tinklo, prieš diegdami bet kokius programinės įrangos (ypač sistemos BIOS) naujinius, pasitarkite su tinklo administratoriumi.

BIOS diegimo procedūros skiriasi. Atsisiuntę naujinį, vykdykite visus ekrane pateikiamus nurodymus. Jei nepateikiama jokių nurodymų, atlikite toliau nurodytus veiksmus:

- **1.** Užduočių juostos ieškos lauke įveskite failas ir pasirinkite **Failų naršyklė**.
- 2. Pasirinkite standžiojo disko pavadinimą. Paprastai standusis diskas būna pavadintas "Vietinis diskas  $(C:)^{n}$ .
- **3.** Pagal anksčiau užrašytą standžiojo disko maršrutą raskite aplanką su atnaujinimu ir jį atidarykite.
- **4.** Dukart spustelėkite failą su plėtiniu .exe (pvz., *failopavadinimas*.exe).

Pradedama diegti BIOS.

**5.** Baikite diegti vykdydami ekrane pateikiamus nurodymus.

**PASTABA:** kai ekrane pranešama apie sėkmingą įdiegimą, galite panaikinti atsisiųstą failą iš standžiojo disko.

## **Įkrovimo tvarkos keitimas naudojant f9 raginimą**

Norėdami dinamiškai pasirinkti įkrovimo įrenginį vykdomai paleisties sekai, atlikite toliau nurodytus veiksmus:

**1.** Pereikite prie įkrovimo įrenginių parinkčių meniu:

- Jjunkite arba iš naujo paleiskite kompiuterį ir pasirodžius HP logotipui paspauskite f9, kad įjungtumėte įkrovimo įrenginių parinkčių meniu.
- **2.** Pasirinkite įkrovimo įrenginį, paspauskite enter ir vykdykite ekrane pateikiamus nurodymus.

# <span id="page-77-0"></span>**TPM BIOS parametrai (tik tam tikruose gaminiuose)**

**SVARBU:** prieš jiungdami patikimos platformos modulio (TPM) funkciją šioje sistemoje, turite įsitikinti, kad numatomas TPM naudojimo būdas atitinka galiojančius vietinius įstatymus, taisykles ir politiką, be to, būtina gauti patvirtinimą ar licenciją (jei reikalaujama). Jei kiltų kokių nors atitikimo problemų dėl TPM veikimo ar naudojimo būdo, kuris pažeidžia anksčiau nurodytus reikalavimus, visą atsakomybę išskirtinai prisiimate jūs. HP neprisiima jokios susijusios atsakomybės.

TPM jūsų kompiuteriui suteikia papildomo saugumo. TPM parametrus galite keisti naudodami sąrankos priemonę "Computer Setup" (BIOS).

**PASTABA:** jei TPM parametrą pakeisite į "Hidden" (Paslėpta), TPM bus nematomas operacinėje sistemoje.

Jei kompiuterio sąrankoje "Computer Setup" norite pasiekti TPM parametrus:

- **1.** Paleiskite kompiuterio sąranką "Computer Setup". Žr. skyrių Kompiuterio sąrankos "Computer Setup" [paleidimas](#page-74-0) 63 puslapyje.
- **2.** Pasirinkite **Security** (Apsauga), **TPM Embedded Security** (TPM integruotoji apsauga), tada vykdykite ekrane pateikiamus nurodymus.

# **"HP Sure Start" naudojimas (tik tam tikruose gaminiuose)**

Kai kuriuose kompiuterių modeliuose naudojama technologija "HP Sure Start", kuri stebi jūsų kompiuterio BIOS ir tikrina, ar prieš ja nesiimama atakų ir ar ji nesugadinta. Jei BIOS sugadinama arba yra atakuojama, "HP Sure Start" automatiškai, be naudotojo įsikišimo, atkuria saugią ankstesnę BIOS būseną.

"HP Sure Start" priemonė yra sukonfigūruota ir jau įjungta, todėl dauguma naudotojų gali naudoti numatytąją "HP Sure Start" konfigūraciją. Patyrę naudotojai numatytąją konfigūraciją gali keisti.

Norėdami rasti naujausią "HP Sure Start" dokumentaciją, eikite į [http://www.hp.com/support.](http://www.hp.com/support) Pasirinkite **Suraskite savo gaminį**, tada vykdykite ekrane pateikiamus nurodymus.

# <span id="page-78-0"></span>**11 "HP PC Hardware Diagnostics" naudojimas**

# **"HP PC Hardware Diagnostics Windows" naudojimas (tik tam tikruose produktuose)**

"HP PC Hardware Diagnostics Windows" – tai operacine sistema "Windows" pagrįsta programa, leidžianti vykdyti diagnostikos tikrinimus ir nustatyti, ar kompiuterio aparatinė įranga veikia tinkamai. Nustatant aparatinės įrangos gedimus, šis įrankis veikia operacinėje sistemoje "Windows".

Jei "HP PC Hardware Diagnostics Windows" programa nėra įdiegta jūsų kompiuteryje, pirmiausia turite atsisiųsti ir įdiegti ją. Jei norite atsisiųsti ["HP PC Hardware](#page-79-0) Diagnostics Windows", žr. "HP PC Hardware [Diagnostics Windows" atsisiuntimas](#page-79-0) 68 puslapyje.

Jdiegę "HP PC Hardware Diagnostics Windows", norėdami pasiekti priemonę iš "HP Help and Support" (HP žinynas ir palaikymas) arba "HP Support Assistant" (HP pagalbos padėjėjas), atlikite toliau nurodytus veiksmus.

- **1.** Norėdami pasiekti "HP PC Hardware Diagnostics Windows" iš "HP Help and Support" (HP žinynas ir palaikymas):
	- **a.** Pasirinkite mygtuką **Pradėti**, o tada mygtuką **HP žinynas ir palaikymas**.
	- **b.** Pasirinkite "HP PC Hardware Diagnostics Windows".

– arba –

Norėdami pasiekti "HP PC Hardware Diagnostics Windows Windows" iš "HP Support Assistant":

**a.** Užduočių juostos ieškos lauke įveskite support (pagalba) ir pasirinkite programą **"HP Support Assistant"** .

– arba –

Užduočių juostoje pasirinkite klaustuko piktogramą.

- **b.** Pasirinkite "Troubleshooting and fixes" (Trikčių šalinimas ir pataisos).
- **c.** Pasirinkite **"Diagnostics"** (Diagnostikos priemonės), o tada pasirinkite **"HP PC Hardware Diagnostics Windows"**.
- **2.** Atidarę įrankį, pasirinkite norimą paleisti diagnostinio testo tipą ir vykdykite ekrane pateikiamus nurodymus.

**<sup>2</sup> PASTABA:** jei reikia sustabdyti diagnostinį testą bet kuriuo metu, pasirinkite "Cancel" (Atšaukti).

Kai "HP PC Hardware Diagnostics Windows" aptinka gedimą, dėl kurio reikia keisti aparatinę įrangą, sukuriamas 24 skaitmenų gedimo ID kodas. Ekrane pasirodo viena iš šių parinkčių:

- Parodoma klaidos ID nuoroda. Pasirinkite nuorodą ir vykdykite ekrane pateikiamus nurodymus.
- Rodomas spartaus atsako (QR) kodas. Mobiliuoju įrenginiu nuskenuokite kodą ir vykdykite ekrane pateikiamus nurodymus.
- Pateikiamos instrukcijos, kaip susisiekti su pagalba. Vykdykite pateikiamus nurodymus.

# <span id="page-79-0"></span>**"HP PC Hardware Diagnostics Windows" atsisiuntimas**

- "HP PC Hardware Diagnostics Windows" atsisiuntimo nurodymai pateikiami tik anglų kalba.
- Norėdami atsisiųsti šį įrankį, turite naudoti kompiuterį su "Windows", nes pateikiami tik ".exe" failai.

#### **Parsisiųskite naujausią "HP PC Hardware Diagnostics Windows" versiją**

Norėdami atsisiųsti "HP PC Hardware Diagnostics Windows" atlikite tokius veiksmus:

- **1.** Eikite į [http://www.hp.com/go/techcenter/pcdiags.](http://www.hp.com/go/techcenter/pcdiags) Rodomas HP kompiuterio aparatinės įrangos diagnostikos priemonių pradžios puslapis.
- **2.** Skyriuje **HP PC Hardware Diagnostics** pasirinkite **Atsisiųsti**, tada pasirinkite vietą kompiuteryje arba USB "flash" atmintinę.

Įrankis atsiunčiamas į pasirinktą vietą.

#### **"HP PC Hardware Diagnostics Windows" atsisiuntimas pagal gaminio pavadinimą arba numerį (tik tam tikruose gaminiuose)**

**PASTABA:** kai kuriems gaminiams gali tekti atsisiųsti programinę įrangą į USB "flash" atmintinę naudojant gaminio pavadinimą arba numerį.

Norėdami atsisiųsti "HP PC Hardware Diagnostics Windows" pagal produkto pavadinimą arba numerį, atlikite toliau nurodytus veiksmus.

- **1.** Eikite į<http://www.hp.com/support>.
- **2.** Pasirinkite **Gauti programinę įrangą ir tvarkykles**, pasirinkite produkto tipą, tada įveskite produkto pavadinimą arba numerį į rodomą ieškos lauką.
- **3.** Dalyje **Diagnostics** (diagnostikos priemonės) pasirinkite **Download** (atsisiųsti), o tada vykdykite ekrane pateikiamus nurodymus, kad pasirinktumėte jūsų kompiuteriui tinkamą "Windows" diagnostikos versiją ir ją atsisiųstumėte į kompiuterį ar USB atmintinę.

Įrankis atsiunčiamas į pasirinktą vietą.

## **"HP PC Hardware Diagnostics Windows" įdiegimas**

Jei norite įdiegti "HP PC Hardware Diagnostics Windows", atlikite tokius veiksmus:

Pereikite prie jūsų kompiuteryje arba USB "flash" atmintinėje esančio aplanko, kuriame yra atsiųstas ".exe" failas, du kartus spustelėkite ant ".exe" failo ir vykdykite kompiuterio ekrane pateikiamus nurodymus.

# **"HP PC Hardware Diagnostics UEFI" naudojimas**

**PASTABA:** "Windows 10 S" kompiuteriai: turite naudoti kompiuterį su "Windows" ir USB "flash" atmintinę, kad galėtumėte atsisiųsti ir sukurti HP UEFI palaikymo aplinką, kadangi pateikiami tik ".exe" failai. Daugiau informacijos žr. ["HP PC Hardware Diagnostics UEFI" atsisiuntimas į USB atmintinę](#page-80-0) 69 puslapyje.

"HP PC Hardware Diagnostics UEFI" (angl. Unified Extensible Firmware Interface) – tai vieningoji išplečiamoji programinės aparatinės įrangos sąsaja, kuri leidžia vykdyti diagnostikos tikrinimus ir nustatyti, ar kompiuterio aparatinė įranga veikia tinkamai. Šis įrankis veikia ne operacinėje sistemoje, kad aparatinės įrangos gedimus būtų galima atskirti nuo operacinės sistemos ar kitų programinės įrangos komponentų problemų.

<span id="page-80-0"></span>Jei "Windows" neįkrauna jūsų kompiuterio, galite naudoti "HP PC Hardware Diagnostics UEFI", kad aptiktumėte aparatinės įrangos problemas.

Kai "HP PC Hardware Diagnostics Windows" aptinka gedimą, dėl kurio reikia keisti aparatinę įrangą, sukuriamas 24 skaitmenų gedimo ID kodas. Pagalba sprendžiant problemas:

**▲** Pasirinkite **Get Support** (gauti pagalbos), ir tada naudodami mobilųjį įrenginį nuskaitykite QR kodą, kuris bus rodomas kitame ekrane. Parodomas HP klientų aptarnavimo tarnybos – paslaugų centro puslapis, kuriame gedimo ID ir gaminio numeris bus automatiškai užpildyti. Atlikite ekrane pateikiamus nurodymus.

– arba –

Kreipkitės į palaikymo tarnybą ir pateikite gedimo ID kodą.

- **PASTABA:** norint paleisti diagnostikos priemones transformuojamame kompiuteryje, šis kompiuteris turi veikti nešiojamojo kompiuterio režimu ir turite naudoti prijungtą klaviatūrą.
- **PASTABA:** jei reikia sustabdyti diagnostikos tikrinimą, paspauskite esc.

## **"HP PC Hardware Diagnostics UEFI" paleidimas**

Jei norite paleisti "HP PC Hardware Diagnostics UEFI", atlikite tokius veiksmus:

- **1.** Įjunkite kompiuterį arba paleiskite jį iš naujo, tada greitai paspauskite esc.
- **2.** Paspauskite f2.

BIOS ieško trijų vietų diagnostikos įrankiams tokia tvarka:

- **a.** Prijungta USB atmintinė
- **PASTABA:** jei norite atsisiųsti "HP PC Hardware Diagnostics UEFI" įrankį į USB atmintinę, žr. Naujausios "HP PC Hardware Diagnostics UEFI" versijos atsisiuntimas 69 puslapyje.
- **b.** Standusis diskas
- **c.** BIOS
- **3.** Atidarę diagnostikos priemonę, pasirinkite kalbą, pasirinkite diagnostikos testo, kurį norite paleisti, tipą ir vykdykite ekrane pateikiamus nurodymus.

## **"HP PC Hardware Diagnostics UEFI" atsisiuntimas į USB atmintinę**

"HP PC Hardware Diagnostics UEFI" atsisiuntimas į USB atmintinės įrenginį gali būti naudingas toliau nurodytais atvejais:

- "HP PC Hardware Diagnostics UEFI" dar nėra įtraukti į iš anksto įdiegtą vaizdą.
- "HP PC Hardware Diagnostics UEFI" dar nėra įtraukti į HP įrankio skaidinį.
- Pažeistas standusis diskas.

**<sup>2</sup> PASTABA:** "HP PC Hardware Diagnostics UEFI" atsisiuntimo instrukcijos pateikiamos tik anglų kalba. Norėdami atsisiųsti ir sukurti HP UEFI palaikančią aplinką, turite naudoti "Windows" kompiuterį, nes pateikiami tik ".exe" failai.

#### **Naujausios "HP PC Hardware Diagnostics UEFI" versijos atsisiuntimas**

Norėdami atsisiųsti naujausią "HP PC Hardware Diagnostics UEFI" versiją į USB atmintinę:

- <span id="page-81-0"></span>**1.** Eikite į [http://www.hp.com/go/techcenter/pcdiags.](http://www.hp.com/go/techcenter/pcdiags) Rodomas HP kompiuterio aparatinės įrangos diagnostikos priemonių pradžios puslapis.
- **2.** Pasirinkite **Download HP Diagnostics UEFI** (atsisiųsti "HP Diagnostics UEFI"), o paskui pasirinkite Run (vykdyti).

#### **"HP PC Hardware Diagnostics UEFI" atsisiuntimas pagal gaminio pavadinimą arba numerį (tik tam tikruose gaminiuose)**

**PASTABA:** kai kuriems gaminiams gali tekti atsisiųsti programinę įrangą į USB "flash" atmintinę naudojant gaminio pavadinimą arba numerį.

Norėdami atsisiųsti "HP PC Hardware Diagnostics UEFI" pagal gaminio pavadinimą arba numerį (tik tam tikruose gaminiuose) į USB "flash" atmintinę:

- **1.** Eikite į<http://www.hp.com/support>.
- **2.** Įveskite gaminio pavadinimą arba numerį, pasirinkite savo kompiuterį ir tada pasirinkite naudojamą operacinę sistemą.
- **3.** Norėdami pasirinkti ir atsisiųsti reikiamą UEFI versiją, skyrelyje "Diagnostics" (Diagnostikos priemonės) vykdykite ekrane pateikiamus nurodymus.

# **"Remote HP PC Hardware Diagnostics UEFI" nustatymų naudojimas (tik tam tikruose gaminiuose)**

"Remote HP PC Hardware Diagnostics UEFI" yra programinės aparatinės įrangos (BIOS) funkcija, kuri į jūsų kompiuterį atsiunčia "HP PC Hardware Diagnostics UEFI". Ji gali atlikti diagnostika jūsų kompiuteryje, o rezultatus išsiųsti į iš anksto į sukonfigūruotą serverį. Jei reikia daugiau informacijos apie "Remote HP PC Hardware Diagnostics UEFI", eikite j<http://www.hp.com/go/techcenter/pcdiags>, tada pasirinkite "Find out **more"** (Sužinoti daugiau).

## **"Remote HP PC Hardware Diagnostics UEFI" atsisiuntimas**

**PASTABA:** "Remote HP PC Hardware Diagnostics UEFI" taip pat galima kaip "Softpag", kurią galite atsisiųsti į serverį.

#### **Naujausios "Remote HP PC Hardware Diagnostics UEFI" versijos atsisiuntimas**

Norėdami atsisiųsti naujausią "Remote HP PC Hardware Diagnostics UEFI" versiją, atlikite toliau nurodytus veiksmus:

- **1.** Eikite į [http://www.hp.com/go/techcenter/pcdiags.](http://www.hp.com/go/techcenter/pcdiags) Rodomas HP kompiuterio aparatinės įrangos diagnostikos priemonių pradžios puslapis.
- **2.** Pasirinkite **Download Remote Diagnostics** (atsisiųsti "Remote Diagnostics"), o paskui pasirinkite Run (vykdyti).

#### **"Remote HP PC Hardware Diagnostics UEFI" pagal gaminio pavadinimą arba numerį atsisiuntimas**

**<sup>2</sup> PASTABA:** kai kuriems gaminiams gali tekti atsisiųsti programinę įrangą pagal gaminio pavadinimą arba numerį.

Norėdami atsisiųsti "Remote HP PC Hardware Diagnostics UEFI" pagal gaminio pavadinimą arba numerį, atlikite toliau nurodytus veiksmus.

- <span id="page-82-0"></span>**1.** Eikite į<http://www.hp.com/support>.
- **2.** Pasirinkite **Gauti programinę įrangą ir tvarkykles**, pasirinkite produkto tipą, įveskite produkto pavadinimą arba numerį į rodomą ieškos lauką, pasirinkite savo kompiuterį, o tada pasirinkite operacinę sistemą.
- **3.** Norėdami pasirinkti ir atsisiųsti gaminio "Remote UEFI" (Nuotolinė UEFI) versiją, vykdykite skyrelio **"Diagnostics"** (Diagnostikos priemonės) ekrane pateikiamus nurodymus.

## **"Remote HP PC Hardware Diagnostics UEFI" nustatymų tinkinimas**

Kompiuterio sąrankoje "Computer Setup" (BIOS) naudodami "Remote HP PC Hardware Diagnostics UEFI" parametrus galite atlikti tokius tinkinimo veiksmus:

- Nustatyti naudotojo neprižiūrimos diagnostikos paleidimo grafiką. Taip pat galite iš karto paleisti diagnostikos priemones interaktyviu režimu pasirinkdami **"Execute Remote HP PC Hardware Diagnostics"** (Vykdyti nuotolinę HP kompiuterio aparatinės įrangos diagnostiką).
- Nustatyti vietą, į kurią bus atsiunčiamos diagnostikos priemonės. Naudodamiesi šia funkcija galite pasiekti įrankius HP svetainėje arba iš anksto sukonfigūruotame serveryje. Nuotolinės diagnostikos priemonei paleisti nereikia įprastinės kompiuterio vietinės atminties (pvz., diskų įrenginio ar USB atmintinės).
- Nustatyti vietą, kurioje bus įrašomi patikros rezultatai. Taip pat galite nustatyti siunčiant naudojamus naudotojo vardo ir slaptažodžio parametrus.
- Peržiūrėti būsenos informaciją apie anksčiau vykdytą diagnostikos priemonės patikrą.

Jei norite tinkinti "Remote HP PC Hardware Diagnostics UEFI" nustatymus, atlikite tokius veiksmus:

- **1.** Įjunkite arba iš naujo paleiskite kompiuterį ir pasirodžius HP logotipui paspauskite f10, kad įjungtumėte kompiuterio sąranką "Computer Setup".
- **2.** Pasirinkite **Advanced** (išsamiau) ir pasirinkite **Settings** (nustatymai).
- **3.** Pritaikykite parinktis savo reikmėms.
- **4.** Pasirinkite **Main** (pagrindinis) ir po to **Save changes and exit** (įrašyti pakeitimus ir išeiti), kad jūsų pakeitimai būtų išsaugoti.

Jūsų atlikti pakeitimai įsigalios tada, kai kompiuterį paleisite iš naujo.

# <span id="page-83-0"></span>**12 Specifikacijos**

# **Įvesties maitinimas**

Šiame skyriuje pateikta informacija apie maitinimą pravers, jei vykdami į kitą šalį ketinate pasiimti kompiuterį.

Kompiuteris veikia naudodamas nuolatinę srovę, kuri tiekiama iš kintamosios arba nuolatinės srovės šaltinio. Kintamosios srovės šaltinis turi būti įvertintas 100–240 V, 50–60 Hz. Nors kompiuteris gali būti maitinamas autonominiu nuolatinės srovės šaltiniu, geriau naudoti bendrovės HP patvirtintą kintamosios srovės adapterį arba nuolatinės srovės šaltinį, pateiktą su šiuo kompiuteriu.

Kompiuteris gali būti maitinamas nuolatine srove pagal toliau nurodytas specifikacijas. Informaciją apie kompiuterio naudojamą įtampą ir srovę rasite etiketėje su teisine informacija.

| <b>Jvesties maitinimas</b> | <b>Jvertinimas</b>                                                                                                    |
|----------------------------|----------------------------------------------------------------------------------------------------|
| Darbinė įtampa ir srovė    | 5 V nuolatinė srovė, esant 2 A / 12 V nuolatinė srovė, esant 3 A /<br>15 V nuolatinė srovė, esant 3 A-45 W C tipo USB                                                                                                    |
|                            | 5 V nuolatinė srovė, esant 3 A / 9 V nuolatinė srovė, esant 3 A / 12<br>V nuolatinė srovė, esant 3,75 A / 15 V nuolatinė srovė, esant 3 A-<br>45 W C tipo USB                                                                             |
|                            | 5 V nuolatinė srovė, esant 3 A / 9 V nuolatinė srovė, esant 3 A / 10<br>V nuolatinė srovė, esant 3,75 A / 12 V nuolatinė srovė, esant 3,75<br>A / 15 V nuolatinė srovė, esant 3 A / 20 V nuolatinė srovė, esant<br>2,25 A-45 W C tipo USB |
|                            | 5 V nuolatinė srovė, esant 3 A / 9 V nuolatinė srovė, esant 3 A / 12<br>V nuolatinė srovė, esant 5 A / 15 V nuolatinė srovė, esant 4,33 A /<br>20 V nuolatinė srovė, esant 3,25 A-65 W C tipo USB                                         |
|                            | 5 V nuolatinė srovė, esant 3 A / 9 V nuolatinė srovė, esant 3 A / 10<br>V nuolatinė srovė, esant 5 A / 12 V nuolatinė srovė, esant 5 A / 15<br>V nuolatinė srovė, esant 4,33 A / 20 V nuolatinė srovė, esant 3,25<br>A-65 W C tipo USB    |
|                            | 5 V nuolatinė srovė, esant 3 A / 9 V nuolatinė srovė, esant 3 A / 10<br>V nuolatinė srovė, esant 5 A / 12 V nuolatinė srovė, esant 5 A / 15<br>V nuolatinė srovė, esant 5 A / 20 V nuolatinė srovė, esant 4,5 A-<br>90 W C tipo USB       |
|                            | 19,5 V nuolatinė srovė, esant 2,31 A - 45 W                                                                                                    |
|                            | 19.5 V nuolatinė srovė, esant 3.33 A - 65 W                                                                                                    |
|                            | 19,5 V nuolatinė srovė, esant 4,62 A – 90 W                                                                                                    |
|                            | 19.5 V nuolatinė srovė, esant 6,15 A – 120 W                                                                                                    |
|                            | 19,5 V nuolatinė srovė, esant 6,9 A – 135 W                                                                                                    |
|                            | 19.5 V nuolatinė srovė, esant 7,70 A - 150 W                                                                                                    |
|                            | 19.5 V nuolatinė srovė, esant 10.3 A - 200 W                                                                                                    |
|                            | 19,5 V nuolatinė srovė, esant 11,8 A – 230 W                                                                                                    |
|                            | 19,5 V nuolatinė srovė, esant 16,92 A - 330 W                                                                                                    |

**12-1 lentelė DC maitinimo specifikacijos** 

<span id="page-84-0"></span>**PASTABA:** šis produktas sukurtas Norvegijos IT maitinimo sistemoms, kurių fazinės įtampos išvestis neviršija 240 V rms.

# **Darbo aplinka**

# 12-2 lentelė Darbo aplinkos specifikacijos

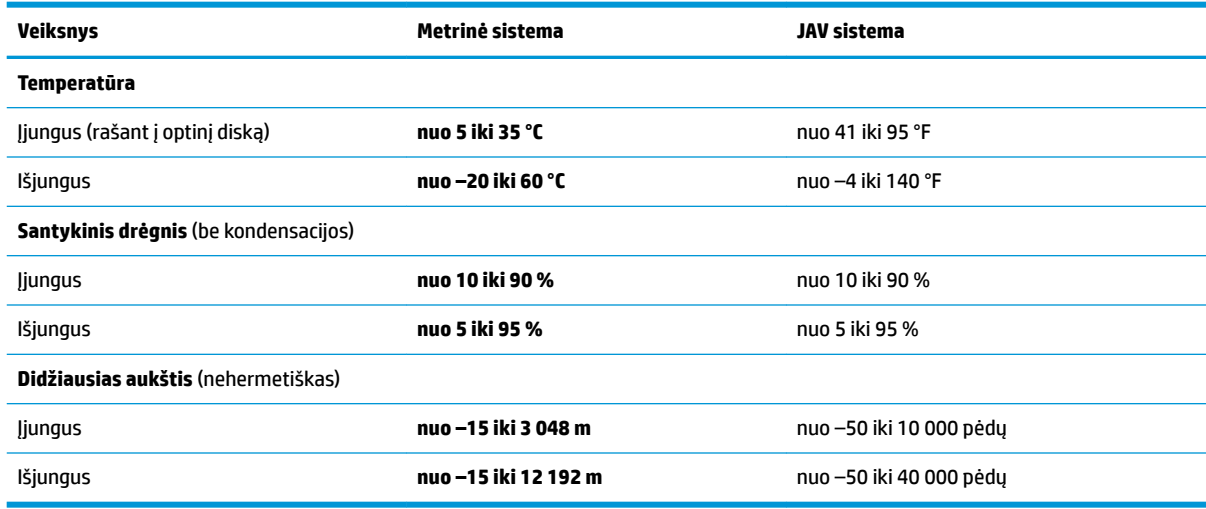

# <span id="page-85-0"></span>**13 Elektrostatinė iškrova**

Elektrostatinė iškrova yra statinės elektros išskyrimas susilietus dviem objektams, pvz., smūgis, kurį patiriate, kai eidami per kilimą paliečiate metalinę durų rankeną.

Statinės elektros iškrova iš pirštų ar kitų elektrostatinių laidininkų gali sugadinti elektroninius komponentus.

**SVARBU:** kad nesugadintumėte kompiuterio, diskų įrenginio arba neprarastumėte informacijos, laikykitės šių atsargumo priemonių.

- Jei išėmimo ar įdėjimo instrukcijose nurodoma kompiuterį atjungti nuo maitinimo šaltinio, pirma įsitikinkite, kad jis tinkamai įžemintas.
- Kol būsite pasirengę komponentus montuoti, laikykite juos savo pakuotėse, saugančiose nuo elektrostatinio krūvio.
- Stenkitės neliesti kaiščių, laidų ir kontūrų. Kuo mažiau lieskite elektroninius komponentus.
- Naudokite nemagnetinius įrankius.
- Prieš imdami komponentus rankomis, pašalinkite elektrostatinį krūvį paliesdami nedažytą metalinį paviršių.
- Išmontavę kokį nors komponentą, įdėkite jį į pakuotę, saugančią nuo elektrostatinio krūvio.

# <span id="page-86-0"></span>**14 Pritaikymas neįgaliesiems**

# **Pritaikymas neįgaliesiems**

HP stengiasi, kad mūsų bendrovės dalimi taptų įvairovė, įtrauktis ir darbas / gyvenimas, o tai atsispindėtų visoje mūsų veikloje. Čia pateikiami keli pavyzdžiai, kaip skirtumus panaudojame kurdami įtraukią aplinką, padedančią viso pasaulio žmonėms palaikyti ryšį pasitelkiant technologijų galimybes.

## **Reikiamų technologinių įrankių paieška**

Technologijos gali atskleisti žmogiškąjį potencialą. Pagalbinės technologijos pašalina barjerus ir padeda užtikrinti nepriklausomumą namuose, darbe ir bendruomenėje. Pagalbinės technologijos padeda padidinti, prižiūrėti ir pagerinti elektroninės ir informacijos technologijos veikimo galimybes. Daugiau informacijos žr. [Geriausių pagalbinių technologijų paieška](#page-87-0) 76 puslapyje.

## **Mūsų įsipareigojimas**

HP įsipareigojusi teikti produktus ir paslaugas, prieinamas žmonėms su negalia. Šis įsipareigojimas padeda įgyvendinti mūsų bendrovės uždavinius ir užtikrinti, kad visiems būtų prieinami technologijų teikiami privalumai.

Mūsų pritaikymo neįgaliesiems tikslas – kurti, gaminti ir platinti produktus bei siūlyti paslaugas, puikiai tinkančias visiems, įskaitant ir žmones su negalia, kuriems siūlomi atskiri įrenginiai arba įrenginiai su atitinkamais pagalbiniais priedais.

Norint pasiekti mūsų tikslą, ši Pritaikymo neįgaliesiems strategija įtvirtina septynis pagrindinius uždavinius, kurių vykdydama veiklą turi laikytis bendrovė. Tikimasi, kad visi HP vadovai ir darbuotojai palaikys šiuos uždavinius ir jų įgyvendinimą, priklausomai nuo jų vaidmenų ir atsakomybės:

- gerinti informuotumo apie pritaikymo neįgaliesiems problemas mūsų bendrovėje lygį ir suteikti darbuotojams mokymus, kurių reikia kuriant, gaminant, pardavinėjant ir pristatant neįgaliesiems prieinamus produktus ir paslaugas;
- kurti produktų ir paslaugų pritaikymo neįgaliesiems rekomendacijas ir laikyti produktų įgyvendinimo grupes atskaitingomis už šių rekomendacijų įgyvendinimą, kai tai įvykdoma išlaikant konkurencingumą, techniškai ir ekonomiškai;
- įtraukti žmones su negalia kuriant pritaikymo neįgaliesiems rekomendacijas, taip pat kuriant ir bandant produktus ir paslaugas;
- dokumentuoti pritaikymo neįgaliesiems funkcijas ir pasirūpinti, kad informacija apie mūsų produktus ir paslaugas būtų pateikiama viešai prieinama forma;
- užmegzti tarpusavio ryšius su pirmaujančiais pagalbinių technologijų ir sprendimų teikėjais;
- palaikyti išorinius ir vidinius mokslinių tyrimų ir eksperimentinės plėtros veiksmus, kuriais bus pagerintos mūsų produktams ir paslaugoms aktualios pagalbinės technologijos;
- palaikyti ir prisidėti prie pramonės standartų ir rekomendacijų dėl pritaikymo neįgaliesiems galimybių.

# **Pritaikymo neįgaliesiems specialistų tarptautinė asociacija (IAAP)**

IAAP yra nepelno siekianti asociacija, kurios tikslas skatinti pritaikymo neįgaliesiems profesiją per darbą tinkle, švietimą ir sertifikavimą. Uždavinys – padėti pritaikymo neįgaliesiems specialistams tobulėti ir siekti <span id="page-87-0"></span>karjeros, taip pat padėti organizacijoms lengviau integruoti pritaikymo neįgaliesiems galimybes į jų produktus ir infrastruktūrą.

HP yra narė steigėja, o mes prisijungėme norėdami drauge su kitomis organizacijomis plėtoti pritaikymo neįgaliesiems sritį. Šis įsipareigojimas palaiko mūsų bendrovės tikslą dėl pritaikymo neįgaliesiems kurti, gaminti ir pardavinėti produktus ir paslaugas, kuriuos puikiai gali naudoti žmonės su negalia.

IAAP įtvirtins mūsų profesiją, visame pasaulyje suvienydama asmenis, studentus ir organizacijas, kad vieni iš kitų galėtų pasimokyti. Jei norite sužinoti daugiau, apsilankykite<http://www.accessibilityassociation.org>ir prisijunkite prie interneto bendruomenės, užsiregistruokite naujienlaiškiams ir sužinokite apie narystės galimybes.

# **Geriausių pagalbinių technologijų paieška**

Visi, įskaitant žmones su negalia arba dėl amžiaus apribojimų patiriančius asmenis, turėtų turėti galimybę bendrauti, išreikšti save ir palaikyti ryšį su pasauliu, naudodami technologijas. HP įsipareigojusi didinti informuotumą apie pritaikymo neįgaliesiems galimybes bendrovėje, taip pat tarp mūsų klientų ir partnerių. Ar tai būtų didelio dydžio šriftai, kuriuos lengva perskaityti, balso atpažinimas, leidžiantis nenaudoti rankų, ar bet kuri kita pagalbinė technologija, gelbstinti konkrečiu atveju, – HP produktų naudojimą palengvina daugybė įvairių pagalbinių technologijų. Kaip galite pasirinkti?

#### **Savo poreikių vertinimas**

Technologijos gali atskleisti jūsų potencialą. Pagalbinės technologijos pašalina barjerus ir padeda užtikrinti nepriklausomumą namuose, darbe ir bendruomenėje. Pagalbinės technologijos (AT) padeda padidinti, prižiūrėti ir pagerinti elektroninės ir informacijos technologijos veikimo galimybes.

Galite rinktis iš daugybės AT produktų. Jūsų AT vertinimas turėtų suteikti galimybę įvertinti kelis produktus, atsakyti į klausimus ir padėti lengviau pasirinkti geriausią sprendimą jūsų atveju. Pastebėsite, kad AT vertinimus atliekantys kvalifikuoti specialistai dirba įvairiose srityse, tame tarpe licencijuoti ar sertifikuoti fizinės terapijos, profesinės terapijos, šnekos / kalbos patologijų ir kitose kompetencijos srityse. Be to, vertinimui naudingos informacijos gali suteikti ir kiti asmenys, nors nėra sertifikuoti ar licencijuoti. Turėtumėte sužinoti apie asmens patirtį, kompetenciją ir mokesčius, kad nustatytumėte, ar jie atitinka jūsų poreikius.

#### **Pritaikymo neįgaliesiems funkcijos HP gaminiuose**

Toliau pateiktos nuorodos suteikia informacijos apie neįgaliesiems pritaikytas funkcijas ir pagalbines technologijas (jei taikytina), pritaikytas įvairiuose HP produktuose. Tie ištekliai padės pasirinkti konkrečias pagalbinių technologijų funkcijas ir produktą (-us), labiausiai tinkantį (-ius) jūsų atveju.

- "HP Elite x3" pritaikymo neigaliesiems galimybės ("Windows 10 Mobile")
- [HP asmeniniai kompiuteriai "Windows 7" pritaikymo neįgaliesiems galimybės](http://support.hp.com/us-en/document/c03543992)
- [HP asmeniniai kompiuteriai "Windows 8" pritaikymo neįgaliesiems galimybės](http://support.hp.com/us-en/document/c03672465)
- [HP asmeniniai kompiuteriai "Windows 10" pritaikymo neįgaliesiems galimybės](http://support.hp.com/us-en/document/c04763942)
- "HP Slate 7" planšetiniai kompiuteriai pritaikymo neįgaliesiems funkcijų įjungimas HP planšetiniame [kompiuteryje \("Android 4.1" / "Jelly Bean"\)](http://support.hp.com/us-en/document/c03678316)
- "HP SlateBook" kompiuteriai pritaikymo neįgaliesiems funkcijų jiungimas ("Android" 4.3, 4.2 / "Jelly [Bean"\)](http://support.hp.com/us-en/document/c03790408)
- "HP Chromebook" kompiuteriai pritaikymo neįgaliesiems funkcijų jjungimas "HP Chromebook" arba ["Chromebox" \("Chrome" OS\)](http://support.hp.com/us-en/document/c03664517)
- ["HP Shopping" išoriniai įrenginiai HP produktams](http://store.hp.com/us/en/ContentView?eSpotName=Accessories&storeId=10151&langId=-1&catalogId=10051)

<span id="page-88-0"></span>Jei reikia papildomos pagalbos dėl pritaikymo neįgaliesiems funkcijų jūsų HP produkte, žr. [Kreipimasis į](#page-91-0)  [palaikymo tarnybą](#page-91-0) 80 puslapyje.

Papildomos nuorodos į išorinius partnerius ir tiekėjus, galinčios suteikti papildomos pagalbos:

- ["Microsoft" pritaikymo neįgaliesiems informacija \("Windows 7", "Windows 8", "Windows 10", "Microsoft](http://www.microsoft.com/enable) Office")
- ["Google" produktų pritaikymo neįgaliesiems informacija \("Android", "Chrome", "Google Apps"\)](http://www.google.com/accessibility/products)
- [Pagal negalios tipą surūšiuotos pagalbinės technologijos](http://www8.hp.com/us/en/hp-information/accessibility-aging/at-product-impairment.html)
- [Pagal produkto tipą surūšiuotos pagalbinės technologijos](http://www8.hp.com/us/en/hp-information/accessibility-aging/at-product-type.html)
- [Pagalbinių technologijų pardavėjai su produktų aprašymais](http://www8.hp.com/us/en/hp-information/accessibility-aging/at-product-descriptions.html)
- [Pagalbinių technologijų pramonės asociacija \(ATIA\)](http://www.atia.org/)

# **Standartai ir teisės aktai**

## **Standartai**

Federalinio pirkimo reglamento (FAR) standartų 508 skyrių parengė JAV prieinamumo taryba, siekdama spręsti problemą dėl prieigos prie informacijos ir ryšio technologijų (ICT) žmonėms su fizine, sensorine ar kognityvine negalia. Standartai apima įvairių tipų technologijoms būdingus techninius kriterijus, taip pat efektyvumo reikalavimus, kuriais dėmesys skiriamas konkrečių produktų funkcinėms galimybėms. Konkretūs kriterijai apima programinės įrangos programas ir operacines sistemas, žiniatinklyje pateiktą informaciją ir programas, kompiuterius, telekomunikacijų produktus, vaizdo įrašus ir multimediją, taip pat autonomiškus uždarus produktus.

#### **Įgaliojimas 376 – EN 301 549**

Kaip internetinio įrankių komplekto viešiesiems ICT produktų pirkimams pagrindą, EN 301 549 standartą sukūrė Europos Sąjunga pagal Įgaliojimą 376. Standarte apibrėžiami ICT produktams ir paslaugoms taikomi funkcinio pritaikymo neįgaliesiems reikalavimai, taip pat kiekvieno pritaikymo neįgaliesiems reikalavimo tikrinimo procedūrų ir vertinimo metodologijos aprašymas.

#### **Žiniatinklio turinio pritaikymo neįgaliesiems rekomendacijos (WCAG)**

Žiniatinklio turinio pritaikymo neįgaliesiems rekomendacijos (WCAG) iš W3C žiniatinklio pritaikymo neįgaliesiems iniciatyvos (WAI) padeda žiniatinklio dizaineriams ir kūrėjams kurti svetaines, geriau atitinkančias žmonių su negalia ar asmenų, patiriančių apribojimų dėl amžiaus, poreikius. WCAG gerina visapusišką žiniatinklio turinio (teksto, vaizdų, garso ir vaizdo įrašų) ir žiniatinklio programų pritaikymą neįgaliesiems. WCAG galima tiksliai patikrinti, jas lengva suprasti ir naudoti, be to, tai suteikia galimybę žiniatinklio kūrėjams lanksčiai diegti naujoves. WCAG 2.0 patvirtinta ir pagal [ISO/IEC 40500:2012.](http://www.iso.org/iso/iso_catalogue/catalogue_tc/catalogue_detail.htm?csnumber=58625/)

WCAG konkrečiai sprendžia problemas dėl barjerų, trukdančių mėgautis žiniatinklio patirtimi asmenims su regėjimo, klausos, fizine, kognityvine ir neurologine negalia, taip pat vyresniems žiniatinklio naudotojams su pritaikymo neįgaliesiems poreikiais. WCAG 2.0 pateikiamos pritaikymo neįgaliesiems turinio charakteristikos.

- **Suvokiamas** (pavyzdžiui, pateikiant teksto alternatyvas vaizdams, garso titrus, pritaikant pristatymą ir spalvų kontrastą)
- **Lengvai naudojamas** (užtikrinant geresnę klaviatūros prieigą, spalvų kontrastą, įvesties laiką, užsikirtimo išvengimą ir lengvą naršymą)
- **Suprantamas** (užtikrinant įskaitomumą, nuspėjamumą ir pagalbą dėl įvesties)
- **Patikimas** (pavyzdžiui, užtikrinant suderinamumą su pagalbinėmis technologijomis)

# <span id="page-89-0"></span>**Teisės aktai ir reglamentai**

IT ir informacijos pritaikymas neįgaliesiems tapo vis didesnės svarbos sritimi rengiant teisės aktus. Šiame skyriuje pateikiamos nuorodos į informaciją apie pagrindinius teisės aktus, reglamentus ir standartus.

- [Jungtinės Valstijos](http://www8.hp.com/us/en/hp-information/accessibility-aging/legislation-regulation.html#united-states)
- **[Kanada](http://www8.hp.com/us/en/hp-information/accessibility-aging/legislation-regulation.html#canada)**
- **[Europa](http://www8.hp.com/us/en/hp-information/accessibility-aging/legislation-regulation.html#europe)**
- [Jungtinė Karalystė](http://www8.hp.com/us/en/hp-information/accessibility-aging/legislation-regulation.html#united-kingdom)
- **[Australija](http://www8.hp.com/us/en/hp-information/accessibility-aging/legislation-regulation.html#australia)**
- [Visas pasaulis](http://www8.hp.com/us/en/hp-information/accessibility-aging/legislation-regulation.html#worldwide)

#### **Jungtinės Valstijos**

Reabilitacijos akto 508 skyriuje nurodoma, kad agentūros turi nustatyti, kurie standartai taikomi ICT pirkimams, atlikti rinkos tyrimą ir nustatyti neįgaliesiems pritaikytų produktų ir paslaugų prieinamumą bei dokumentuose įrašyti jų rinkos tyrimų rezultatus. Toliau nurodytuose šaltiniuose pateikiama pagalbos dėl 508 skyriaus reikalavimų laikymosi.

- [www.section508.gov](https://www.section508.gov/)
- ["Buy Accessible"](https://buyaccessible.gov)

JAV prieigos taryba šiuo metu atnaujina 508 skyriaus standartus. Šiomis pastangomis siekiama įtraukti naujas technologijas ir kitas sritis, kuriose reikia pakeisti standartus. Daugiau informacijos rasite [508 skyriuje](http://www.access-board.gov/guidelines-and-standards/communications-and-it/about-the-ict-refresh)  ["Atnaujinimas".](http://www.access-board.gov/guidelines-and-standards/communications-and-it/about-the-ict-refresh)

Telekomunikacijų akto 255 skyriuje reikalaujama, kad telekomunikacijų produktai ir paslaugos būtų prieinami žmonėms su negalia. FCC taisyklės apima visą aparatūrą ir programinės įrangos telefonų tinklo įrangą bei telekomunikacijų įrangą, naudojamą namuose arba biure. Prie tokios įrangos priskiriami telefonai, belaidžiai telefonai, fakso įrenginiai, autoatsakikliai ir pranešimų gavikliai. Be to, FCC taisyklės apima pagrindines ir specialiąsias telekomunikacijų paslaugas, įskaitant įprastinius telefoninius skambučius, skambučių laukimą, greitąjį rinkimą, skambučio nukreipimą, kompiuterinę katalogų pagalbą, skambučių stebėjimą, skambinančiojo identifikavima, skambučio sekima ir pakartotinį rinkimą, taip pat balso paštą ir interaktyvias balso atsako sistemas, kurios skambinančiam pateikia pasirinkimų meniu. Norėdami gauti daugiau informacijos, eikite į [Federalinės ryšių komisijos 255 skyriaus informaciją](http://www.fcc.gov/guides/telecommunications-access-people-disabilities).

#### **21-ojo amžiaus ryšių ir vaizdo pritaikymo neįgaliesiems aktas (CVAA)**

CVAA atnaujina federalinį ryšių įstatymą, kad pagerintų prieigą asmenims su negalia prie šiuolaikinių ryšio sistemų, atnaujindama 9-ajame ir 10-ajame dešimtmečiuose priimtus pritaikymo neįgaliesiems įstatymus, kad būtų įtrauktos naujos skaitmeninės, plačiajuostės ir mobiliojo ryšio inovacijos. Reglamentus įgyvendina FCC, jos įrašytos 47 CFR 14 ir 79 dalyse.

**[FCC vadovas dėl CVAA](https://www.fcc.gov/consumers/guides/21st-century-communications-and-video-accessibility-act-cvaa)** 

Kiti JAV teisės aktai ir iniciatyvos

[Amerikiečių su negalia aktas \(ADA\), Telekomunikacijų aktas, Reabilitacijos aktas ir kt.](http://www.ada.gov/cguide.htm)

#### **Kanada**

Pritaikymo Ontarijo gyventojams su negalia aktas buvo parengtas norint plėtoti ir įgyvendinti pritaikymo neįgaliesiems standartus, kad prekės, paslaugos ir infrastruktūra būtų prieinama Ontarijo gyventojams su negalia, taip pat norint įtraukti žmones su negalia į pritaikymo neįgaliesiems standartų kūrimo procesą. Pirmasis AODA standartas yra klientų aptarnavimo standartas; tačiau taip pat kuriami ir transporto,

<span id="page-90-0"></span>užimtumo, informacijos ir ryšio standartai. AODA taikomas Ontarijo vyriausybei, Teisėkūros asamblėjai, kiekvienai paskirtai viešojo sektoriaus organizacijai ir kiekvienam asmeniui ar organizacijai, kuri teikia prekes, paslaugas arba infrastruktūrą visuomenei arba kitoms trečiosioms šalims, bei kuri turi bent vieną darbuotoją Ontarijuje; pritaikymo neįgaliesiems priemonės turi būti įgyvendintos 2025 m. sausio 1 d. arba anksčiau. Jei reikia daugiau informacijos, eikite į [Pritaikymo Ontarijo gyventojams su negalia aktą \(AODA\).](http://www8.hp.com/ca/en/hp-information/accessibility-aging/canadaaoda.html)

#### **Europa**

ES 376 įgaliojimo ETSI techninė ataskaita ETSI DTR 102 612: "Žmogiškieji veiksniai (HF)" išleisti Europos pritaikymo neįgaliesiems reikalavimai dėl produktų ir paslaugų viešųjų pirkimų ICT srityje (Europos Komisijos įgaliojimas M 376, 1 etapas).

Trys Europos standartizavimo organizacijos sudarė dvi lygiagrečiai dirbančias projekto komandas, kad atliktų darbą, apibrėžtą Europos Komisijos "Jgaliojime 376 dėl CEN, CENELEC ir ETSI, padedant jgyvendinti pritaikymo neįgaliesiems reikalavimus dėl produktų ir paslaugų viešųjų pirkimų ICT srityje".

ETSI TC žmogiškųjų veiksnių specialistų darbo grupė 333 sukūrė ETSI DTR 102 612. Daugiau informacijos apie STF333 atliekamą darbą (pvz., įgaliojimus, išsamių darbo užduočių specifikaciją, darbo laiko planą, ankstesnius projektus, gautų pastabų sąrašus ir susisiekimo su darbo grupe priemones) galite rasti [Specialioji](https://portal.etsi.org/home.aspx)  [darbo grupė 333](https://portal.etsi.org/home.aspx).

Su tinkamu tikrinimu ir atitikties schemomis susijusios dalys buvo atliktos vykdant lygiagretų projektą, kuris išsamiai aprašomas CEN BT/WG185/PT. Daugiau informacijos rasite CEN projekto komandos žiniatinklio svetainėje. Du projektai yra atidžiai koordinuojami.

- [CEN projekto komanda](http://www.econformance.eu)
- [Europos Komisijos įgaliojimas dėl el. pritaikymo neįgaliesiems \(PDF 46 KB\)](http://www8.hp.com/us/en/pdf/legislation_eu_mandate_tcm_245_1213903.pdf)

#### **Jungtinė Karalystė**

1995 m. Neįgaliųjų diskriminacijos aktas (DDA) buvo priimtas norint užtikrinti, kad žiniatinklio svetainės taptų prieinamos akliesiems ir negalią turintiems naudotojams Jungtinėje Karalystėje.

[W3C JK politika](http://www.w3.org/WAI/Policy/#UK/)

#### **Australija**

Australijos vyriausybė paskelbė apie savo planą įgyvendinti [Žiniatinklio turinio pritaikymo neįgaliesiems](http://www.w3.org/TR/WCAG20/)  [rekomendacijas 2.0](http://www.w3.org/TR/WCAG20/).

Iki 2012 m. visose Australijos vyriausybės žiniatinklio svetainėse bus reikalaujama A lygio atitikties ir dvigubo A atitikties iki 2015 m. Naujas standartas pakeičia WCAG 1.0, kuris 2000 m. buvo įvestas kaip įgaliojantis reikalavimas agentūroms.

#### **Visas pasaulis**

- [JTC1 speciali darbo dėl pritaikymo neįgaliesiems grupė \(SWG-A\)](http://www.jtc1access.org/)
- ["G3ict": Visuotinė iniciatyva dėl įtraukių ICT](http://g3ict.com/)
- [Italijos pritaikymo neįgaliesiems teisės aktas](http://www.pubbliaccesso.gov.it/english/index.htm)
- [W3C žiniatinklio pritaikymo neįgaliesiems iniciatyva \(WAI\)](http://www.w3.org/WAI/Policy/)

# **Naudingi pritaikymo neįgaliesiems šaltiniai ir nuorodos**

Šios organizacijos gali būti geri informacijos apie negalią ir apribojimus dėl amžiaus šaltiniai.

<span id="page-91-0"></span>**<sup>2</sup> PASTABA:** tai nėra išsamus sąrašas. Šios organizacijos pateikiamos tik informaciniais tikslais. HP neprisiima jokios atsakomybės už informaciją arba kontaktus, kuriuos galite rasti internete. Šiame puslapyje pateiktas sąrašas nesuteikia teisės daryti prielaidą, kad jį patvirtino HP.

# **Organizacijos**

- Amerikos žmonių su negalia asociacija (AAPD)
- Pagalbinių technologijų akto programų asociacija (ATAP)
- Amerikos klausos praradimo asociacija (HLAA)
- Informacinių technologijų techninės pagalbos ir mokymo centras (ITTATC)
- "Lighthouse International"
- Nacionalinė kurčiųjų asociacija
- Nacionalinė aklųjų federacija
- Šiaurės Amerikos reabilitacinės inžinerijos ir pagalbinių technologijų bendruomenė (RESNA)
- "Telecommunications for the Deaf and Hard of Hearing, Inc." (TDI)
- W3C žiniatinklio pritaikymo neįgaliesiems iniciatyva (WAI)

# **Švietimo įstaigos**

- Kalifornijos valstijos universitetas, Nortridžas, Negalios centras (CSUN)
- Viskonsino universitetas Medisonas, Prekybos Centras
- Minesotos universiteto kompiuterių pritaikymo programa

# **Kiti šaltiniai negalios klausimais**

- ADA (Amerikiečių su negalia aktas) techninės pagalbos programa
- Verslo ir negalios tinklas
- ..EnableMart"
- **Europos negalios forumas**
- Darbo pagalbos tinklas
- "Microsoft Enable"
- JAV Teisingumo departamentas su neįgaliųjų teisėmis susijusių įstatymų vadovas

## **HP rekomenduojamos nuorodos**

[Mūsų kontaktinė žiniatinklio forma](https://h41268.www4.hp.com/live/index.aspx?qid=11387) 

[HP komforto ir saugos vadovas](http://www8.hp.com/us/en/hp-information/ergo/index.html) 

[HP pardavimas viešajame sektoriuje](https://government.hp.com/)

# **Kreipimasis į palaikymo tarnybą**

*PASTABA:* palaikymo paslaugos teikiamos tik anglų kalba.

- Kurtumo negalią turintys ar prastai girdintys klientai, turintys klausimų dėl techninės pagalbos arba HP produktų pritaikymo neįgaliesiems galimybių,
	- gali naudoti TRS/VRS/WebCapTel ir paskambinti tel. (877) 656-7058 nuo pirmadienio iki penktadienio, 6:00–21:00 val. MST laiku.
- Kitą negalią ar apribojimų dėl amžiaus patiriantys klientai, turintys klausimų dėl techninės pagalbos arba HP produktų pritaikymo neįgaliesiems galimybių, gali rinktis vieną iš šių galimybių:
	- skambinti tel. (888) 259-5707 nuo pirmadienio iki penktadienio, 6:00–21:00 val. MST laiku;
	- užpildyti [kontaktinę formą, skirtą žmonėms su negalia ar asmenims, patiriantiems apribojimų dėl](https://h41268.www4.hp.com/live/index.aspx?qid=11387) [amžiaus.](https://h41268.www4.hp.com/live/index.aspx?qid=11387)

# **Rodyklė**

#### **Simboliai/skaitmenys**

"Automatic Drivelock" [47](#page-58-0) "Automatic DriveLock" išjungimas [48](#page-59-0) įjungimas [47](#page-58-0) "Bluetooth" įrenginys [19](#page-30-0), [21](#page-32-0) "Bluetooth" lipdukas [17](#page-28-0) "DriveLock" aprašas [49](#page-60-0) išjungimas [51](#page-62-0) įjungimas [50](#page-61-0) "DriveLock" slaptažodis įvedimas [52](#page-63-0) keitimas [53](#page-64-0) nustatymas [50](#page-61-0) "HP 3D DriveGuard" [56](#page-67-0) "HP Fast Charge" [39](#page-50-0) "HP LAN-Wireless Protection" [23](#page-34-0) "HP MAC Address Pass Through" [24](#page-35-0) "HP PC Hardware Diagnostics Windows" naudojimas [67](#page-78-0) "HP Recovery Manager" įkrovimo problemų sprendimas [61](#page-72-0) "HP Touchpoint Manager" [55](#page-66-0) "Miracast" [35](#page-46-0) "nano" SIM lizdas, atpažinimas [6](#page-17-0) "Remote HP PC Hardware Diagnostics UEFI" nustatymų naudojimas [70](#page-81-0) tinkinimas [71](#page-82-0) "Thunderbolt" prievadas su "HP Sleep and Charge" C tipo USB, identifikavimas [4](#page-15-0) "Thunderbolt", C tipo USB prijungimas [31](#page-42-0) "Windows Hello" naudojimas [53](#page-64-0) "Windows" atkūrimo laikmena [60](#page-71-0) atsarginė kopija [60](#page-71-0) sistemos atkūrimo taškas [60](#page-71-0) "Windows" įrankiai, naudojimas [60](#page-71-0)

"Windows" klavišas, identifikavimas [12](#page-23-0) "Windows" programos klavišas, identifikavimas [12](#page-23-0)

#### **A**

administratoriaus slaptažodis [44](#page-55-0) akumuliatoriaus energija [39](#page-50-0) akumuliatoriaus įkrovimas [40](#page-51-0) akumuliatoriaus lemputė [4](#page-15-0) akumuliatorius energijos taupymas [40](#page-51-0) gamykloje užsandarinta [41](#page-52-0) informacijos ieškojimas [40](#page-51-0) išsikrovimas [40](#page-51-0) ką daryti, kai akumuliatoriuje lieka mažai energijos [41](#page-52-0) žemi akumuliatoriaus įkrovos lygiai [40](#page-51-0) angos apsauginis kabelis [6](#page-17-0) antivirusinė programinė įranga [53](#page-64-0) apačia [17](#page-28-0) aparatinė įranga, jos vieta [3](#page-14-0) apsauginio kabelio lizdas, atpažinimas [6](#page-17-0) apšvietimo jutiklis, identifikavimas [7](#page-18-0) AT (pagalbinių technologijų) paieška [76](#page-87-0) paskirtis [75](#page-86-0) atkūrimas [60](#page-71-0) diskai [61](#page-72-0) HP atkūrimo skaidinys [61](#page-72-0) laikmena [61](#page-72-0) USB "flash" atmintinė [61](#page-72-0) atkūrimo laikmena kūrimas naudojant "HP Cloud Recovery Download Tool" [60](#page-71-0) kūrimas naudojant "Windows" įrankius [60](#page-71-0) atsarginė kopija, kūrimas [60](#page-71-0) atsarginės kopijos [60](#page-71-0) atsiliepimo į skambutį lemputė [10](#page-21-0)

ausinės su mikrofonu, prijungimas [31](#page-42-0) ausinės, prijungimas [30](#page-41-0) Automatinis "DriveLock" slaptažodis įvedimas [49](#page-60-0)

#### **B**

bakstelėjimo dviem pirštais ant jutiklinio kilimėlio gestas [26](#page-37-0) bakstelėjimo keturiais pirštais ant jutiklinio kilimėlio gestas [27](#page-38-0) bakstelėjimo trim pirštais ant jutiklinio kilimėlio gestas [26](#page-37-0) belaidės antenos, identifikavimas [7](#page-18-0) belaidis tinklas (WLAN) įmonės WLAN ryšys [20](#page-31-0) prisijungimas [20](#page-31-0) veikimo diapazonas [20](#page-31-0) viešasis WLAN ryšys [20](#page-31-0) belaidžio ryšio klavišas [19](#page-30-0) belaidžio ryšio lemputė, identifikavimas [9](#page-20-0) belaidžio ryšio mygtukas [19](#page-30-0) belaidžio ryšio valdikliai mygtukas [19](#page-30-0) operacinė sistema [19](#page-30-0) belaidžio ryšio veiksmų klavišas [14](#page-25-0) belaidžių įrenginių lemputė [19](#page-30-0) belaidžių įrenginių sertifikavimo lipdukas [17](#page-28-0) bendrinimo arba pateikimo lemputė, identifikavimas [9](#page-20-0) BIOS naujinimas [64](#page-75-0) naujinio atsisiuntimas [65](#page-76-0) versijos nustatymas [64](#page-75-0) braukimo trim pirštais ant jutiklinio kilimėlio gestas [27](#page-38-0), [28](#page-39-0)

## **C**

C tipo USB maitinimo jungtis ir "Thunderbolt" prievadas su "HP Sleep and Charge", identifikavimas [4](#page-15-0)

C tipo USB prievadas, jungimas [31](#page-42-0), [35](#page-46-0)

#### **D**

darbo aplinka [73](#page-84-0) dešinės pusės komponentai [4](#page-15-0) didelės raiškos įrenginiai, prijungimas [32](#page-43-0), [35](#page-46-0) didžiųjų raidžių fiksavimo lemputė, atpažinimas [9](#page-20-0) disko defragmentavimo programinė įranga [56](#page-67-0) disko valymo programinė įranga [56](#page-67-0) duomenų perdavimas [35](#page-46-0)

#### **E**

ekrano komponentai [6](#page-17-0) ekrano šviesumo veiksmų klavišai [13](#page-24-0) ekrano vaizdo perjungimo veiksmo klavišas [14](#page-25-0) elektrostatinė iškrova [74](#page-85-0) energija akumuliatorius [39](#page-50-0) išorinis [42](#page-53-0) energijos vartojimo parametrai, naudojimas [39](#page-50-0) energijos vartojimo valdymas [37](#page-48-0)

#### **F**

funkcijų fiksavimo lemputė, identifikavimas [9](#page-20-0)

#### **G**

gaminio pavadinimas ir numeris, kompiuteris [16](#page-27-0) gamykloje užsandarintas akumuliatorius [41](#page-52-0) garsas ausinės [30](#page-41-0) ausinės su mikrofonu [31](#page-42-0) garsiakalbiai [30](#page-41-0) garso išjungimas [14](#page-25-0) garso parametrai [31](#page-42-0) garsumo reguliavimas [13](#page-24-0) HDMI [33](#page-44-0) reguliavimas [13](#page-24-0) garsiakalbiai prijungimas [30](#page-41-0) garsiakalbiai, identifikavimas [11,](#page-22-0) [16](#page-27-0)

garsiakalbių garsumo veiksmų klavišai [13](#page-24-0) garso nustatymo mygtukas, identifikavimas [4](#page-15-0) garso parametrai, naudojimas [31](#page-42-0) garsumo išjungimo veiksmo klavišas [14](#page-25-0) GPS [21](#page-32-0)

#### **H**

HDMI garsas, konfigūravimas [33](#page-44-0) HDMI prievadas prijungimas [32](#page-43-0) HDMI prievadas, identifikavimas [4](#page-15-0) HP atkūrimo laikmena atkūrimas [61](#page-72-0) HP Client Security [54](#page-65-0) HP ištekliai [2](#page-13-0) HP įrenginys kaip paslauga ("HP DaaS") [55](#page-66-0) HP pagalbinė strategija [75](#page-86-0) HP PC Hardware Diagnostics UEFI atsisiuntimas [69](#page-80-0) naudojimas [68](#page-79-0) paleidimas [69](#page-80-0) HP PC Hardware Diagnostics Windows atsisiuntimas [68](#page-79-0) įdiegimas [68](#page-79-0)

#### **I**

informacija apie akumuliatorių, ieškojimas [40](#page-51-0) išiungimas [38](#page-49-0) išorinis maitinimo šaltinis, naudojimas [42](#page-53-0) įjungimo / išjungimo mygtukas, identifikavimas [5](#page-16-0) įkrovimo tvarka keitimas naudojant f9 raginimą [65](#page-76-0) įkrovimo tvarka, keitimas [61](#page-72-0) įmonės WLAN ryšys [20](#page-31-0) įtaisytoji skaitmenų klaviatūra, atpažinimas [12](#page-23-0) įvesties maitinimas [72](#page-83-0)

#### **J**

jungtinis garso išvesties (ausinių) / garso įvesties (mikrofono) lizdas, identifikavimas [5](#page-16-0) jungtis, maitinimas [4](#page-15-0)

jutiklinio ekrano gestai slinkimas vienu pirštu [28](#page-39-0) jutiklinio ekrano slinkimo vienu pirštu gestas [28](#page-39-0) Jutiklinio kilimėlio gestai bakstelėjimas dviem pirštais [26](#page-37-0) bakstelėjimas keturiais pirštais [27](#page-38-0) bakstelėjimas trim pirštais [26](#page-37-0) braukimas trim pirštais [27](#page-38-0), [28](#page-39-0) slinkimas dviem pirštais [26](#page-37-0) jutiklinio kilimėlio ir jutiklinio ekrano bakstelėjimo gestas [25](#page-36-0) Jutiklinio kilimėlio ir jutiklinio ekrano gestai bakstelėjimas [25](#page-36-0) suspauskite dviem pirštais, kad pakeistumėte mastelį [25](#page-36-0) jutiklinio kilimėlio klavišas [14](#page-25-0) Jutiklinio kilimėlio mygtukai identifikavimas [8](#page-19-0) jutiklinio kilimėlio naudojimas [25](#page-36-0) Jutiklinio kilimėlio zona, identifikavimas [8](#page-19-0) jutiklinis kilimėlis parametrai [7](#page-18-0) Jutiklinis kilimėlis naudojimas [25](#page-36-0)

#### **K**

kaip valyti kompiuterį [57](#page-68-0) kairės pusės komponentai [5](#page-16-0) kamera [7](#page-18-0) identifikavimas [7](#page-18-0) naudojimas [30](#page-41-0) kameros dangtelis nuo privatumo, identifikavimas [7](#page-18-0) kameros lemputė, identifikavimas [7](#page-18-0) keliavimas su kompiuteriu [17](#page-28-0), [58](#page-69-0) kito takelio veiksmo klavišas [13](#page-24-0) klaviatūra įtaisytoji skaitmenų [12](#page-23-0) klaviatūra ir pasirinktinė pelė naudojimas [29](#page-40-0) klaviatūros foninis apšvietimas veiksmų klavišas [13](#page-24-0) klaviatūros ir pasirinktinės pelės naudojimas [29](#page-40-0) klavišai esc [12](#page-23-0)

fn [12](#page-23-0) jutiklinis kilimėlis [14](#page-25-0) skaitmenų klavišas [12](#page-23-0) veiksmas [13](#page-24-0) .Windows" [12](#page-23-0) "Windows" programa [12](#page-23-0) klavišas "esc", atpažinimas [12](#page-23-0) klavišas "fn", atpažinimas [12](#page-23-0) klientų pagalbos tarnyba, pritaikymas neįgaliesiems [80](#page-91-0) kompiuterio gabenimas [58](#page-69-0) kompiuterio išjungimas [38](#page-49-0) kompiuterio priežiūra [57](#page-68-0) kompiuterio sąranka "Computer Setup" [63](#page-74-0) Kompiuterio sąranka "Computer Setup" BIOS administrator password (BIOS administratoriaus slaptažodis) [45](#page-56-0) gamyklinių parametrų atkūrimas [63](#page-74-0) naršymas ir pasirinkimas [63](#page-74-0) paleidimas [63](#page-74-0) komponentai apačia [16](#page-27-0) dešinė pusė [4](#page-15-0) ekranas [6](#page-17-0) kairė pusė [5](#page-16-0) klaviatūros sritis [7](#page-18-0) kritinis akumuliatoriaus įkrovos lygis [41](#page-52-0)

## **L**

lemputės akumuliatorius [4](#page-15-0) atsiliepimas į skambutį [10](#page-21-0) belaidis [9](#page-20-0) bendrinimas arba pateikimas [9](#page-20-0) didžiųjų raidžių fiksavimas [9](#page-20-0) energija [6](#page-17-0) funkcijos fiksavimas [9](#page-20-0) kamera [7](#page-18-0) Kintamosios srovės adapteris ir akumuliatorius [4](#page-15-0) mikrofonas nutildytas [9](#page-20-0) skaitmenų klavišas [9](#page-20-0) skambučio pabaiga [10](#page-21-0) lėktuvo režimo klavišas [19](#page-30-0)

lipdukai belaidžių įrenginių sertifikavimas [17](#page-28-0) serijos numeris [16](#page-27-0) techninė priežiūra [16](#page-27-0) teisinė informacija [17](#page-28-0) WLAN [17](#page-28-0) "Bluetooth" [17](#page-28-0) lizdai jungtinis garso išvesties (ausinių) / garso įvesties (mikrofono) lizdas [5](#page-16-0) nano SIM kortelė [6](#page-17-0)

#### **M**

maitinimo jungtis C tipo USB, identifikavimas [4](#page-15-0) maitinimo lemputės [6](#page-17-0) maitinimo piktograma, naudojimas [39](#page-50-0) mastelio keitimo suspaudus dviem pirštais ant jutiklinio kilimėlio ir jutikliniame ekrane gestas [25](#page-36-0) miego arba sulaikytosios veiksenos režimo inicijavimas [37](#page-48-0) Miego ir sulaikytosios veiksenos režimas, inicijavimas [37](#page-48-0) miego režimas inicijavimas [37](#page-48-0) nutraukimas [37](#page-48-0) mikrofono išjungimo lemputė, atpažinimas [9](#page-20-0) mikrofono išjungimo mygtukas, identifikavimas [14](#page-25-0) mygtukai dešinioji jutiklinio kilimėlio dalis [8](#page-19-0) energija [5](#page-16-0) garsas [4](#page-15-0) kairioji jutiklinio kilimėlio dalis [8](#page-19-0)

## **N**

NFC [22](#page-33-0)

## **P**

pagalbinių technologijų (AT) paieška [76](#page-87-0) paskirtis [75](#page-86-0) Pagrindinis "DriveLock" slaptažodis keitimas [53](#page-64-0) paleidimo veiksmo klavišas [13](#page-24-0)

perduoti duomenis [35](#page-46-0) pirštų atspaudai, registravimas [53](#page-64-0) pirštų atspaudų skaitytuvas [55](#page-66-0) pirštų atspaudų skaitytuvas, identifikavimas [11](#page-22-0) prievadai C tipo USB [35](#page-46-0) C tipo USB maitinimo jungtis ir "Thunderbolt" prievadas su "HP Sleep and Charge" [4](#page-15-0) C tipo USB "Thunderbolt" [31](#page-42-0) HDMI [4](#page-15-0), [32](#page-43-0) USB "SuperSpeed" prievadas su "HP Sleep and Charge" [4,](#page-15-0) [5](#page-16-0) priežiūra disko defragmentavimo programa [56](#page-67-0) disko valymo programa [56](#page-67-0) programų ir tvarkyklių naujinimas [57](#page-68-0) prisijungimas prie WLAN [20](#page-31-0) pristabdymo veiksmo klavišas [13](#page-24-0) pritaikymas neįgaliesiems [75](#page-86-0) Pritaikymo neįgaliesiems specialistų tarptautinė asociacija [75](#page-86-0) Pritaikymo neįgaliesiems standartų 508 skyrius [77](#page-88-0), [78](#page-89-0) pritaikymo neįgaliesiems vertinimas [76](#page-87-0) privatumo ekrano veiksmo klavišas, identifikavimas [13](#page-24-0) programinė įranga antivirusinė [53](#page-64-0) disko defragmentavimo programa [56](#page-67-0) disko valymo programa [56](#page-67-0) užkarda [54](#page-65-0) programinė įranga įdiegta, jos vieta [3](#page-14-0) programinės įrangos naujiniai, diegimas [54](#page-65-0) programų ir tvarkyklių naujinimas [57](#page-68-0)

## **S**

sąrankos priemonė gamyklinių parametrų atkūrimas [63](#page-74-0) naršymas ir pasirinkimas [63](#page-74-0) serijos numeris, kompiuteris [16](#page-27-0)

SIM kortelė, įdėjimas [17](#page-28-0) sistemos atkūrimo taškas, kūrimas [60](#page-71-0) sistemos neveiksnumas [38](#page-49-0) skaitmenų klavišo lemputė [9](#page-20-0) skambučio pabaigos lemputė [10](#page-21-0) slaptažodžiai administratorius [44](#page-55-0) BIOS administratorius [45](#page-56-0) vartotojas [44](#page-55-0) slinkimo dviem pirštais ant jutiklinio kilimėlio gestas [26](#page-37-0) spartieji klavišai Įdėkite [15](#page-26-0) mikrofonas nutildytas [14](#page-25-0) naudojimas [15](#page-26-0) nutraukti [15](#page-26-0) pristabdymas [15](#page-26-0) programavimo užklausa [15](#page-26-0) Slinkties fiksavimas [15](#page-26-0) specialieji klavišai, naudojimas [12](#page-23-0) standartai ir teisės aktai, pritaikymas neįgaliesiems [77](#page-88-0) Sulaikytoji veiksena inicijavimas [38](#page-49-0) nutraukimas [38](#page-49-0) paleidimas akumuliatoriui išsikrovus iki kritinio lygio [41](#page-52-0) Sure Start naudojimas [66](#page-77-0) sustabdymo veiksmo klavišas [13](#page-24-0)

#### **Š**

šaltiniai, pritaikymas neįgaliesiems [79](#page-90-0)

#### **T**

techninės priežiūros lipdukai, jų vieta [16](#page-27-0) teisinė informacija belaidžių įrenginių sertifikavimo lipdukai [17](#page-28-0) teisinės informacijos lipdukas [17](#page-28-0) tiksliojo jutiklinio kilimėlio gestai bakstelėjimas dviem pirštais [26](#page-37-0) bakstelėjimas keturiais pirštais [27](#page-38-0) bakstelėjimas trim pirštais [26](#page-37-0)

braukimas trim pirštais [27](#page-38-0), [28](#page-39-0) slinkimas dviem pirštais [26](#page-37-0) Tikslusis jutiklinis kilimėlis naudojimas [25](#page-36-0) TPM nustatymai [66](#page-77-0)

#### **U**

USB "SuperSpeed" prievadas su "HP Sleep and Charge", identifikavimas [4](#page-15-0),[5](#page-16-0) užkardos programinė įranga [54](#page-65-0)

#### **V**

vaizdo funkcijos [31](#page-42-0) belaidžiai ekranai [35](#page-46-0) C tipo USB [31](#page-42-0) HDMI prievadas [32](#page-43-0) "Thunderbolt" prievado įrenginys [31](#page-42-0) vartotojo slaptažodis [44](#page-55-0) veiksmų klavišai [13](#page-24-0) belaidis [14](#page-25-0) ekrano šviesumas [13](#page-24-0) ekrano vaizdo perjungimas [14](#page-25-0) garsiakalbių garsumas [13](#page-24-0) garso išjungimas [14](#page-25-0) identifikavimas [13](#page-24-0) jutiklinis kilimėlis [14](#page-25-0) klaviatūros foninis apšvietimas [13](#page-24-0) mygtukas "Kitas" [13](#page-24-0) naudojimas [13](#page-24-0) paleidimas [13](#page-24-0) pristabdymas [13](#page-24-0) privatumo ekranas [13](#page-24-0) stabdyti [13](#page-24-0) vėdinimo angos, identifikavimas [16](#page-27-0) vidiniai mikrofonai, identifikavimas [7](#page-18-0) viešasis WLAN ryšys [20](#page-31-0)

#### **W**

WLAN antenos, identifikavimas [6](#page-17-0) WLAN įrenginys [17](#page-28-0) WLAN lipdukas [17](#page-28-0) WWAN antenos, identifikavimas [7](#page-18-0) WWAN įrenginys [19,](#page-30-0) [20](#page-31-0)

#### **Ž**

žemas akumuliatoriaus įkrovos lygis [40](#page-51-0)